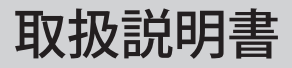

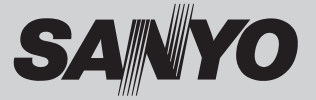

# 液晶プロジェクター 品番 LP-XU106

お買い上げいただき、ありがとうございます。 ご使用の前にこの取扱説明書をよくお読みのうえ、正 しくお使い下さい。とくに 4 〜 14 ページの「安全上 のご注意」は必ずお読みください。

お読みになったあとは、保証書といっしょに、いつで も取り出せるところに必ず保管してください。わから ないことがあったときなどにお役に立ちます。 お買い上げ商品の品番は底面の表示でご確認ください。

保証書は必ずお受け取りください

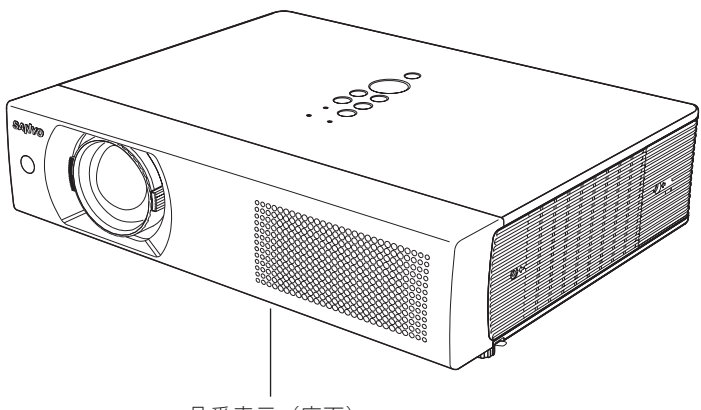

品番表示(底面)

取扱説明書について:

本機のネットワーク機能の操作については、別冊の取扱説明書をご覧ください。 ■取扱説明書(別冊)

ネットワークの接続と操作のしかた

PJ Network Manager (SNMP マネージャーソフトウェア ) [Windows 版]

取扱説明書、本体、定格板には色記号の表示を省略しています。 包装箱に表示している品番の()内の記号が色記号です。

本機は日本国内用に設計されております。電源電圧の異なる外国ではご使用になれません。 This LCD Projector is designed for use in Japan only and cannot be used in any other country.

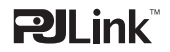

## **LP-XU106 の特長**

#### **1024x768ドット高解像度液晶パネルを採用**

#### **1.6倍ズームレンズを採用**

**XGA画像をリアル表示、SXGA,SXGA+,WSXGA+,** 

#### **WXGA,UXGA,WUXGAを圧縮表示**

#### **コーナー補正機能で設置範囲が拡大**

□ 上下左右のデジタルキーストーン (台形補正) 機能のほか、コーナー補正機能で、斜めからの 投映でも投映画面の歪みの補正が可能。

#### **"ら・く・ら・く"セットアップ機能**

❏ 上下方向の台形歪みを補正するオートキース トーン補正と自動入力信号サーチ、自動 PC 調 整、ガイダンス機能で初心者でも簡単にすば やくセットアップできます。

#### **使用後すぐに持ち運びができるイージーオフ機能**

❏ ファンの停止を待たずに、電源コードを抜く ことができます。

#### **好きな画像を取り込んでオリジナルの起動画面を 作成できるキャプチャー機能**

#### **暗証番号を登録してセキュリティ強化**

❏「ロゴ暗証番号ロック」と「暗証番号ロック」 機能で、第三者の不正使用や誤作動を防ぐこ とができます。

#### **電力の節約を助けるパワーマネージメントモード**

#### **さまざまな設置方法に対応**

❏ 据置

- ❏ 天吊り
- ❏ リア投映
- ❏ 垂直方向 360 度全方位投映

#### **快適なプレゼンテーションを支える豊富な機能**

- ❏ コンピュータの信号の判別と最適設定を自動 で行なう「マルチスキャン システム」と「自 動 PC 調整」機能。
- ❏ 見たい部分を瞬時に拡大または縮小して投映 できる「デジタルズーム」機能。(コンピュー タモード時)
- ❏ 投映画面の台形歪みをスクエアな画面に補正 する「デジタル キーストーン ( 台形補正 )」機能。
- ❏ 画面を一時的に静止させる「FREEZE」機能。
- ❏ 画面を一時的に消す「NO SHOW」機能。
- ❏ プ レ ゼ ン テ ー シ ョ ン 時 に 便 利 な「P-TIMER ( プレゼンテーション タイマー )」機能。
- ❏「アンプ・スピーカ」内蔵で音響施設のない 出先等でもプレゼンテーションが可能。
- ❏ 音声を一時的に消す「MUTE」機能。
- ❏「黒(緑)板」「カラーボード」モードでスク リーンがなくても黒(緑)板や色のついた壁 などに投映して通常のスクリーンに投映した ときの色合いを再現。

#### **有線LAN機能**

❏ ネットワーク経由でプロジェクターの操作・ 管理が可能。

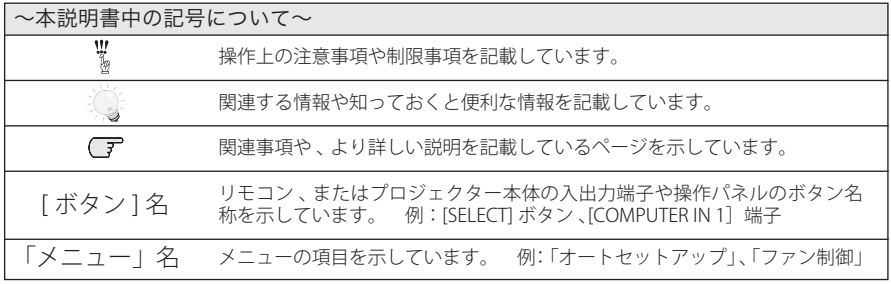

✽ 本説明書に記載されているイラストや図形の形状は実際のものとは異なります。

# も く じ

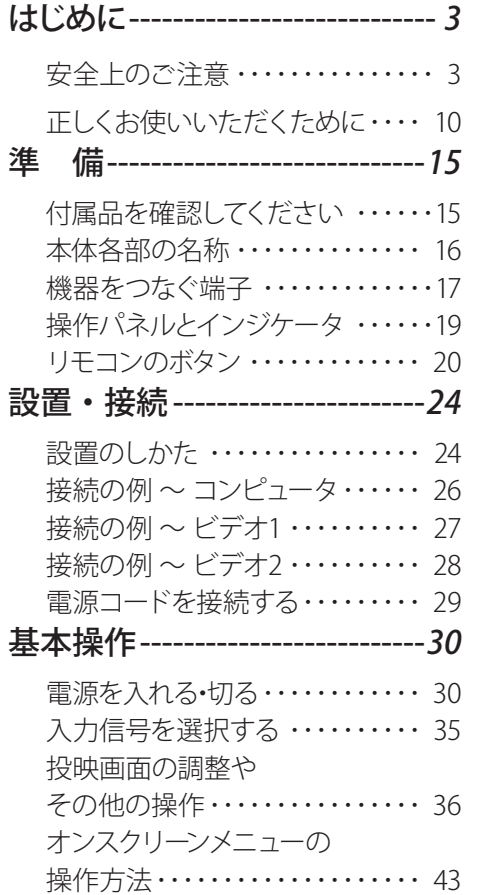

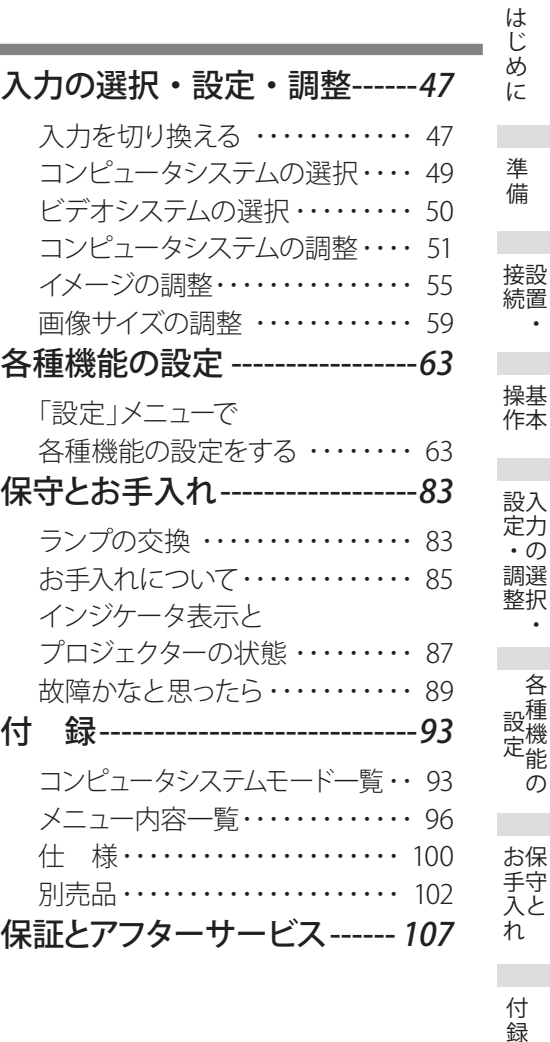

✽ ネットワーク機能の使い方は、別冊の取扱説明書をご参照ください

保証とアフターサービス

保証とアフター

付録

 $\bullet$ 

 $\ddot{\phantom{0}}$ 

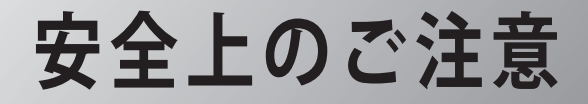

## **安全に正しくお使いいただくために**

**安全に関する重要な内容ですので、ご使用の前によくお読みの上、正しくお使いください。**

### **■絵表示について**

この取扱説明書および製品への表示では、製品を安全に正しくお使いいただき、あ なたや他の人々への危害や財産への損害を未然に防止するために、いろいろな絵表 示をしています。その表示と意味は次のようになっています。 内容をよく理解してから本文をお読みください。

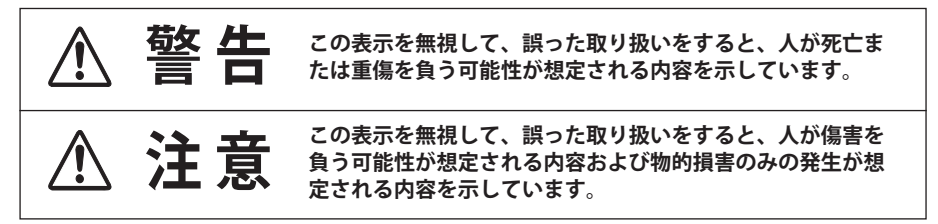

### **■絵表示の例**

注意(警告を含む)をうながす事項を示しています。 の中に具体的な注意内容が描かれています。 ▲ たとえばこの絵表示は「感電注意」を意味します。 しなければならない行為を示しています。 ●の中に具体的な指示内容が描かれています。 たとえばこの絵表示は「電源プラグをコンセントから抜け」を意味します。 してはいけない行為(禁止事項)を示しています。 の中や、近くに、具体的な禁止内容が描かれています。 たとえばこの絵表示は「分解禁止」を意味します。

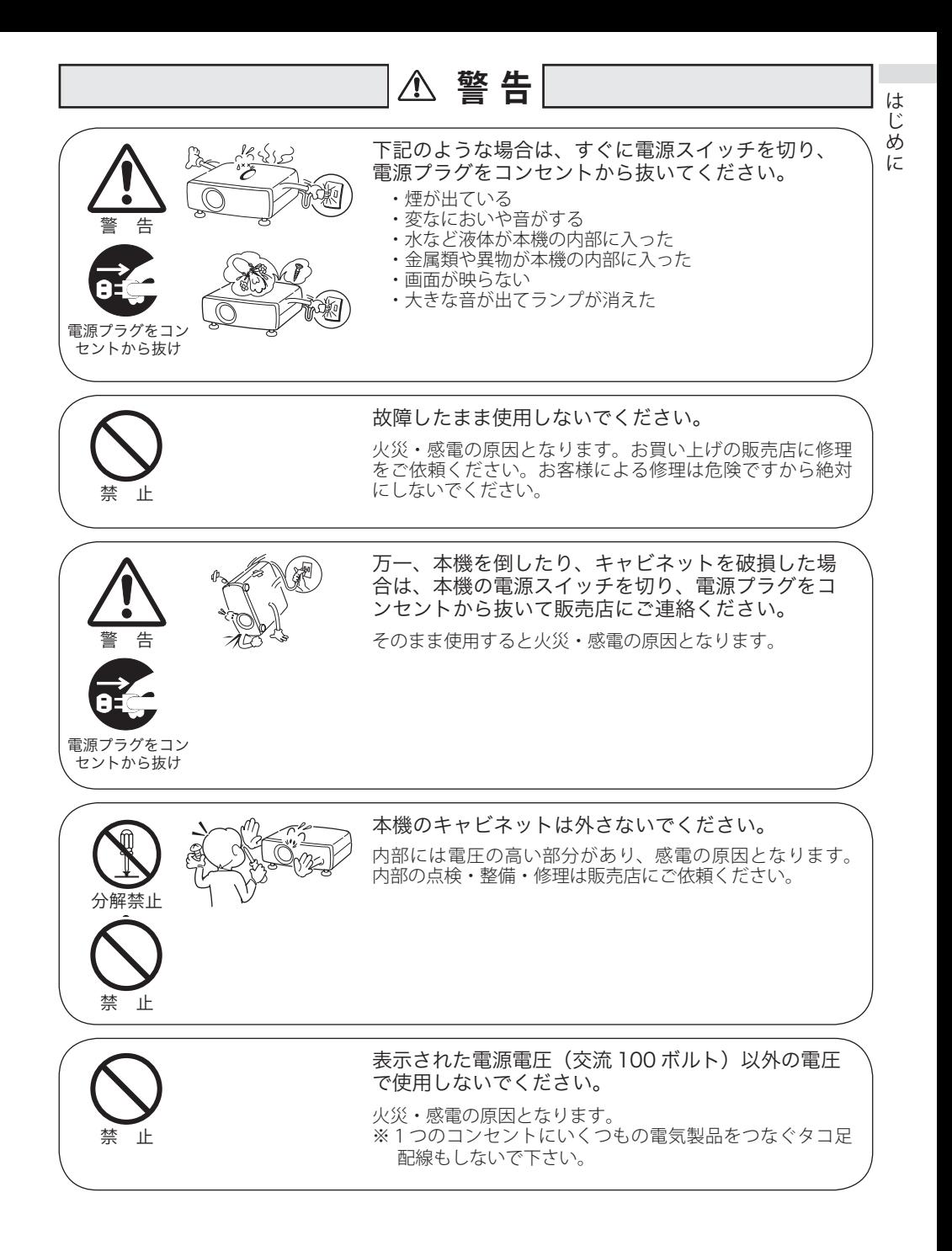

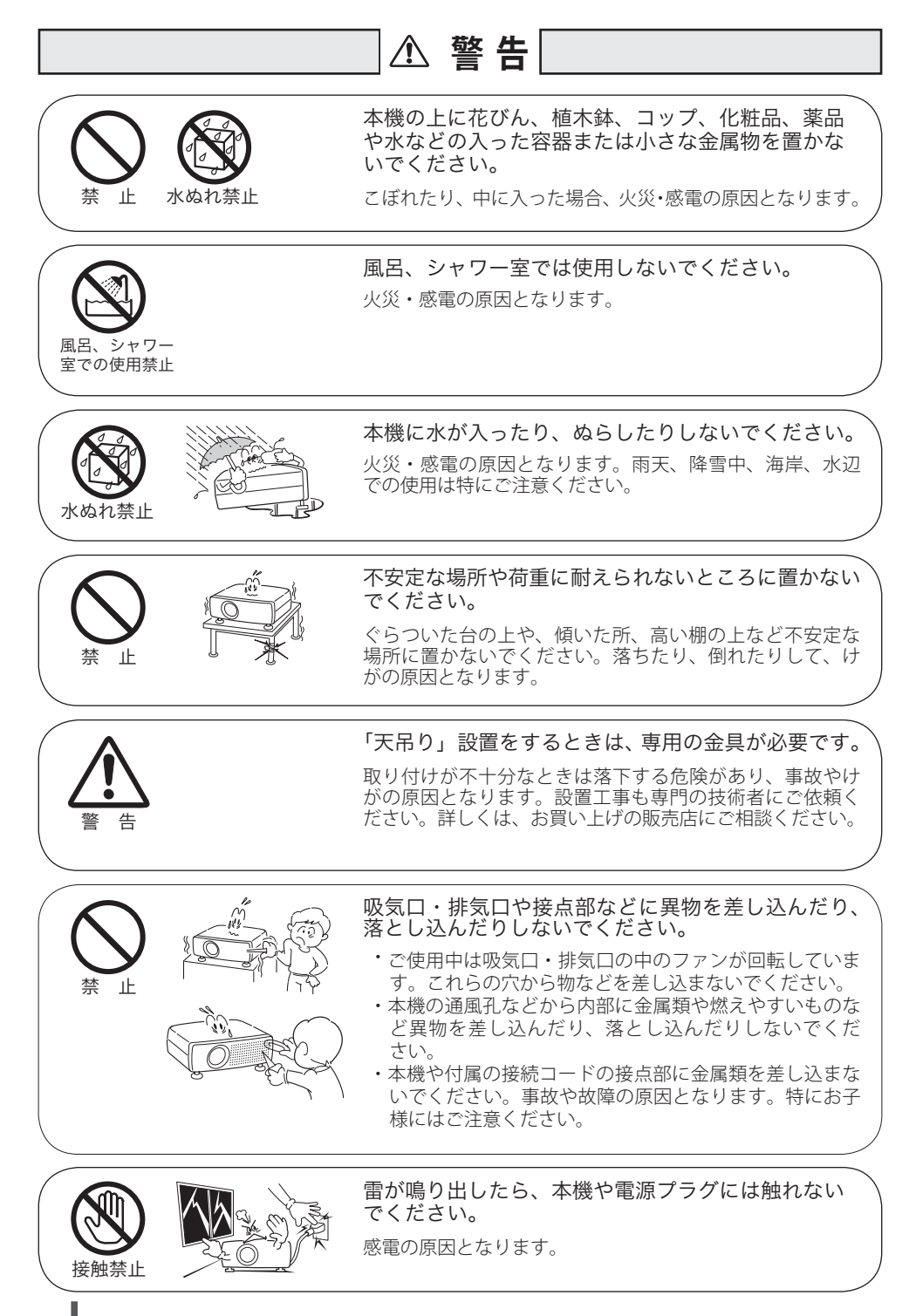

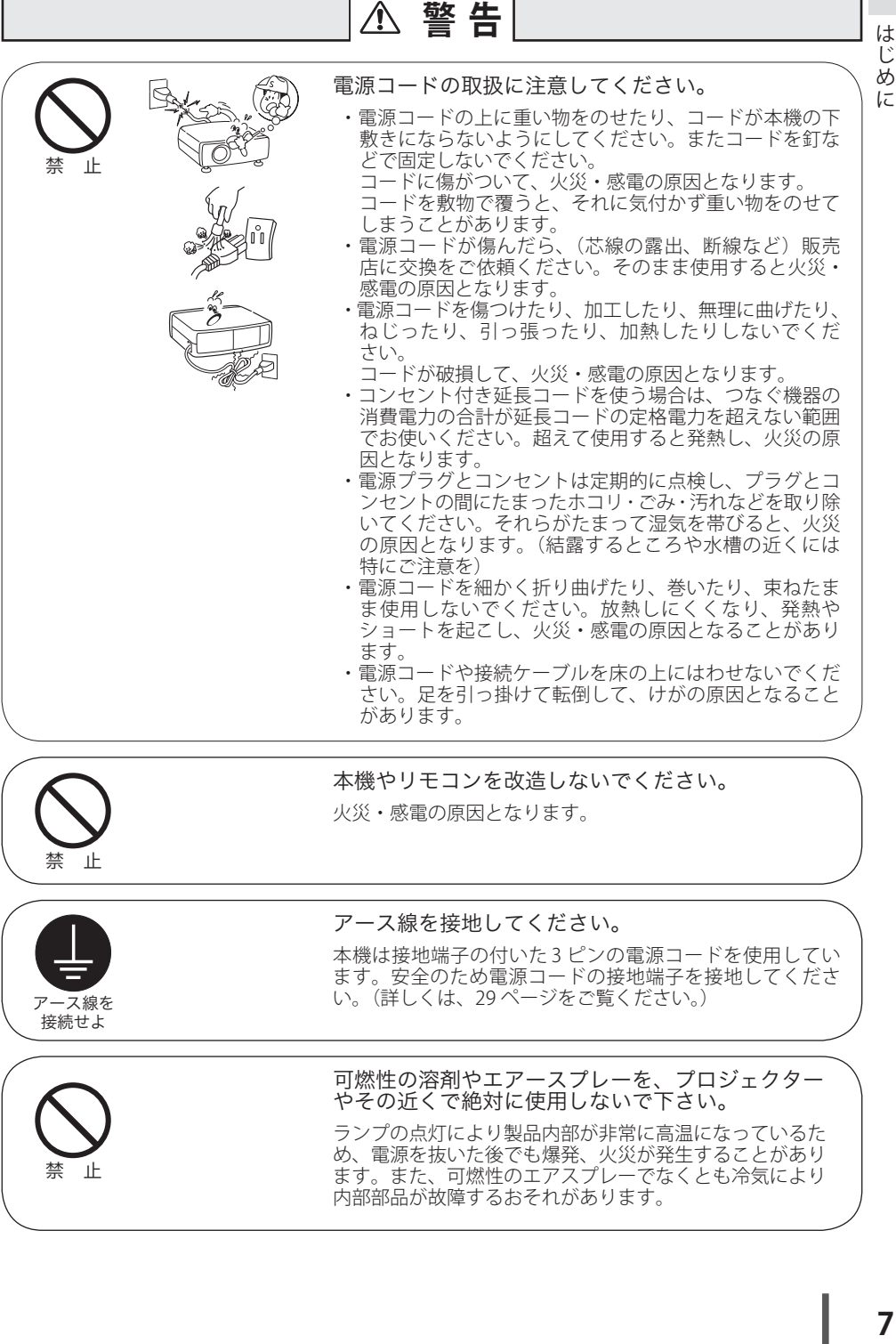

アース線を 接続せよ

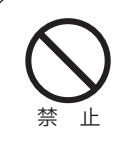

ます。安全のため電源コードの接地端子を接地してくださ

い。(詳しくは、29 ページをご覧ください。)

可燃性の溶剤やエアースプレーを、プロジェクター やその近くで絶対に使用しないで下さい。

ランプの点灯により製品内部が非常に高温になっているた め、電源を抜いた後でも爆発、火災が発生することがあり ます。また、可燃性のエアスプレーでなくとも冷気により 内部部品が故障するおそれがあります。

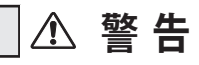

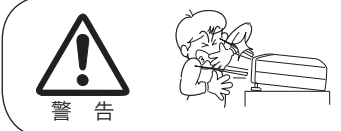

使用中はレンズをのぞかないでください。

強い光が出ていますので、目を傷めるおそれがあります。 とくに小さなお子様にはご注意ください。吸気口や排気口 ものぞかないでください。

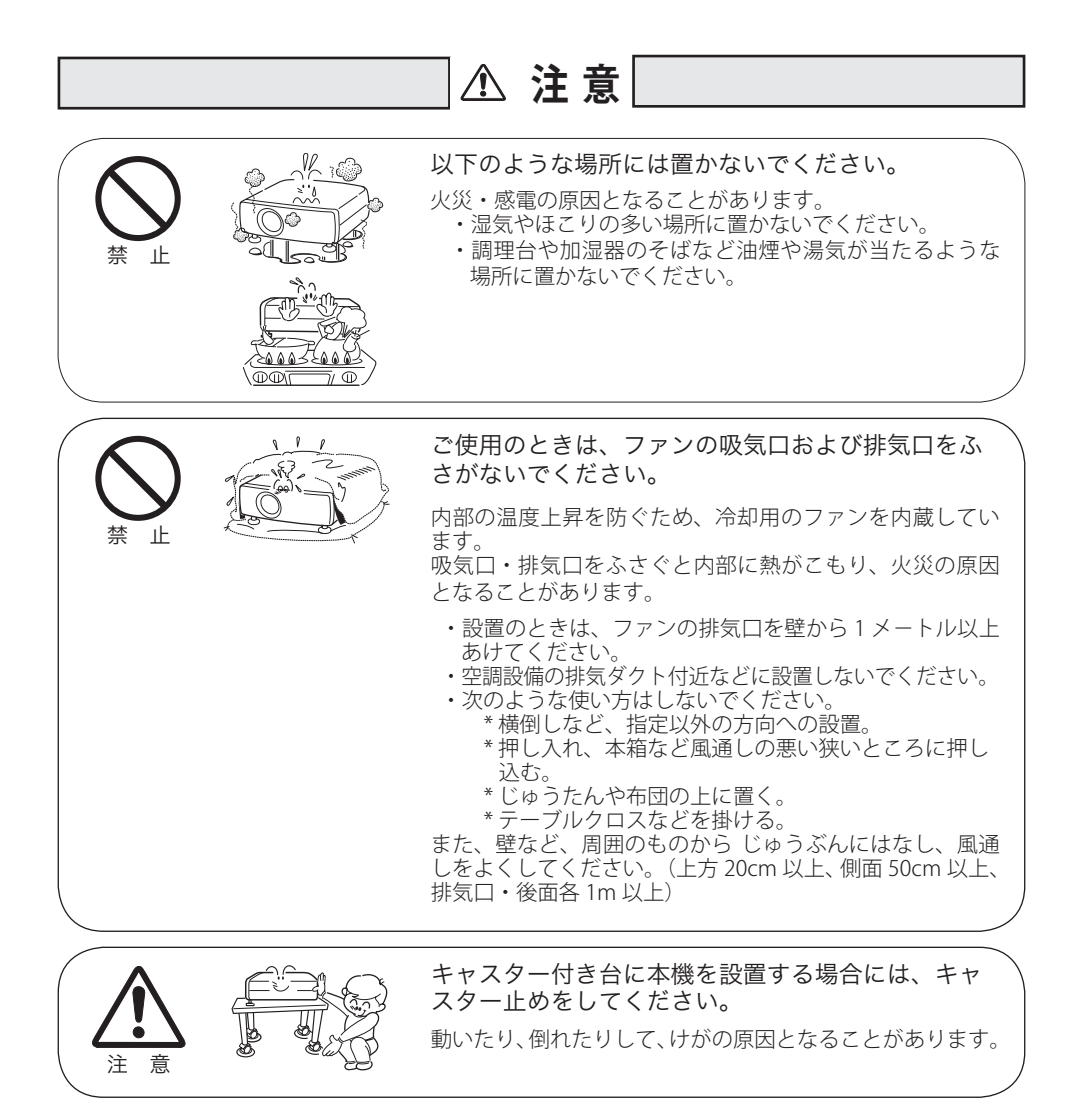

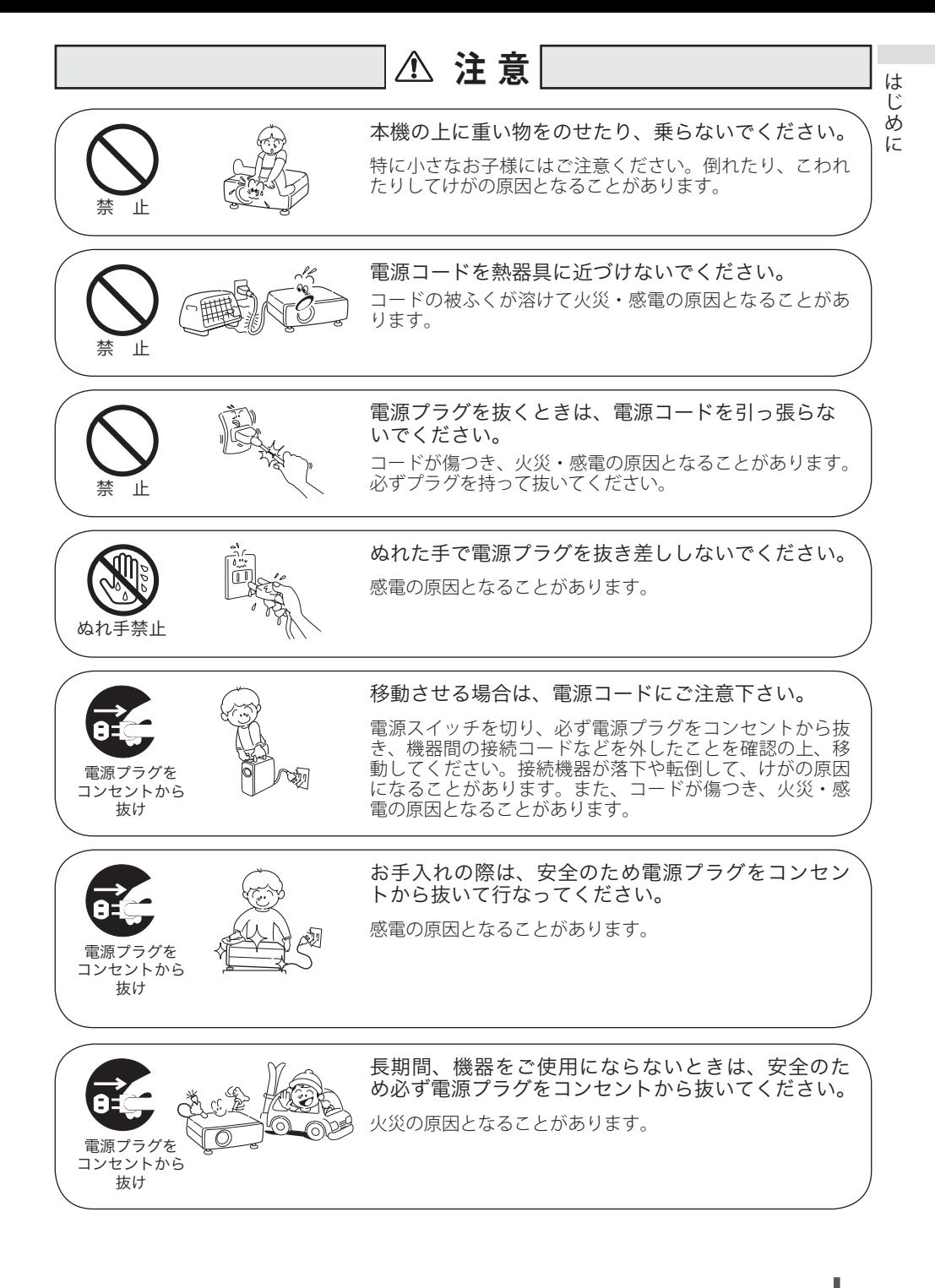

**9**

## **注 意**

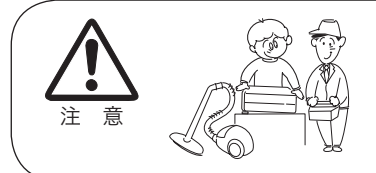

長年のご使用で内部にほこりがたまると火災や故障 の原因となることがあります。

掃除は梅雨の前が効果的です。費用などは販売店にご相談 ください。

## 正しくお使いいただくために

## 持ち運び・輸送上のご注意

プロジェクターは精密機器です。衝撃を与えたり、倒したりしないでください。故 障の原因となります。

持ち運ぶときは、レンズの保護のためにレンズキャップをはめ調整脚を収納してか ら、専用のケースに納めて持ち運んでください。車両・航空機などを利用し持ち運 んだり、輸送したりする場合は、輸送用の専用ケースをご使用ください。 輸送用の専用ケースについてはお買い上げの販売店にご相談ください。

#### ● 付属キャリングケースについて ●

付属のキャリングケースはプロジェクターを持ち運ぶとき、ホコリ等による汚れの 防止と、キャビネット表面保護のためです。キャリングケースはプロジェクターを 外部からの衝撃から保護する様に設計されていません。キャリングケースに入れて 持ち運ぶとき、衝撃を与えたり、落としたり、またはキャリングケースに入れたプ ロジェクターの上にものを置かないでください。破損の原因になります。プロジェ クターをキャリングケースで輸送しないでください。破損の原因となります。(プロ ジェクターを付属のキャリングケースへ入れるときは、レンズ部分が上にくるよう に入れてください。)

#### ● 雷波障害自主規制について ●

この装置は、情報処理装置等電波障害自主規制協議会(VCCI)の基準に基づくク ラス B 情報技術装置です。この装置は、家庭環境で使用することを目的としてい ますが、この装置がラジオやテレビジョン受信機に近接して使用されると、受信 障害を引き起こすことがあります。取扱説明書に従って正しい取り扱いをしてく ださい。

## **はじめに**

## 設置するときは次のことに注意してください

● 排気口の温風にご注意ください●

- 排気口からは温風が吹き出します。温風の当たる所に次のものを置かないでください。 ・スプレー缶を置かないでください。熱で缶内の圧力が上がり、爆発の原因となり ます。
- ・金属を置かないでください。高温になり、事故やけがの原因となります。
- ・観葉植物やペットを置かないでください。
- ・熱で変形したり、悪影響を受けるものを置かないでください。
- ・排気口付近には視聴席を設けないでください。

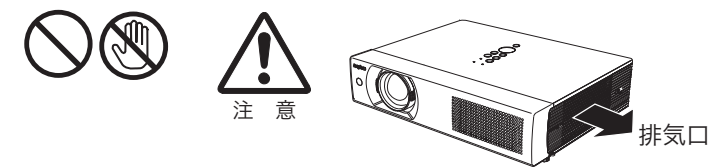

熱で変形や変色の恐れのあるものを上に置かないでください。また動作中は、排気 口周辺ならびに排気口上部のキャビネットが高温になります。特に小さいお子さま にはご注意ください。

#### ● こんな場所には設置しないでください ●

湿気やホコリ、油煙やタバコの煙が多い場所には設置しないでください。レンズや ミラーなどの光学部品に汚れが付着して、画質を損なう原因になります。また、高温、 低温になる場所に設置しないでください。故障の原因になります。

|使用温度範囲 | 5℃〜35℃ | 保管温度範囲 | -10℃〜60℃

● 壁などからじゅうぶんな距離をあけて設置してください ●

吸気口・排気口をふさぐと、内部に熱 がこもり、火災の原因や、プロジェク ターの寿命を縮めたり、故障の原因と なることがあります。押し入れ、本箱 など風通しの悪い狭いところに押し込 んだりしないで、風通しのよい場所に 設置してください。

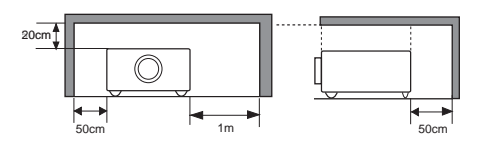

(上方 20cm 以上、側面・後面 50cm 以上、排気口各 1m 以上)

#### ● 結露にご注意●

低温の場所から高温の場所へ急に持ち込んだときや、部屋の温度を急に上げたとき、 空気中の水分が本機のレンズやミラーに結露して、画像がぼやけることがあります。 結露が消えて通常の画像が映るまでお待ちください。

## エアフィルターを定期的に掃除してください

吸気口のエアフィルターはプロジェクター内部の光学部品(レンズやミラー)をホ コリや汚れから守っています。エアフィルターにホコリがたまるとプロジェクター を冷却する空気の流れが悪くなり、内部の温度が上がり故障の原因となります。長 期間プロジェクターの安全と性能を維持するためには、エアフィルターを定期的に 掃除することが必要です。掃除の目安はプロジェクターをご使用になる環境によっ て異なります。通常の生活環境でプロジェクターをご使用になる場合は、約 200 時 間のご使用のたびにエアフィルターの掃除をされることをおすすめします。ホコリ や煙が多い場所でプロジェクターをご使用になる場合、その状況によってこまめに 掃除を行なってください。エアフィルターの掃除の手順は 86 ページをご覧ください。

#### **お掃除時期をお知らせする「フィルター警告」**

本機にはフィルターの掃除時期をお知らせする「フィル ター警告」機能があります。設定した時間を越えると、 フィルターの掃除をお知らせする表示(右図)があらわ れます。設定については 80 ページをご覧ください。

フィルター警告

## 正しい方向に設置してください

プロジェクターは、正しい方向に設置してください。誤った方向に設置すると、故 障や事故の原因となります。

プロジェクターを安全にご使用頂くため、プロジェクターは必ず指定の方向でご使 用ください。指定以外の方向でご使用になると、プロジェクターの寿命を縮めるの みならず、火災や事故の原因となります。

プロジェクターは上方向、下方向、斜めと、360 度の範囲で投映可能です。 下図及び指定の範囲内でご使用ください。

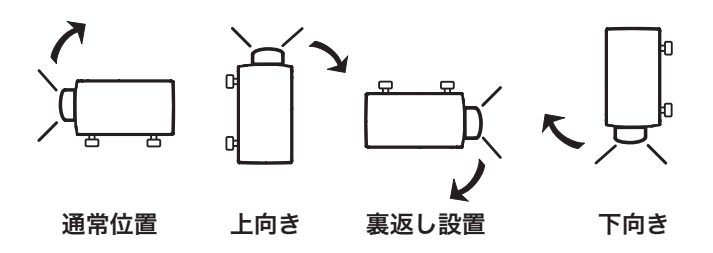

 **はじめに**

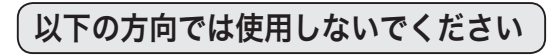

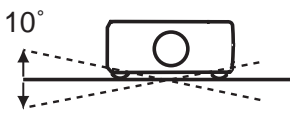

 $10<sup>°</sup>$ 

左右への傾きは各 10 度 以内としてください。

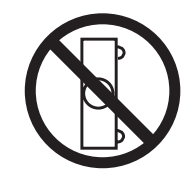

横置き禁止

横に立てて設置して投映 しないでください。

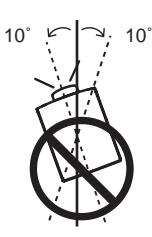

プロジェクターの水平軸を 10 度以上傾けて上方向に 投映しないでください。

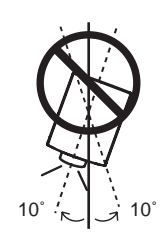

プロジェクターの水平軸を 10 度以上傾けて下方向に 投映しないでください。

## **上向き方向でのランプコントロールとファン制御の設定**

海抜約 1600m までの場所で、下図のようにプロジェクターを水平面からの角度が 40 度から 140 度の範囲で上向きに設置するときは、ランプの保全のために設定メ ニューの「ランプコントロール」((ア74ページ)を「高(ハイ)」モードに、「ファ ン制御」(ア79ページ)を「オン3」モードにしてください。

さらに高地で使用する場合は、設置角度にかかわらず、「ファン制御」を「オン2」モー ドにして使用してください。

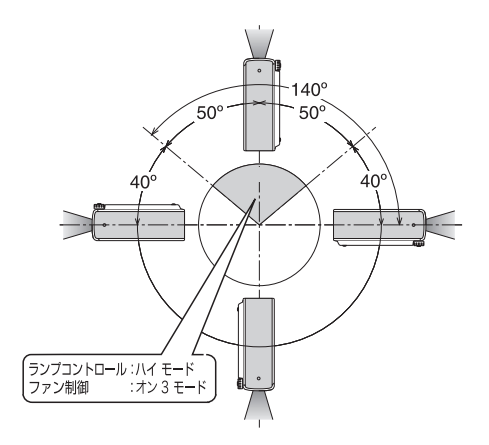

## 天井から吊り下げてご使用になるときに

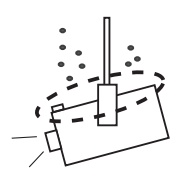

天井から吊り下げたり、高いところへ設置してご使用に なるときは、吸気口や排気口、エアフィルター周辺の掃 除を定期的に行なってください。吸気口や排気口にホコ リがたまると、冷却効果が悪くなり、内部の温度上昇を 招いて故障や火災の原因となります。吸気口や排気口に ついたホコリは掃除機などで取りのぞいてください。

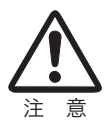

ランプについての安全上のご注意

プロジェクターの光源には、内部圧力の高い水銀ランプを使用しています。この水 銀ランプはつぎのような性質を持っています。

- ●衝撃やキズ、使用時間の経過による劣化などで、大きな音をともなって破裂したり、 不点灯状態、画像が次第に暗くなる、色合いが不自然になるなどして寿命が尽き ます。
- ランプの個体差や使用条件によって破裂や不点灯、寿命に至るまでの時間はそれ ぞれのランプで大きく異なります。使用開始後まもなく破裂したり、不点灯にな る場合もあります。
- 交換時期を超えてお使いになると、破裂の可能性が一段と高くなります。ランプ 交換の指示が出たら([LAMP REPLACE]インジケータが点灯したら)すみやかに 新しいランプと交換してください。
- 万が一、ランプが破裂した場合に生じたガスを吸い込んだり、目や口に入らない ように、ご使用中は排気口に顔を近づけないでください。

## ランプが破裂した場合

プロジェクター内部にガラスの破片が飛び散ったり、ランプ内部のガスや粉じ んが排気口から出たりすることがあります。ランプ内部のガスには水銀が含ま れています。破裂した場合は窓や扉を開けるなど部屋の換気を行ってください。 万一吸い込んだり、目や口に入った場合はすみやかに医師にご相談ください。

ランプが破裂した場合、プロジェクター内部にガラス片が散乱している可能性 があります。お客様相談センターへプロジェクター内部の清掃とランプの交換、 プロジェクター内部の点検をご依頼ください。

## 使用済みランプの廃棄について

プロジェクターランプの廃棄は、蛍光灯と同じ取り扱いで、各自治体の条例に 従い行ってください。

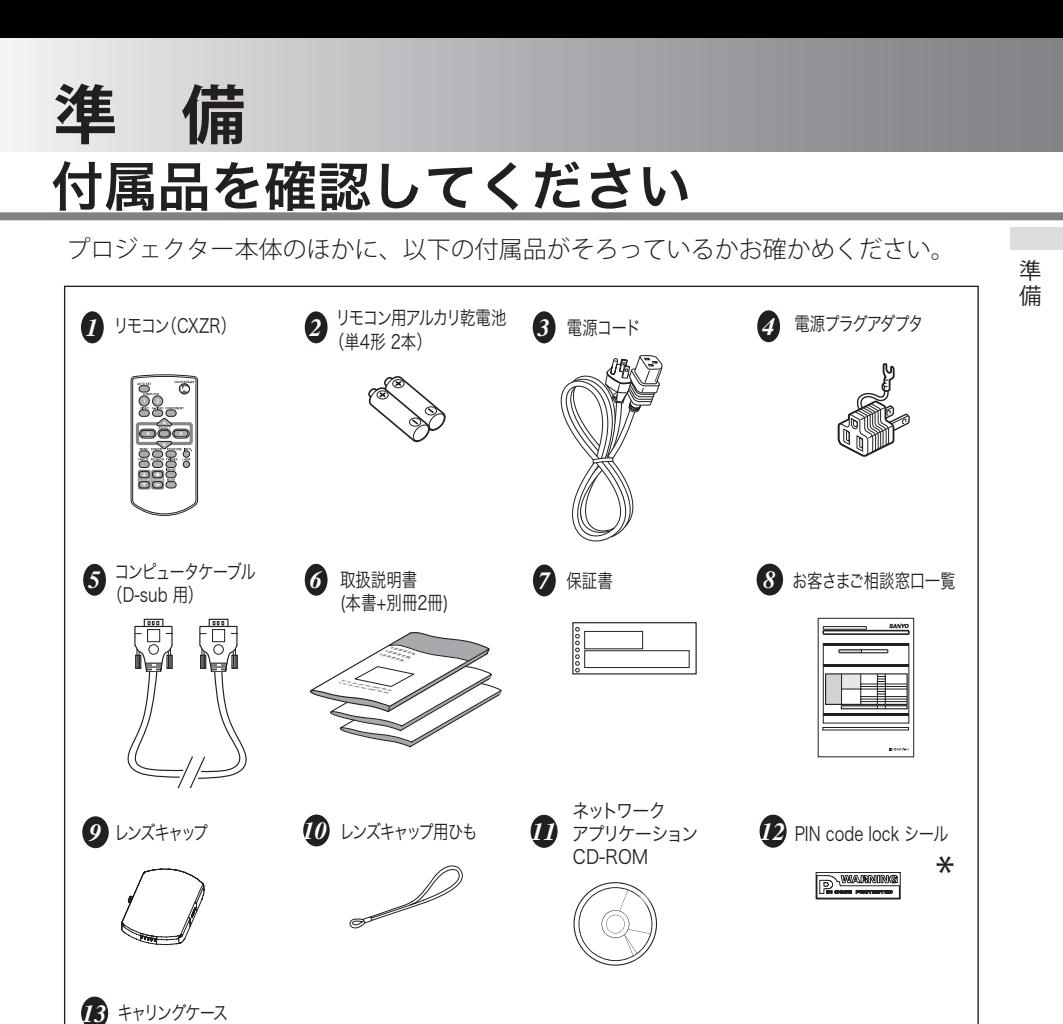

\* 暗証番号を登録してプロジェクターをロックする場合に、プロジェク ター本体の目立ちやすい箇所に貼り付け、プロジェクターがロックさ れていることを表示するのにご使用ください。 105 ページ

#### <レンズキャップを取り付ける>

本機をお使いにならないときは、ホコリやキズから レンズを守るためレンズキャップを付けてください。

- *1* レンズキャップの穴にひもを通し ます。
- *2* 本機の底面にある取付用ネジをは ずします。
- *3* ネジ穴にひもをのせ、ひもの上か ら取り外したネジを締めて、本機 に取り付けます。

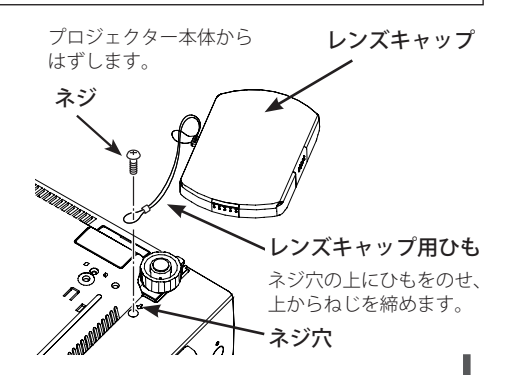

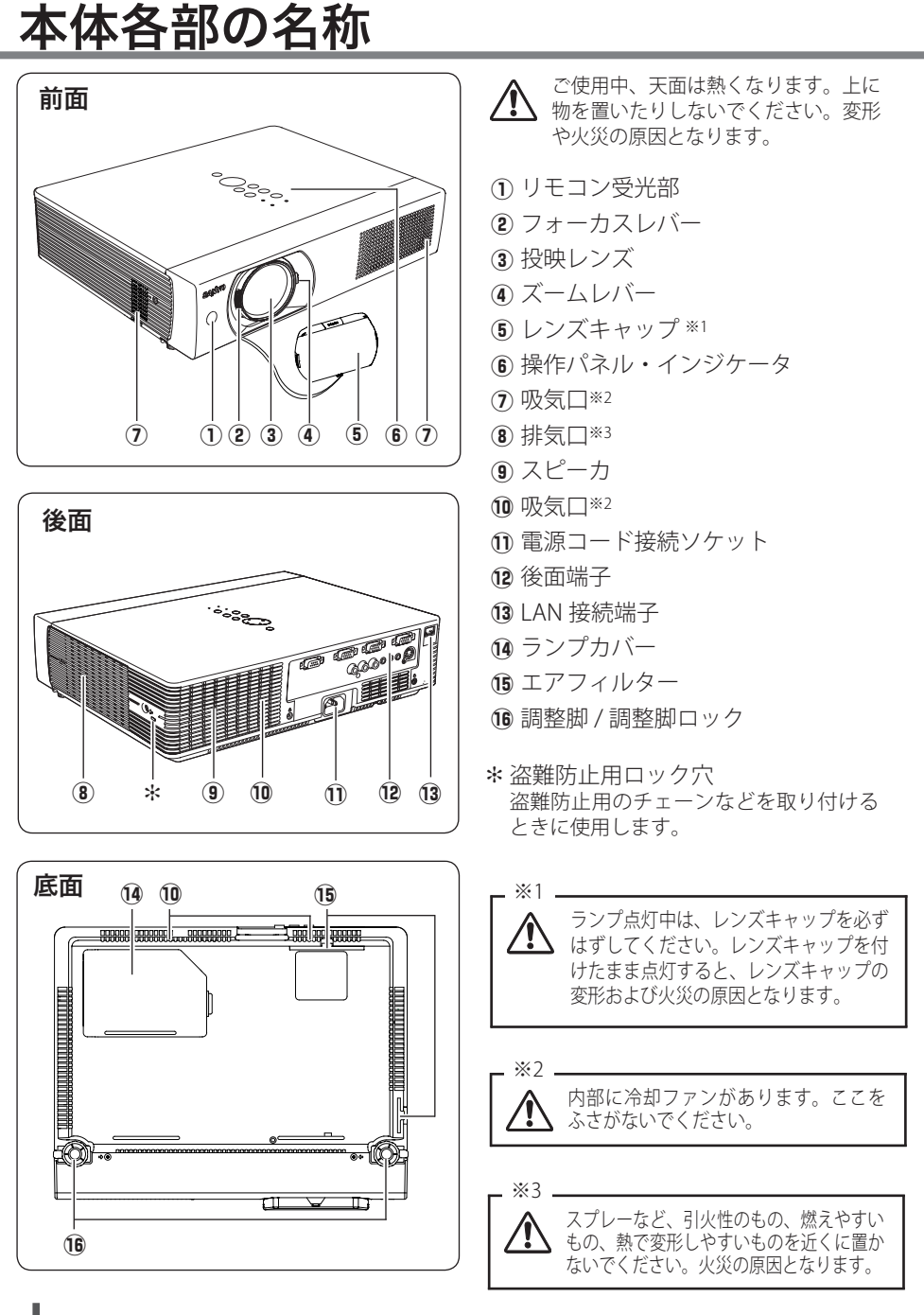

 $\overline{a}$ 

進 備

## 機器をつなぐ端子

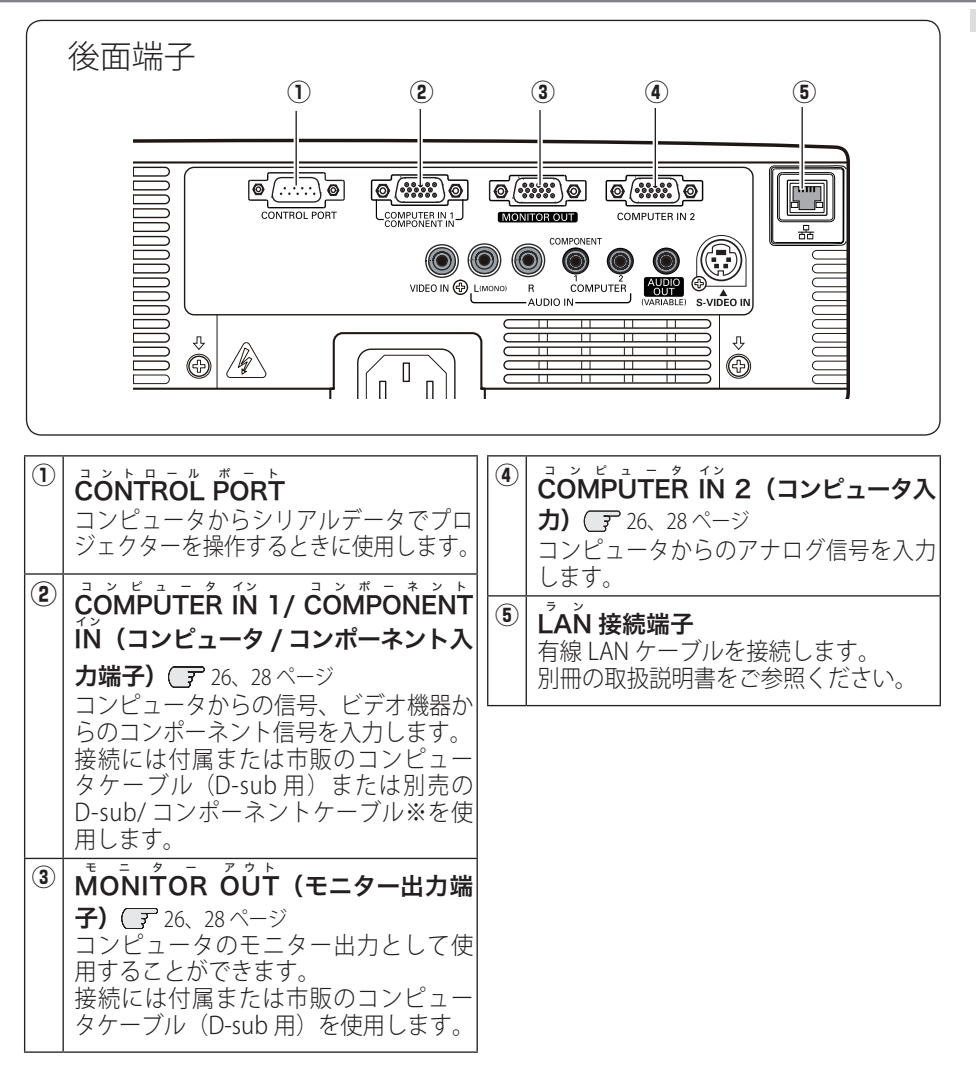

※ 別売の D-sub/ コンポーネントケーブル の 3 ピン部分は、メスになっています。 ビデオ機器とつなぐときは市販のオス の形状のケーブルが必要になります。

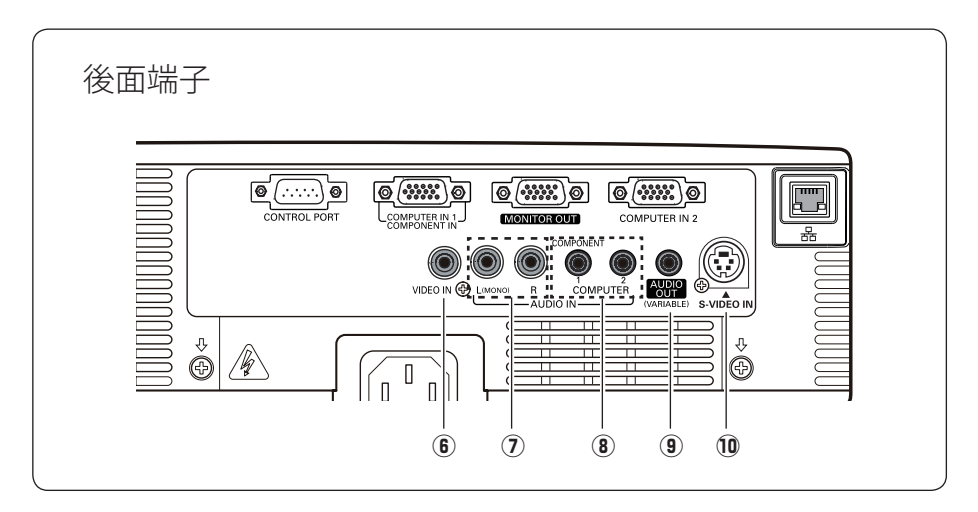

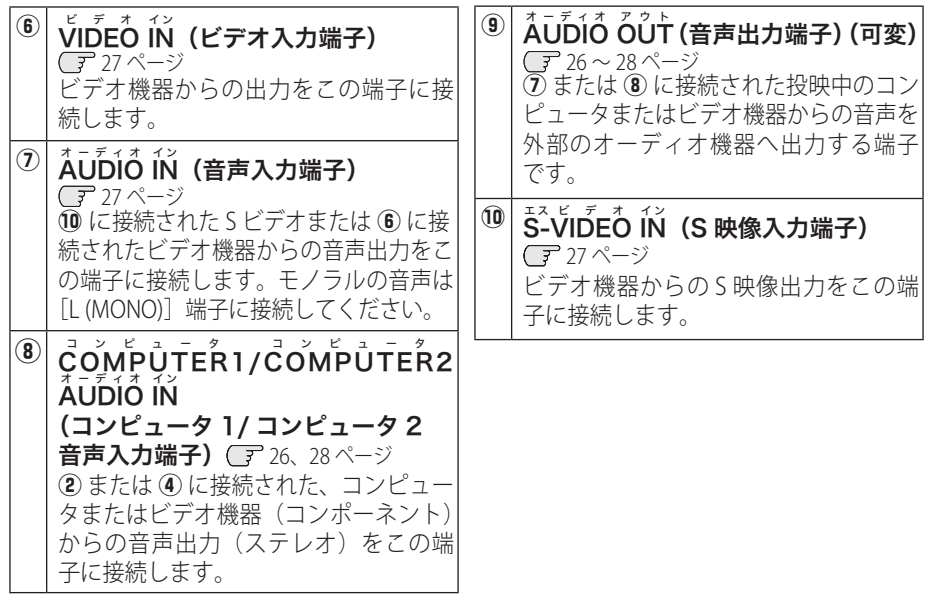

### **準 備**

 $\overline{a}$ 

進

備

## 操作パネルとインジケータ

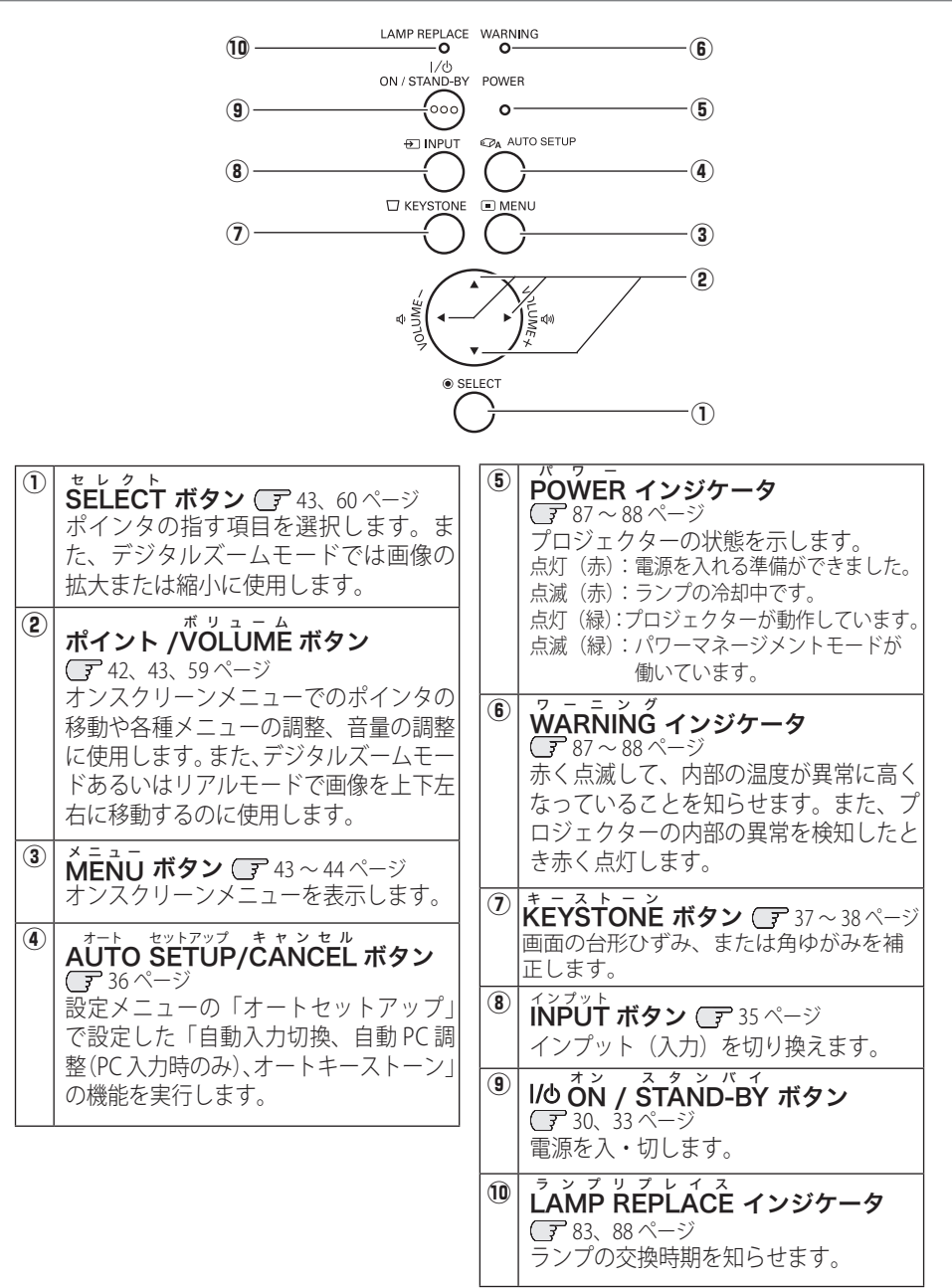

リモコンのボタン

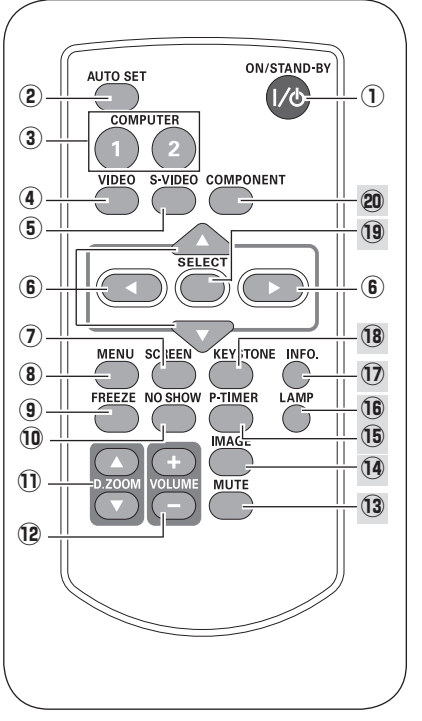

- $\overline{0}$   $\overline{0}$ N / STAND-BY ボタン **(子30、33 ページ** 電源を入・切します。
- 2 AUTO SET ボタン 36 ページ 「設定」メニューの「オートセットアップ」で 設定した「自動入力切換、自動 PC 調整(PC 入力時のみ)、オートキーストーン」機能を実 行します。
- ③  $\vec{\text{Co}}$ ΜΡŪΤΕR 1/2 ボタン ⊆ 35ページ 入力をコンピュータ 1 (または 2) に切り換え ます。
- ④ VIDEO ボタン 35 ページ 入力をビデオに切り換えます。
- **⑤ S-VIDEO ボタン ○** 35 ページ 入力を S ビデオに切り換えます。
- **⑥ POINT ボタン ○**ア42、43、59 ページ オンスクリーンメニューでのポインタの移動 やメニューの調整に使用します。また、デジ タルズームモードあるいはリアルモードで画 像を上下左右に移動するのに使用します。
- ⑦  $\vec{\text{S}C}$ REEN ボタン Cデ 41、59 ページ 画面サイズを選択します。
- $\bullet$   $\mathsf{\check{M}}$ 三 $\mathsf{\check{H}}$ リ ボタン (了 43 〜 44 ページ オンスクリーンメニューを表示します。
- 9 FREEZE ボタン Cデ 39 ページ フリーズ 画面を一時的に静止させます。
- $\overline{\mathbf{0}}$  NO SHOW ボタン (ア $40$ ページ 画面を一時的に消します。
- ⑪ *『ジタルス~ム*<br>① **D.ZOOM ▲ / ▼ ボタン** *写* 41 ページ デジタルズームの操作に使用します。
- ⑱ VOLUME+/- ボタン Cデ 42 ページ 音量の調整に使用します。

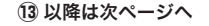

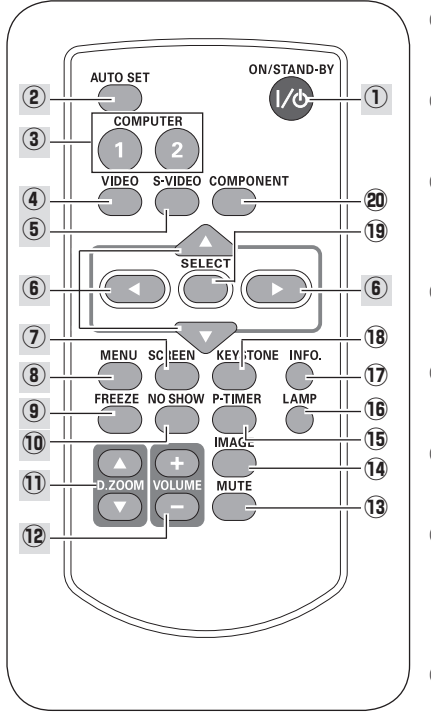

- **③  MUTE ボタン ⊂**テ42 ページ 音声を一時的に消します。
- <sup>14</sup> IMAGE ボタン Cア39ページ 画質モードを選択します。
- **⑮ F-アルイトット ボタン ⊂**テ40 ページ このボタンを押してから経過した時間を表示 させます。
- **⑯ [AMP ボタン** 39ページ ランプモードを選択します。
- ⑰ ´INFO. ボタン C〒46ページ 投映中の信号状況や設定の状況を表示します。
- $\bullet$  KYESTONE ボタン CF 37 ~ 38 ページ 画面の台形ひずみ(あおり)を補正します。
- <sup>9</sup> SELECT ボタン CF 43、60 ページ ポインタの指す項目を選択します。また、デ ジタルズームモードで画像を拡大または縮小 するのに使用します。
- **② coMPONENT ボタン CF 35 ページ** 入力をコンポーネントに切り換えます。

 $\overline{a}$ 

準 佶

## **電池の入れかた**

*1* 電池カバーを開けます。 *2* 電池を入れます。 *3* 電池カバーを閉めます。

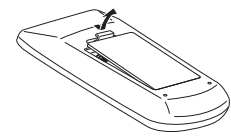

ツメの部分を押して、引き 上げます。

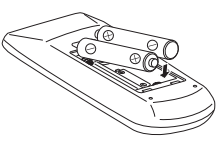

+ ( プラス ) − ( マイナス ) に注意して付属の乾電池(単 しっかり閉じます。4形アルカリ乾雷池 2本)を 入れます。

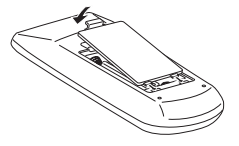

カチッと音がするまで

#### 電池を使用するときのご注意

電池の破裂や液もれを防ぐために、次のことにじゅうぶん ご注意ください。

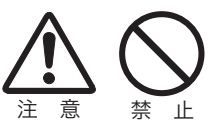

- ・種類のちがうものや新・旧を混ぜて使わない。
- ・乾電池は充電しない。分解しない。
- ・+極と-極の向きを正しく入れる。+極と-極をショートさせない。
- ・可燃ごみに混ぜたり、燃やしたりしない。
- ・電池を廃棄するときは、各自治体の指示および電池製造者の指示に従って廃 棄する。
- また、正しくお使いいただくために次のことをお守りください。
	- ・長い間使わないときは乾電池をとりだす。
	- ・液もれが起こったときは、電池入れについた液をよくふきとってから新しい 乾電池を入れる。

## **リモコンで操作できる範囲**

リモコンで離れて操作できる範囲は、本体 前面のリモコン受信部から約 5m 以内、上 下左右 30 度以内です。 ※間に障害物があると操作の妨げになります。

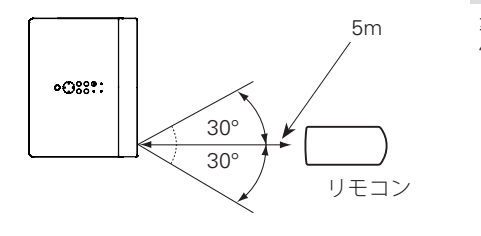

リモコンを使用するときのご注意

- 本体のリモコン受信部に、直射日光や照明器具の強い光が当らないようにする。
- 液状のものをかけない。
- 落としたり衝撃を与えない。
- 熱や湿気をさける。

### **リモコンコードの設定**

本機は 2 種類のリモコンコードの設定が可能です。2 台のプロジェクターを使用する ときにリモコンコードを使い分けて使用することができます。リモコンコードを他 のコードに変更する場合、プロジェクター本体とリモコン本体の両方をあわせて切 り換える必要があります。

たとえば、本機 (プロジェクター) を「コード2」に設定した場合、リモコン本体の コードも「コード2」に切り換える必要があります。 ア 75 ページ

### リモコンコードの切り換えかた

リモコンの「MENU]と「IMAGE]ボタンの両方を同時に 5 秒以上押すと、リモコン 本体のコードが「コード 2」に切り換わります。リモコン本体のコードを切り換えた 後は、リモコンが正しく動作するか確認してください。また、いったんリモコンから 電池を抜くと、リモコン本体のコードが「コード 1」に戻ります。

**設置・接続** 設置のしかた

### スクリーンからのおよその投映距離と画面サイズの関係

画面サイズは、プロジェクターのレンズからスクリーンまでの距離によって決まりま す。本機のレンズの場合、スクリーンからレンズまでの距離が約 0.93m 〜 11.5m の範 囲に設置してください。

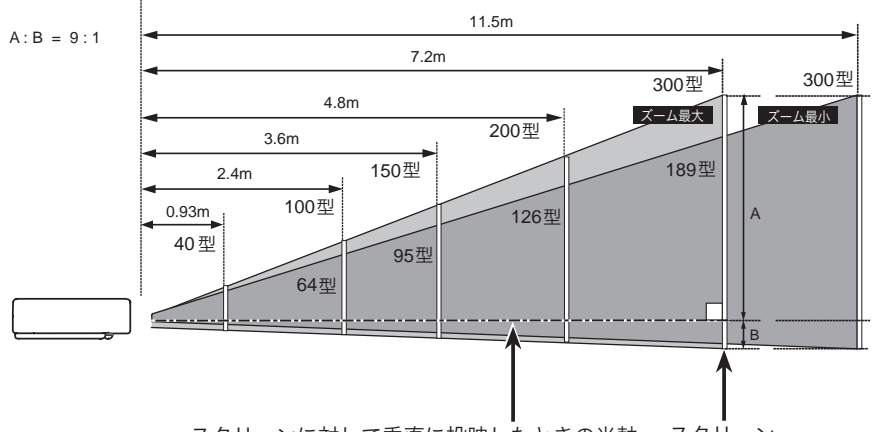

スクリーンに対して垂直に投映したときの光軸 スクリーン

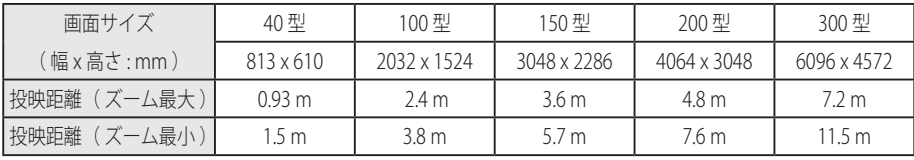

※ 上表はアスペクト比 4:3 の画面サイズです。投映画像の内容により画面サイズが異なる場 合があります。 59 〜 62 ページ

## **スクリーンに対して直角に設置する**

投映したとき、光軸がスクリーンに対して直角になる ように設置してください。

※ スクリーンに対して過度に斜めに投映すると、部分的に フォーカスが合わなくなることがあります。 90˚

上から見た図

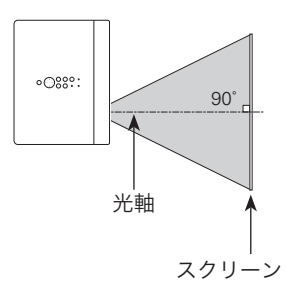

接続

接設 続置

## **投映画面の高さと傾きを調整する**

- *】*本体前方を持ち上げてから、調整脚ロックを指で引<br>グ キトばて調整脚を伸ばし 追を難して調整脚をロッ き上げて調整脚を伸ばし、指を離して調整脚をロッ クします。
- 調整脚をまわして投映画面の高さと傾きを微調整し ます。最大約 8.9 度まで上がります。 *2*

※ 持ち運ぶときは必ず調整脚を収納してください。

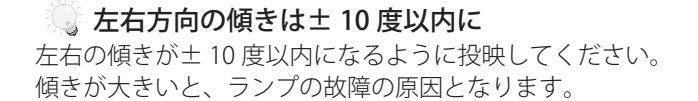

## 画面の台形ひずみ(あおり)

調整脚を上げすぎると、投映角度がスクリーンに対して斜めになり、画面が台形 にひずみます。ひずみが大きい場合は、本体の設置台の高さなどを調整してくだ さい。

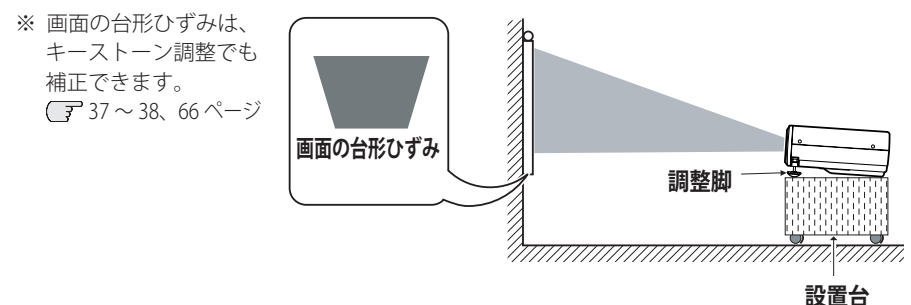

※ 画面のひずみが大きいときは、設置台を高くして調整してください。

### お使いになる部屋の明るさについて

スクリーンは、太陽光線や照明が直接当たらないように設置してください。スク リーンに光が当たると、白っぽく見にくい画面になります。明るい部屋では、部 屋の明るさをやや落としてください。

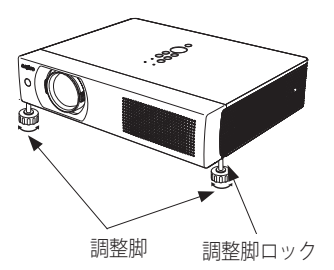

注 意

## 接続の例 〜 コンピュータ

接続に使用するケーブル( \*= 市販のケーブルをお使いください.)

- ・D-sub ケーブル
- オーディオ ケーブル (ステレオミニプラグ \*、または 2x ピンジャック \*)
- ・シリアルコントロールケーブル ✽

コンピュータの映像を外部出力にする設定は、ケーブルをつないだ後に行なってく ださい。設定方法はコンピュータの取扱説明書をご覧ください。

※ ノートブック型は、キーボードの「Fn]キーを押しながらファンクションキーを押す、など の操作が必要な場合があります。

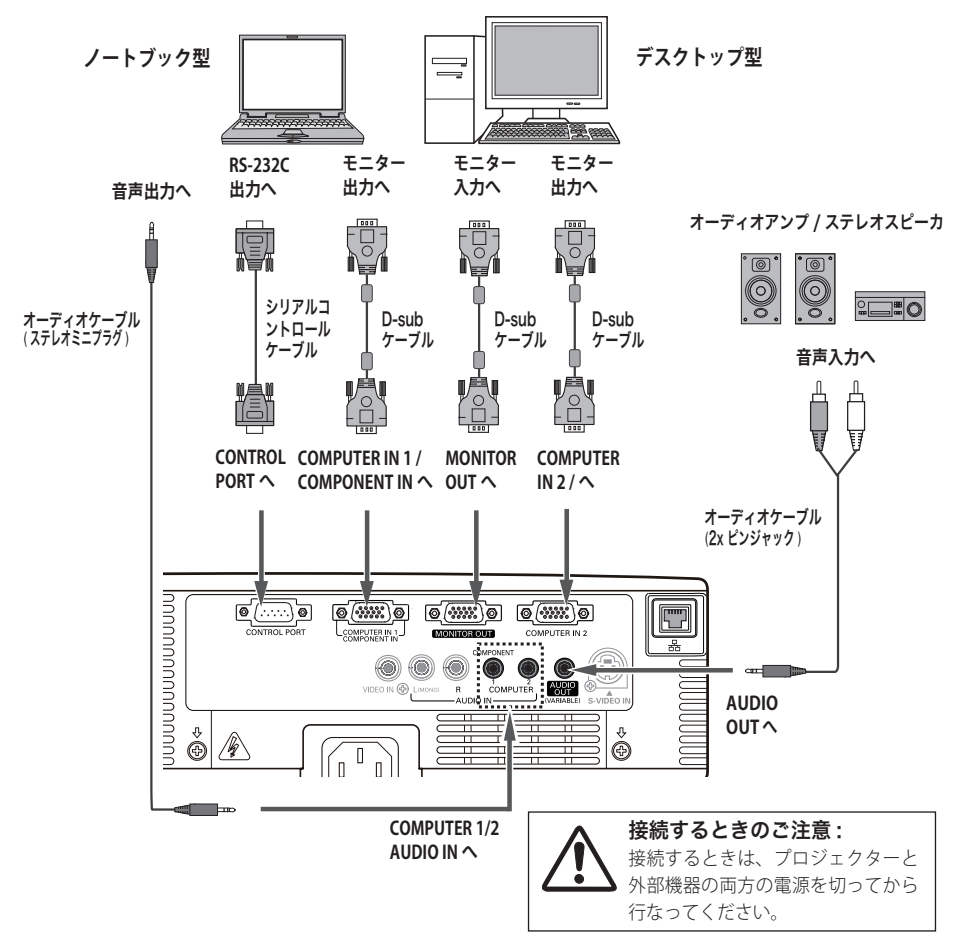

※ 内蔵スピーカからは、接続した機器の音声信号が出力されますが、「AUDIO OUT]にプラグ がささっていると、内蔵スピーカから音は出ません。プロジェクター本体から音を出したい ときは、[AUDIO OUT]にプラグがささっていないか確認してください。

### **設置・接続**

接続

接設 続置

接続の例 〜 ビデオ 1

#### 接続に使用するケーブル

- ・ビデオ ケーブル(3x ピンジャック)
- ・S ビデオ ケーブル(ミニ DIN 4 ピン)
- ・オーディオ ケーブル(ステレオミニプラグ、または 2x ピンジャック)
- ※ 本機にはビデオ機器と接続するケーブルは付属されていません。市販のケーブルをお使い ください。

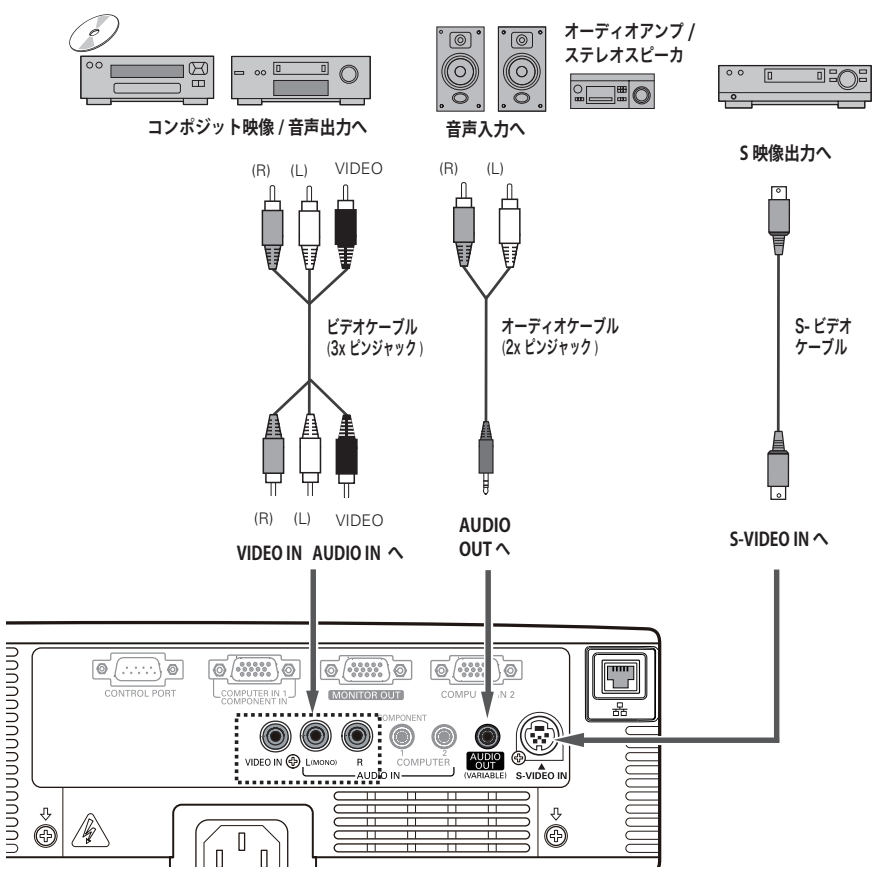

ビデオ、S- ビデオ、DVD プレーヤ など

※ 内蔵スピーカからは、接続した機器の音声信 号が出力されますが、「AUDIO OUT]にプラグ がささっていると、内蔵スピーカから音は出 ません。プロジェクター本体から音を出した いときは、[AUDIO OUT]にプラグがささって いないか確認してください。

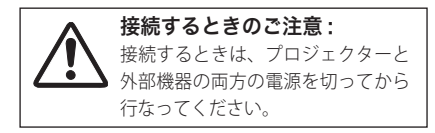

## 接続の例 〜 ビデオ 2

### 接続に使用するケーブル

- ・ビデオ ケーブル(コンポーネント、D-sub/ コンポーネント)
- ・オーディオ ケーブル (ステレオミニプラグ、または 2x ピンジャック)
- ・D-sub ケーブル
- ※ 本機にはビデオ機器と接続するケーブルは付属されていません。市販のケーブルをお使い ください。(D-sub/ コンポーネントケーブルは別売がありますが、3 ピン部分の形状はメスになっていま す。ビデオ機器とつなぐときは市販のオスの形状のケーブルが必要になります。 (ア 102 ページ)

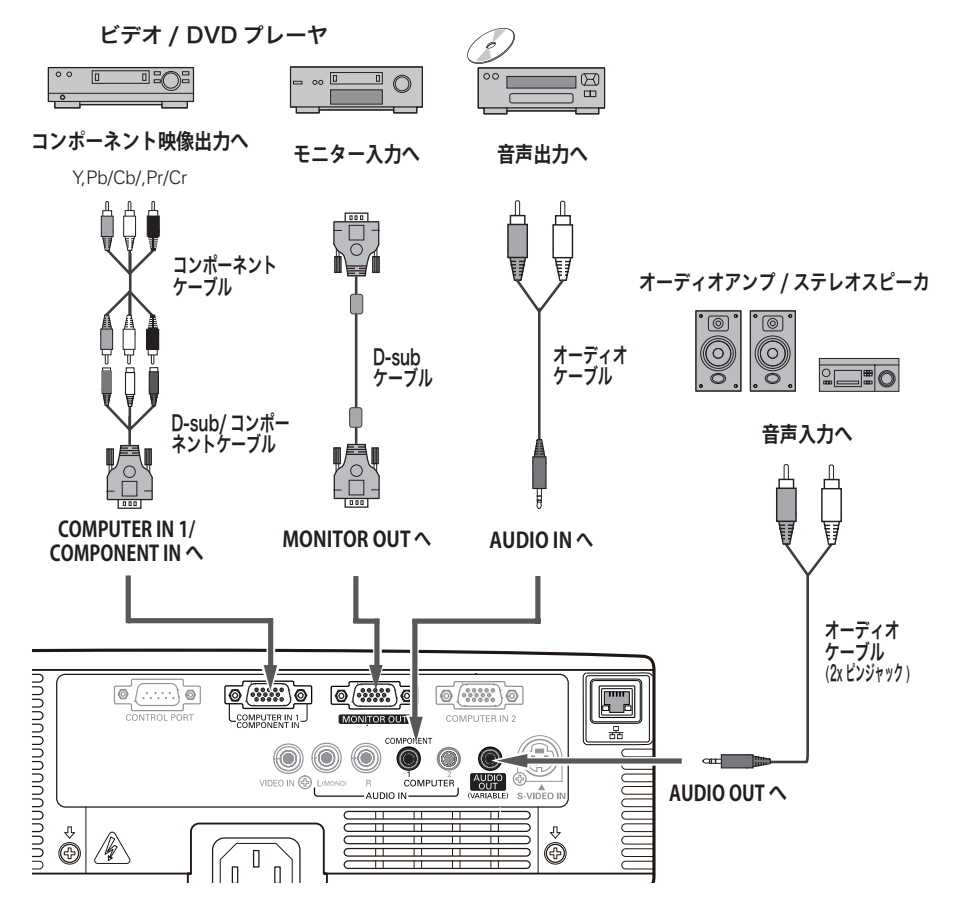

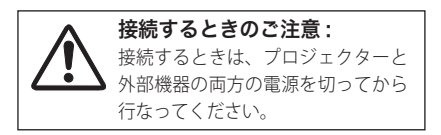

※ 内蔵スピーカからは、接続した機器の音声信 号が出力されますが、[AUDIO OUT]にプラグ がささっていると、内蔵スピーカから音は出 ません。プロジェクター本体から音を出した いときは、[AUDIO OUT]にプラグがささって いないか確認してください。

### **設置・接続**

接続

接設

続置

## 電源コードを接続する

電源コードをつなぐ前に、17 〜 18、26 〜 28 ページを参照してコンピュータやビデ オ機器を接続してください。

本体付属の電源コードのソケット部分を、本体後面 *1* の電源コード接続ソケットに差し込みます。

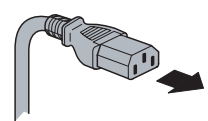

ソケット部分 本体後面の電源コード接続 ソケットに差し込む。

- <u>) po (http://www.jogogle.org/www.jogogle.org/</u>  $\Box$  m  $\Xi$ 電源コード接続ソケット
- 電源コードのプラグ部分をアース端子付き 3 ピンの *2* AC コンセントに差し込みます。

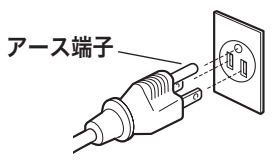

## プラグ部分 アース端子付き 3 ピンの

AC コンセントへ差し込む。

#### 電源コード取扱上の注意

電源コードは必ず本機に付属のものをご使用ください。他の機器に使われているものを絶対に ご使用にならないでください。事故や火災の原因となります。また、本機に付属の電源コード を他の機器に使用しないでください。

#### ご使用にならないときは電源コードを抜いてください

本機は、リモコンや操作パネルの「I/b ON/STAND-BY]ボタンで電源を切っても約 0.9W (エ コモード時)の電力が消費されています。安全と節電のため、長期間ご使用にならないときは 電源プラグを AC コンセントから抜いてください。

#### 安全のため電源プラグアダプタのアースリード線を接地してください

電源コードのプラグはアース端子付き3ピンプラグです。アースは確実に接地してご使用 ください。コンセントが2ピン専用(アース端子がない)場合は、アース工事を行ない、 付属の電源プラグアダプタを使用して接続してください。アースはコンピュータ使用時の 電波障害の防止にもなっています。接地しないとテレビやラジオに受信障害をおよぼす原 因になることがあります。

- 感雷の原因となりますので、アース工事は必ず専門業者 に依頼してください。
- アースリード線をコンセントに差し込まないでください。 感電の原因となります。

● 雷源プラグアダプタ使用の際は、安全のためコンセント に電源プラグアダプタを差し込む前にアースリード線を アースへ接地してください。はずすときは電源プラグアダ プタをコンセントから抜いた後でアースリード線をはずし てください。

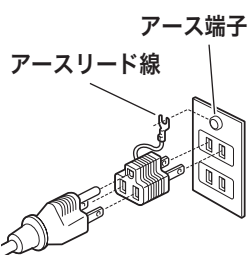

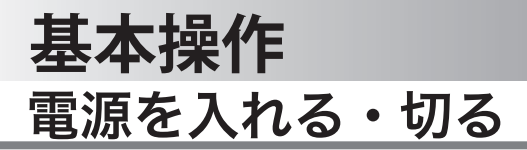

## 電源を入れる

電源を入れる前に、17 〜 18、26 〜 28 ページを参照してコンピュータやビデオ機器 を接続してください。

- 電源コードを AC コンセントに接続します。( 29 *1* ページ) [POWER] インジケータ (赤)が点灯します。
- 2 リモコンまたは操作パネルの [ **I/b** ON/STAND-BY] ボタンを押して電源を入れます。✽ [POWER]インジケータが赤から緑の点灯にかわり ます。 約 30 秒間のオープニング画面とそのカウントダウ ン \*\* が終わると画像が投映されます。 スタート時、画面左上に「インプットモード、ラン プコントロール、自動入力切換」が約 4 秒間表示さ れます。

このとき、設定メニューの「セキュリティ」で、「暗証 番号ロック」(ア76ページ)を「オン」に設定している 場合は、暗証番号を入力します。

※ 暗証番号の入力方法は 32 ページを参照してください。

また、入力信号が見つからないときは、次ページのガ イダンスが表示されます。

- **\*1)設定メニューの「オンスタート」を「オン」(ア73ページ)** に設定しているときは、電源コードを AC コンセントに 接続するとプロジェクターの電源が入ります。
	- 2) 設定メニューの「オートセットアップ」-「自動入力切換」 を「オン 2」(ア64ページ)に設定しているときは、電 源が入ると同時に入力信号の検出を始めます。

#### ✽✽ 設定メニューで、

- •「オンスクリーン表示」を「オン」(了68ページ)、「ロゴ」-「ロ ゴ選択」を「オフ」((了68ページ)に設定しているときは、 カウントダウンは表示されますがオープニング画面は出ま せん。
- ・「オンスクリーン表示」を「オフ」または「カウントダウ ンオフ」(ア68ページ)に設定しているときは、「ロゴ」-「ロ ゴ選択」(ア68ページ)の設定に関係なく、ランプ点灯後 すぐに投映されます。

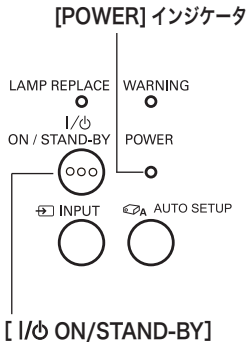

ボタン

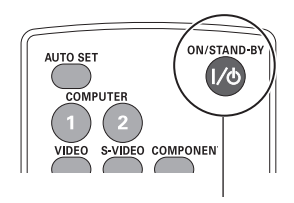

[ I/ $\phi$  ON/STAND-BY] ボタン

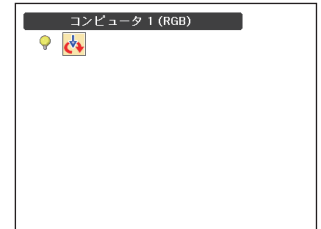

インプットモード、ランプモード、 自動入力切換の表示

 **基本操作**

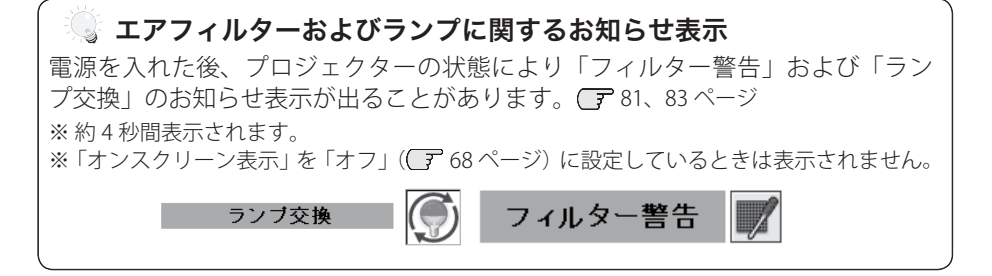

## **入力信号が見つからないとき**

無信号時には以下のガイダンスが表示されます。ガイダンスに合わせて接続状況を 確認することができます。

- ※「オンスクリーン表示」を「オフ」(【〒68ページ)に設定しているときや、メニューが表 示されているときは、ガイダンスは表示されません。
- *1* 入力信号が見つからないときに下図 □ が表示されます。[ポイント ] ボタンの上<br>イ 下でビデオまたはコンピュータを選択します。
- *2* 自動的に信号の有無を確認し、それでも入力信号が確認されないときは、下図 x が表示されます。信号の種類やケーブルの接続状況、出力機器の状況を確認してく ださい。

※約30秒表示され、その後下図 II に戻ります。このとき「自動入力切換」が「オン 1」ま たは「オン 2」の場合は、信号を検索してから下図 11 に戻ります。

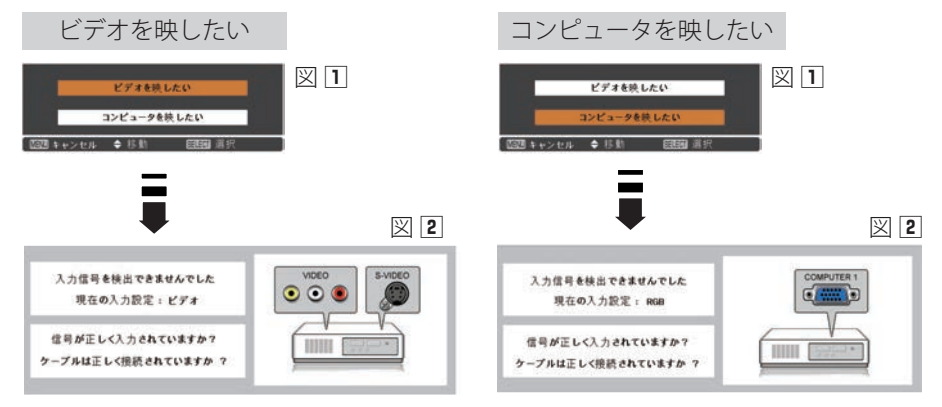

<コンピュータの信号が投映されない場合> ケーブルが正しく接続されていても映らない ときは、コンピュータの外部出力設定を取扱 説明書などで確認してください。また、ノー トブック型は、キーボードの[Fn]キーを押 しながらファンクションキーを押す、といっ た操作が必要な場合があります。

操基 操作 基本 作本

## **暗証番号の入力**

※ 30 ページの「電源を入れる」*1*・*2* に続いて・・・

- *3*「暗証番号ロック」が「オン」のとき、30 ページの 「手順 *2*」でカウントダウンが終わったあと、暗証番 号を入力する画面が現れます。
- *4* [ポイント]ボタン上下で 0 〜 9 の数字を選択し、[ポ イント]ボタン右でポインタを2けた目に移動しま す。(1 けた目の表示が「\* 」に変わります。) この 操作を繰り返し、4 けた全ての数字を入力します。
- **5** 4けた全ての数字を入力したらポインタを[ポイン ト]ボタン右で「セット」に移動します。
- *6*[SELECT]ボタンを押して決定します。
	- ※数字の入力をやり直したいときは、「ポイント]ボタン の左右でやり直したいけたを選択し、「ポイント]ボタ ン上下で数字を選び直します。
	- ※ 4 けた全ての数字を消したいときは、「クリア」にポイ ンタを合わせて [SELECT] ボタンを押します。
- *7* 正しく入力されていると、「OK」が画面に表示され、 プロジェクターを操作できます。
	- ※ 暗証番号を入力して「OK」が画面に表示されない場合は、 約 3 分後に電源が切れます。

#### 「暗証番号ロック」とは?

管理者以外の暗証番号を知らない、第三者によるプロ ジェクターの操作を防止します。詳しくは 76 ページの 設定メニュー「セキュリティ」-「暗証番号ロック」を 参照してください。

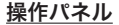

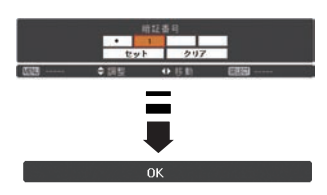

 **基本操作**

## 電源を切る

- *1* リモコンまたは操作パネルの [ **I/o** ON/STAND-BY]ボタンを押すと、画面に「もう 1 度押すと電 源が切れます」が表示されます。
- *2* メッセージが表示されている間に再度ボタンを押す と画面と音が消え、電源が切れます。 電源が切れると[POWER]インジケータが赤の点 滅に変わり、ランプの冷却を始めます。

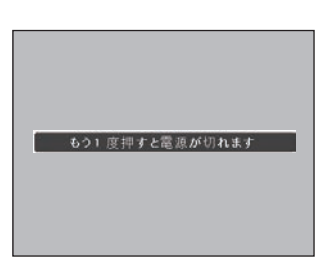

※ 約 4 秒間表示されます。

操基 操作 基本 作本

#### ☆ 電源を切った後、すぐには電源が入りません

電源を切った後、しばらくの間は次の点灯に備え、高温になったランプを冷却し ています。この間は「I/b ON/STAND-BY]ボタンを押しても電源は入りません。 [POWER]インジケータが赤く点灯すれば電源を入れることができます。

#### ● ランプを長持ちさせるために

ランプが発光を始め、安定しない状態のまま電源を切ると、ランプの寿命を縮め る原因になります。約 5 分以上点灯させてから電源を切ってください。電源を切 るときは、「I/b ON/STAND-BY]ボタンで操作してください。電源が入った状態 からいきなり電源プラグを抜くと、ランプや回路に悪影響を与えます。

#### 冷却ファンについて

投映している最中、温度によりファンの回転速度が自動的に切り換わりますが、 故障ではありません。また、電源を切った後のファンの回転速度は、設定メニュー の「ファン」で調節することができます。 78 ページ

#### 電源を切った後、すぐに電源コードを抜ける「イージーオフ」機能

本機は「 I/b ON/STAND-BY]ボタンを押して電源を切ったら、冷却ファンの停止 を待たずに、すぐに電源コードをプロジェクターから抜くことができる「イージー オフ」機能を搭載しています。電源を切った後、すぐに持ち運ぶことができます。

#### ケースなどにしまう前に

イージーオフ機能により、電源を切った後すぐに電源コードをプロジェクターから 抜くことができますが、すぐにケースなどに収納すると本体がしばらく高温になり 故障の原因となりますので、プロジェクターがじゅうぶんに冷えてからケースなど に入れるようにしてください。

## **パワーマネージメント機能とそのはたらき**

本機にはパワーマネージメント機能が搭載されていま ランプ消灯までの時間 す。30 秒以上信号が入力されず、またプロジェクター が操作されなかった場合、画面に「入力信号なし」と タイマー表示が現れ、カウントダウンを始めます。信 号が入力されず、またプロジェクターが操作されずに カウントダウンが完了すると、ランプが消灯して電力 の節約とランプ寿命を助ける働きをします。 ※ 工場出荷時は「待機・5 分」に設定されています。

( 〒 72 ページ

#### パワーマネージメントの動作について

#### 設定が「待機」の場合

- (1)タイマーのカウントダウンが完了するとランプが 消灯し、ランプ冷却動作にはいります。ランプ冷 却中は[POWER]インジケータが赤く点滅し、プ ロジェクターを操作できません。
- (2)ランプの冷却が完了すると[POWER]インジケー タの点滅が緑に変わり、パワーマネージメント モードになっていることを知らせます。この状態 のときに、信号が入力されたりプロジェクターが操 作されるとランプが点灯し、画像が投映されます。

#### 設定が「シャットダウン」の場合

- (1)タイマーのカウントダウンが完了するとランプが 消灯し、ランプの冷却が始まります。ランプ冷却 中は「POWER]インジケータが赤く点滅し、プロ ジェクターを操作できません。
- (2)ランプの冷却が完了すると 電源が切れます。

プロジェクターを 24 時間以上連続して使用する場合は、24 時間に一度電源を切って 1 時間休ませてください。 休ませることにより、ランプをより長くご使用いただけます。

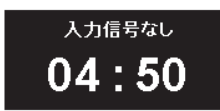

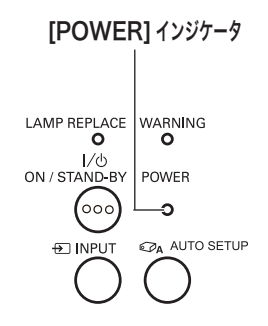

パワーマネージメントモード になると、[POWER]インジケー タが緑の点滅を始めます。(設 定が「待機」のとき)

 **基本操作**

基本

## 入力信号を選択する

### 操作パネルの [INPUT] ボタン

操作パネルの [INPUT] ボタンで入力を選択することができます。

※ 正しい入力信号が選択されないときは、入力メニューで正しい入力信号を選んでください。  $\sqrt{3}$  47  $\sim$  48 ページ

操作パネル

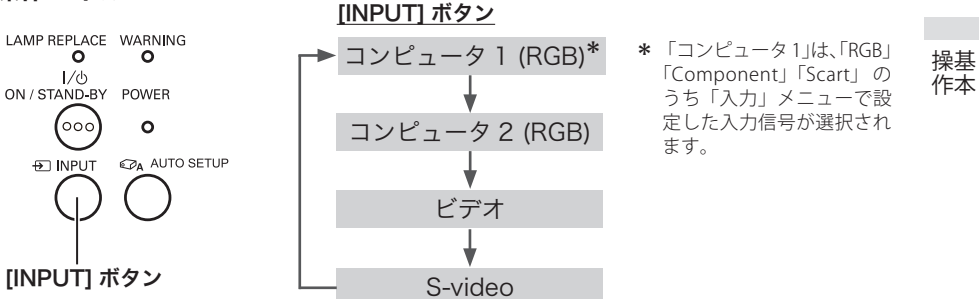

リモコンの [COMPUTER1/2], [VIDEO], [S-VIDEO], [COMPONENT] ボタン

リモコンの [COMPUTER1/2、VIDEO、S-VIDEO、COMPONENT] ボタンで信号をダイ レクトに選択することができます。

※ 正しい入力信号が選択されないときは、入力 メニューで正しい入力信号を選んでください。 47 〜 48 ページ

リモコン

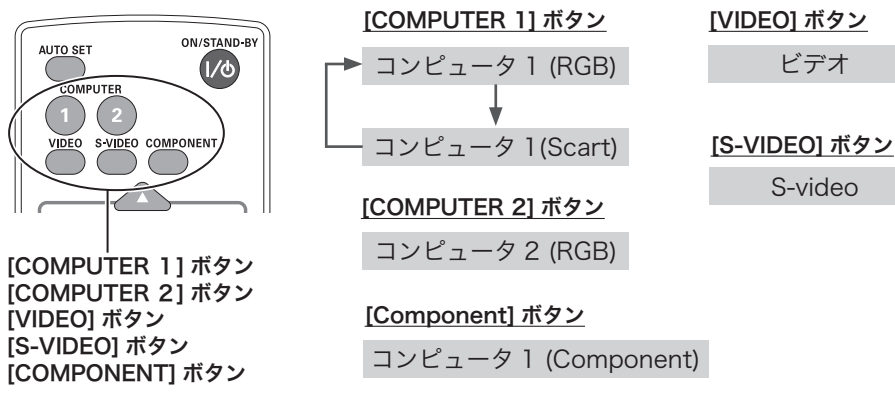

※ 設定メニューの「オートセットアップ」-「自動入力切換」で「オン 1」または「オン 2」( 64ページ)を選択しているときは、自動的に入力が切り換わります。このとき変換ケーブル で接続している場合は、入力信号が正しく検出されないことがあります。

## 投映画面の調整やその他の操作

## 投映画面を調整する

### **画面の大きさを決める**

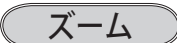

[ズームレバー]を動かして画面の大きさを調整します。

## フォーカス

[フォーカスレバー]を動かして、画像がもっとも鮮 明に映るように焦点を合わせます。

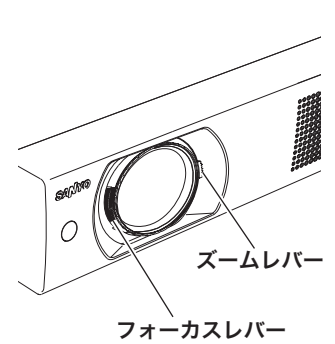

## **オートセットアップ**

## [AUTO SET], [AUTO SETUP] ボタン

設定メニューの「オートセットアップ」の設定にした がって投映画面を自動調整します。 64 〜 65 ページ

- ・自動入力切換
- ・自動 PC 調整(コンピュータ入力時のみ)
- ・オートキーストーン (上下)

リモコンの[AUTO SET]または操作パネルの[AUTO SETUP] ボタンを押します。

※ 調整が完了すると、調整された適切な画面で投映されます。

- ※「オートキーストーン(上下)」は、プロジェクターが設置 されたときの傾斜を読みとり、台形ひずみを補正します。 設置の状況によっては台形ひずみを完全に補正できないこ ともあります。そのようなときは、リモコンまたは操作パ ネルの[KEYSTONE]ボタン、または設定メニューの「キ ーストーン」から、手動で補正を行なってください。
- ※ 設定メニューの「天吊り」が「オン」のときは「オートキー ストーン」は動作しません。 (ア 71 ページ
- ※ RGB 入力は、セパレートシンクのみ「自動入力切換」に対 応しています。
- ※ 自動 PC 調整は入力信号がコンピュータの時だけ働きます。 「トラッキング」「総ドット数」「水平位置」「垂直位置」の 4 項目を自動調整します。
- ※ 自動 PC 調整で「トラッキング」「総ドット数」「水平位置」「垂 直位置」のすべてを完全に調整できないコンピュータもあ ります。その場合はマニュアルで調整して「カスタムモード」 に登録してください。 ア 52~54ページ

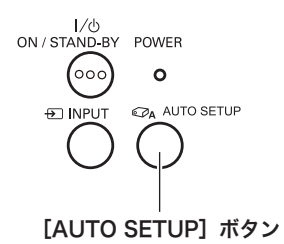

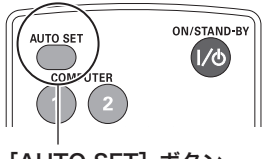

[AUTO SET]ボタン
**基本操作**

# キーストーン調整(台形ひずみの補正、コーナー補正)

操作パネルおよびリモコンの「KEYSTONE]ボタンで、台形ひずみの補正またはコー ナー補正を行なうことができます。[KEYSTONE]ボタンを押すごとに台形ひずみの 補正機能とコーナー補正機能が切り換わります。

- ※ 台形ひずみの補正とコーナー補正は同時に保持できません。最後に行なった補正のみが有効になります。
- ※「天吊り」を「オン」に設定すると、台形ひずみの補正およびコーナー補正は解除されます。
- ※ キーストーン調整で補正した画面は信号をデジタル圧縮して映しますので、線や文字がオリジナルの 画像と多少異なる場合があります。
- ※ 入力信号によっては補正量が変わることがあります。
- ※ キーストーンの設定値によっては、一瞬画像が乱れることがあります。

## **台形ひずみの補正**

[KEYSTONE] ボタン

操作パネルまたはリモコンの「KEYSTONE]ボタンを 押して※「キーストーン」を表示させます。表示が出 ている間に「ポイント〕ボタンで画面の台形ひずみを 補正します。

「ポイント〕ボタン ト・・・画面上部の幅が縮みます。 「ポイント〕ボタン下・・・画面下部の幅が縮みます。 「ポイント]ボタン 左 • • • 画面左部の高さが縮みます。 「ポイント]ボタン 右・・・画面右部の高さが縮みます。

- ※補正中に [KEYSTONE] ボタンを 3 秒間長押しすると、補 正前の状態に戻ります。
- ※設定メニューの「キーストーン」からも補正できます。 66 ページ
- ※ 上下の台形ひずみについては、設定メニューの「オートセ ットアップ」-「オートキーストーン」で自動的に補正で きるよう設定できます。 (了65ページ

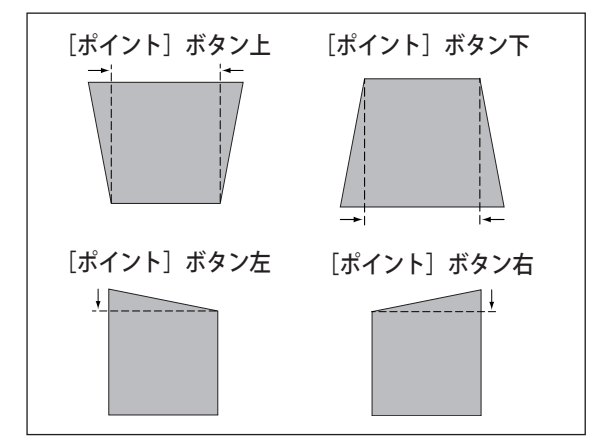

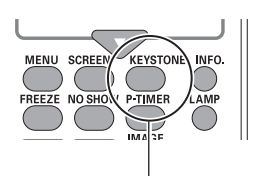

#### [KEYSTONE] ボタン

※「KEYSTONE」ボタンを押 すごとに、台形ひずみの 補正とコーナー補正の機 能が切り換わります。

#### キーストーン表示

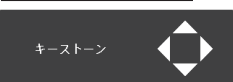

※ 約 10 秒間表示されます。 ※「オンスクリーン表示」が「オ フ」のときは表示されません。 68 ページ

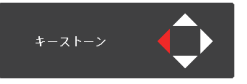

※ 補正された方向の矢印が 赤く表示されます。 (無補正の場合は白色です)

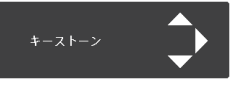

<sup>※</sup> 最大の補正位置で矢印の 表示が消えます。

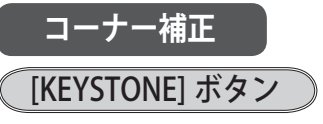

操作パネルまたはリモコンの「KEYSTONE] ボタンを 押して※ コーナー補正バーとコーナーパターンを表示 させます。表示が出ている間に「ポイント]ボタン上 下で水平線を上下に、「ポイント]ボタン左右で垂直線 を左右に調整して、投映画面の角ゆがみを補正します。 また、「SELECT」ボタンを押すと、補正対象の角が時 計回りに切り換わります。

「ポイント]ボタン上、下・・・水平線の上下調整 「ポイント]ボタン 左、右・・・垂直線の左右調整

### コーナー補正バーの矢印

コーナー補正バーの矢印は、補正の向きと状態を表します。

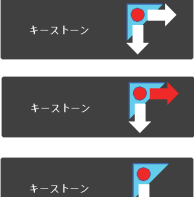

無補正の状態 矢印が白色で表示されます。

垂直線を左右に補正している状態 補正すると矢印が赤色で表示されます。

垂直線を限界まで補正した状態 補正の限界点で矢印が消えます。

### コーナー補正の作業イメージ

※簡略化のため、コーナーパターンは外枠のみを記載しています。

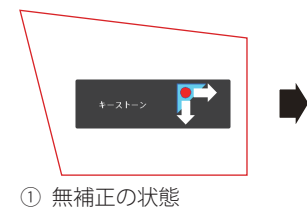

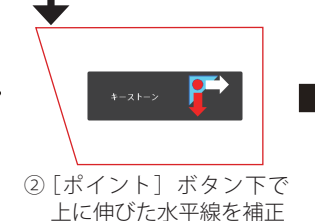

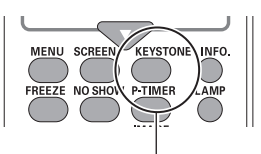

### [KEYSTONE]ボタン

- ※「KEYSTONE] ボタンを押すご とに、台形ひずみの補正とコ ーナー補正の機能が切り換わ ります。
- ※ コーナー補正を行なう前に、 あらかじめ「オートセットアッ プ」-「オートキーストーン」 (了65ページ)を「オフ」 に設定しておいてください。 「オートキーストーン」が働く と、コーナー補正が解除され て無効になります。
- ※ 表示は約 10 秒間出ます。
- ※「オンスクリーン表示」が「オ フ」のときは表示されません。
- ※ 補正中に「KEYSTONE」ボタ ンを 3 秒間長押しすると、補 正前の状態に戻ります。
- ※ 設定メニューの「キーストー ン」からも補正できます。 66 ページ

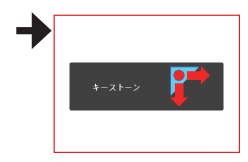

(3) 「ポイント] ボタン右で 左に伸びた垂直線を補正

### 補正する角の切り換え

「SFIFCTT ボタンを押すごとに、時計回りで補正対象の角が切り換わります。

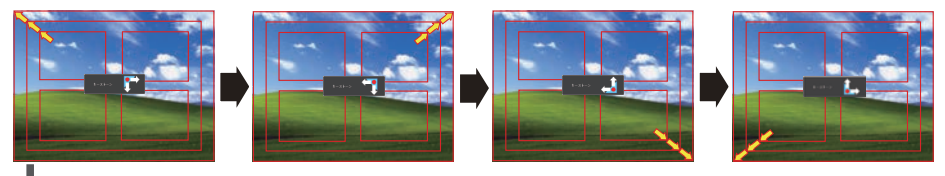

# 画面を一時的に静止させる

### [FREEZE] ボタン

リモコンの「FREEZE]ボタンを押すと、再生機器に関 係なく投映画面だけが静止します。

※ リモコンまたは操作パネルのどのボタンを押しても解除す ることができます。

### こんなときに便利です

プレゼンターがコンピュータで次の資料の準備をする 間、視聴者には「FREEZE]ボタンで一時静止した画 面を見てもらいます。準備中の無用な画像を隠して、 スマートなプレゼンテーションが行なえます。

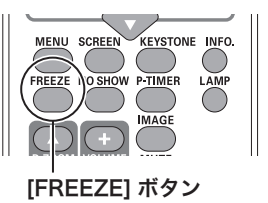

操基 操作 基本 作本

## イメージモードを選択する

[IMAGE] ボタン

[IMAGE]ボタンを押すごとに、イメージモードが「ダ イナミック」「標準」「リアル / シネマ \*」「黒(緑)板」 「カラーボード ✽✽」「イメージ 1」「イメージ 2」「イメ ージ 3」「イメージ 4」に切り換わります。

✽「リアル」はコンピュータ入力時に、「シネマ」はビデオ入 力時にそれぞれ切り換えられます。 ✽✽「カラーボード」の色の設定は、画質モードメニューで行 ないます。 〒 55 ページ

### ランプの明るさを選択する

# [LAMP] ボタン

ランプの明るさを「ハイモード」、「ノーマルモード」、 「エコモード」から選択します。「エコモード」は、 ランプの消費電力を抑えることができます。

- ※※ ハイモード・・・最も明るい設定です。
- ノーマルモード・・・ハイモードとエコモードの 中間の明るさです。
- エコモード・・・明るさ(ランプの消費電力)を 抑えます。

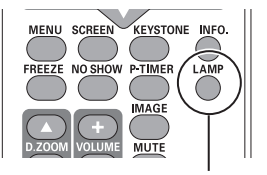

[IMAGE] ボタン

[LAMP] ボタン

- ※ ボタンを押すごとに モード が切り換わります。
- ※ 設定メニューの「ランプコ ントロール」からも調整で きます。 (ア 74 ページ

# 画面を一時的に消す

### [NO SHOW] ボタン

■ こんなときに便利です

ときなどに便利です。

リモコンの「NO SHOW」ボタンを押すと、「ブランク」 が表示され、再生機器に関係なく投映画面を一時的に 消すことができます。再度[NO SHOW]ボタンを押す と解除されます。

※ [NO SHOW] 中に他のボタンを押すと [NO SHOW] は自 動的に解除され、押したボタンの機能が働きます。

プレゼンテーション中にプレゼンターの話に集中し てほしいときや、視聴者に見せたくない画面がある

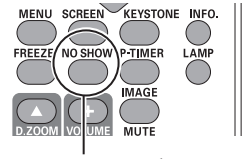

[NO SHOW] ボタン

#### 「ブランク」表示

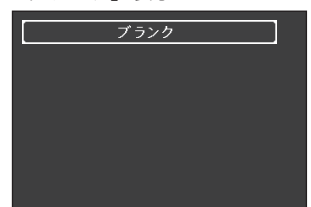

※ 約 4 秒間表示されます。 ※「オンスクリーン表示」が「オ フ」のときは表示されません。 68 ページ

# プレゼン時に経過時間を表示する

# [P-TIMER] ボタン

リモコンの「P-TIMER]ボタンを押すとボタンを押した ときからの経過時間をカウントし、画面に表示します。 もう一度「P-TIMERT ボタンを押すと経過時間のカウ ントを止め、それまでの経過時間を画面に表示します。 カウントが表示されているときに再度「P-TIMER]ボタ ンを押すと「P-TIMER]が解除されます。

※「P-TIMER]中に他のボタンを押すと、押したボタンの機能 が働いてカウント表示が消えますが、[P-TIMER]機能は継 続して働いています。カウント表示が消えているときに再 度「P-TIMER]ボタンを押すとカウントが再表示されます。 「P-TIMER」のカウント表示

#### ■ こんなときに便利です

プレゼンテーションの持ち時間が決められていると きなど、プレゼンターは経過時間を考えながら、ス ムーズなプレゼンテーションを行なうことができ ます。

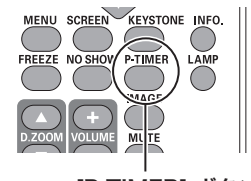

<sup>[</sup>P-TIMER] ボタン

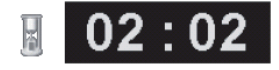

※ 00 分 00 秒から最長 59 分 59 秒までの経過時間を画面表示 できます。

 **基本操作**

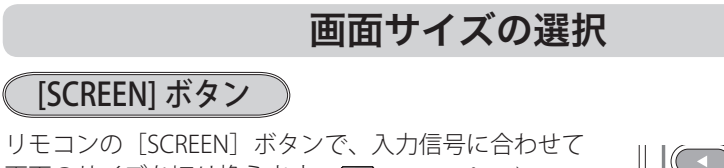

画面のサイズを切り換えます。 (〒59~62ページ

ご注意:

※ 入力信号によっては切り換らないモードがあります。

コンピュータ入力画面

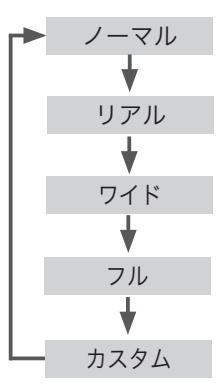

ビデオ入力画面

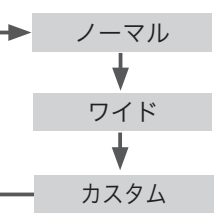

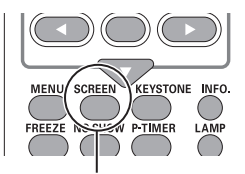

**ISCREENI ボタン** 

操基 操作 基本 作本

デジタルズーム

# [D.ZOOM ▲/▼ ] ボタン

コンピュータ入力時に画面の拡大、縮小を行います。 60 ページ

#### デジタルズーム+:

リモコンの [D.ZOOM ▲ ] ボタンを押すと「D.zoom +」が表 示され、「デジタルズーム+」モードに入ったことをお知ら せします。[D.ZOOM ▲ ] ボタンまたは [SELECT] ボタンを 押すごとに画面が拡大します。[ポイント]ボタンで画面の パンニング操作を行います。

#### デジタルズーム−:

リモコンの [D.ZOOM ▼ ] ボタンを押すと「D.zoom −」が表 示され、「デジタルズームー」モードに入ったことをお知ら せします。[D.ZOOM ▼ ] ボタンまたは[SELECT]ボタンを 押すごとに画面が縮小します。

※ デジタルズームモードを解除するときは、入力信号または 画面サイズ(スクリーンモード)を切り換えます。

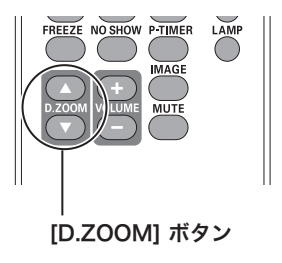

※ スクリーンモードが「リアル」 または「フル」のときには、 デジタルズーム機能は使用で きません。

# **音量を調節する・一時的に消音する(MUTE)**

**ダイレクトボタンで音を調節する**

### 音量

リモコンまたは操作パネルの[VOLUME]ボタン(+/–) で音量を調節します。音量バーを目安にして調節して ください。

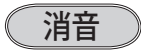

リモコンの「MUTE]ボタンを押すと消音が「オン」 になり、一時的に音が消えます。もう一度[MUTE] ボタンまたは「VOLUME]ボタン (+/–) を押すと消音 が解除され、表示が「オフ」になります。 ※ [MUTE] ボタンは操作パネルにはありません。

# **サウンドメニューで音を調節する**

- *1* リモコンまたはコントロールバネルの [MENU] ボ<br>イー・バット バーキルリー 「ポイント」ボタント タンでメニューバーを出し、「ポイント]ボタン上 下で「サウンド」メニューに合わせます。
- **2** [SELECT] ボタンまたは [ポイント] ボタン右で、<br>イー・・・・・・・・・・・・・・・・・・・・・・・・ サブメニュー内に入り、[ポイント]ボタン上下で 項目に合わせ、[SELECT]ボタンで選択します。

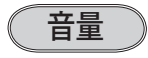

「ポイント]ボタン上で音量が大きくなり、「ポイント] ボタン下で音量が小さくなります。音量のバーを目安 に調節してください。

# 消音

[SELECT]ボタンで「オン」に切り換えると、一時的 に音を消すことができます。「オフ」にすると再び音 が出ます。

※「オン」を選択していても、「音量」の数値を変更すると、 自動的に「オフ」になり、音が出ます。

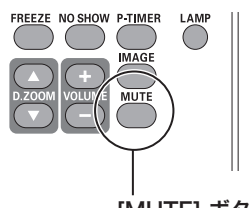

[MUTE] ボタン

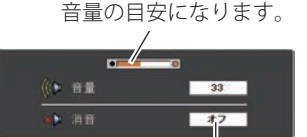

[MUTE]ボタンを押すと「オン」 「オフ」が切り換わります。

※ 約 4 秒間表示されます。

※「オンスクリーン表示」が「オ フ」のときは表示されません。

68 ページ

#### サウンドメニュー

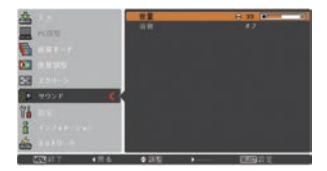

※「SELECT]ボタンまたは、「ポ イント]ボタン左でサブメ ニューに戻ります。

 **基本操作**

# オンスクリーンメニューの操作方法

# **メニュー操作の基本を覚えてください**

オンスクリーンメニュー ( 画面上のメニュー ) の操作 は、①ポインタを動かして ②ポインタの指す項目を 選択するのが基本です。

# (1) ポインタの動かしかた

ポインタは、「ポイント]ボタンで上下左右に動かし ます。「ポイント]ボタンはリモコンと操作パネルに あります。

### ( 2 項目の選択のしかた

ポインタの指す項目やアイコン(操作をイメージした 図)を選択するには、[SELECT]ボタンを押します。 [SELECT]ボタンはリモコンと操作パネルにあります。

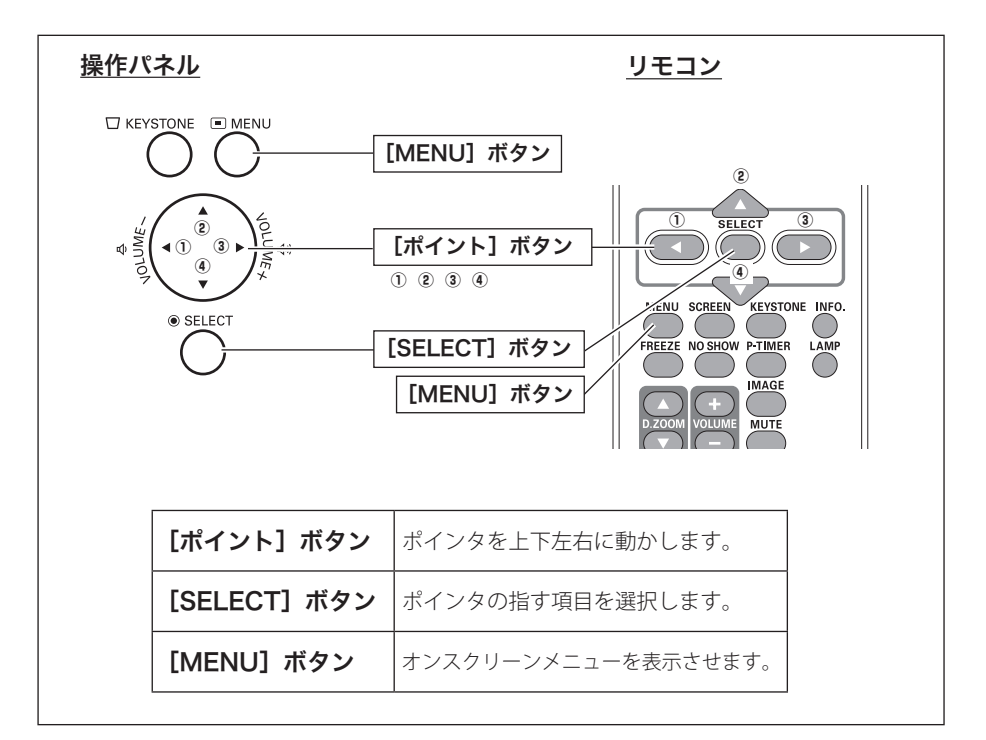

#### オンスクリーンメニューの例

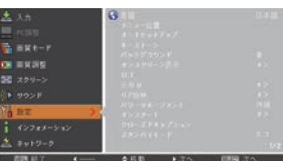

操基 操作 基本 作本 **操作の手順**

### 画面にメニューバーを表示させる

*1* リモコンまたは操作パネルの[MENU]ボタンを押すとメニューが表示されます。 選択できない項目の文字色は灰色で表示されます。

### メニューを選択する

*2*[ポイント]ボタンの上下で、オレンジ色のポインタを選択したい項目に移動させ ます。表示されているメニューの右側に、選択した項目の詳細なメニュー(サブ メニュー)が表示されます。

### メニュー画面で調整や切り換えを行なう

- **3** [SELECT] ボタンまたは [ポイント] ボタン右でサブメニューに入り、調整する 項目を「ポイント]ボタント下で選択します。
- *4*[ポイント]ボタンの上下左右や[SELECT]ボタンで、調整や切り換えを行ないます。 それぞれのメニューの調整については、各メニューの説明の項目を参照してくだ さい。またサブメニューの次に、さらに詳細な設定をするメニューが表示される 項目もあります。(この説明書では、サブメニューの次のメニューをサブメニュー 2 と表現します。)

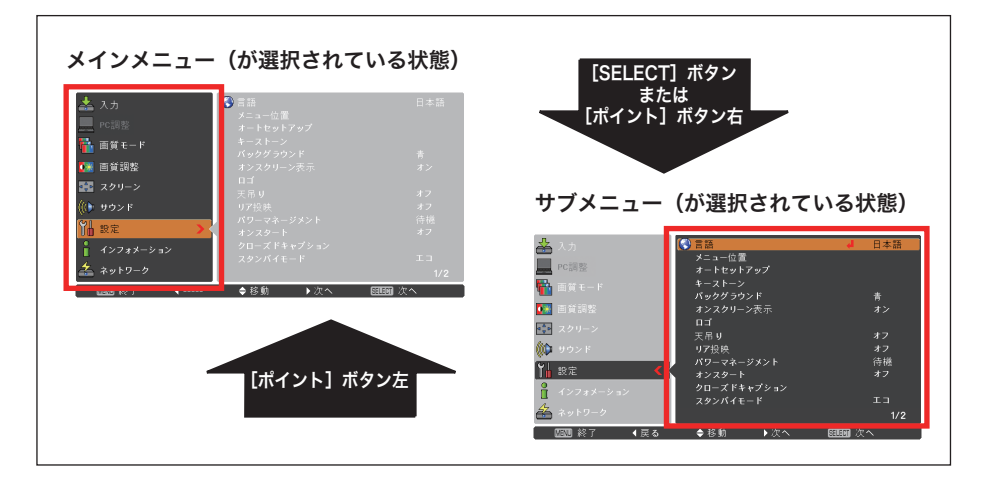

### ■ ガイドについて

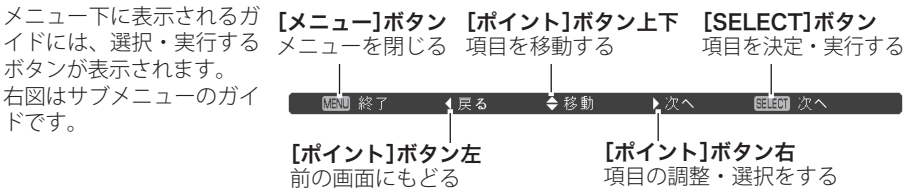

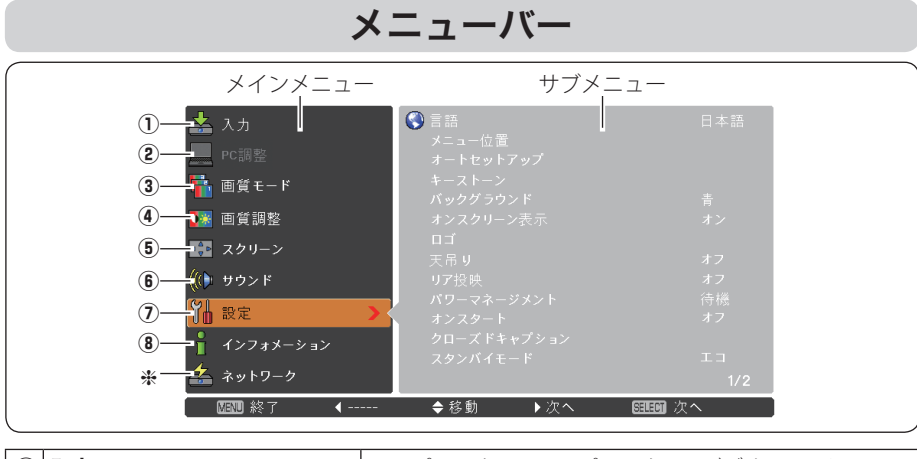

|             | ① 入力 (子 47~50ページ<br>入力信号を選択します。                                             | コンピュータ 1、コンピュータ 2、ビデオ、S-video                                                                                                    |
|-------------|-----------------------------------------------------------------------------|----------------------------------------------------------------------------------------------------|
|             | ② PC 調整 * ( 了 51 ~ 54 ページ<br>お使いのコンピュータに合わせ<br>てシステムを調整し、カスタム<br>モードに登録します。 | 自動 PC 調整、トラッキング、総ドット数、水平位置、垂<br>直位置、クランプ、画面領域 H、画面領域 V、リヤット、<br>データ消去、メモリー                                                                                                    |
|             | 3 画質モード (了55ページ<br>画質モードを選択します。                                             | ダイナミック、標準、リアル *、シネマ **、黒(緑)板、<br>カラーボード、イメージ1〜4                                                                                                    |
|             | (4)  画質調整 ( 了 56〜58ページ )<br>画面のイメージをマニュアルで<br>調整します。                        | コントラスト、明るさ、色の濃さ **、色合い **、色温度、<br>ホワイトバランス (赤 / 緑 / 青)、画質、ガンマ補正、ノイズ<br>リダクション **、プログレッシブ **、リセット、メモリー                                                                                     |
|             | (5) スクリーン (〒59~62ページ<br>画面の大きさのモード設定をし<br>ます。                               | コンピュータ入力のスクリーン設定:ノーマル、リアル、<br>ワイド、フル、カスタム、デジタルズーム+ / ー<br>ビデオ入力のスクリーン設定:ノーマル、ワイド、カスタム                                                                                                    |
|             | (6)けウンド ( 〒42 ページ<br>音量の調節や消音の切り換えをします。                                     | 音量、消音                                                                                                    |
|             | ⑦ 設定(了63~82ページ<br>プロジェクターの各種設定を行<br>ないます。                                   | 言語、メニュー位置、オートセットアップ、キーストーン、<br>バックグラウンド、オンスクリーン表示、ロゴ、天吊り、<br>リア投映、パワーマネージメント、オンスタート、クロ<br>ーズドキャプション、スタンバイモード、ランプコント<br>ロール、リモコンコード、セキュリティ、ファン、ファ<br>ン制御、ランプカウンター、フィルターカウンター、警<br>告履歴、初期設定 |
| $\circledR$ | インフォメーション<br>( 〒 46 ページ<br>投映中の信号状況と設定の状況<br>を表示します。                        | 入力、水平周波数、垂直周波数、スクリーン、言語、ラ<br>ンプ状態、ランプカウンター、パワーマネージメント、<br>キーロック、暗証番号ロック、リモコンコード                                                                                                    |

h 取扱説明書の『別冊』をご覧ください。

✽✽ ビデオ入力のときのみ表示、または選択可

<sup>✽</sup> コンピュータ入力のときのみ表示、または選択可

# 投映中の入力信号の状況やランプの状態を確認する

「インフォメーション」で、投映中の入力信号の状況とランプの状態を画面上で確認 することができます。

*1* リモコンまたは操作パネルの[MENU]ボタンを押 してメインメニューを出し、「ポイント]ボタンの 上下で[インフォメーション]を選択します。

*2* サブメニューに、以下の内容が表示されます。

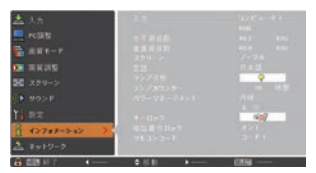

※ ランプの交換推奨時間に達すると、ランプカウンターの時間が赤色で表示されます。

#### インフォメーションの項目

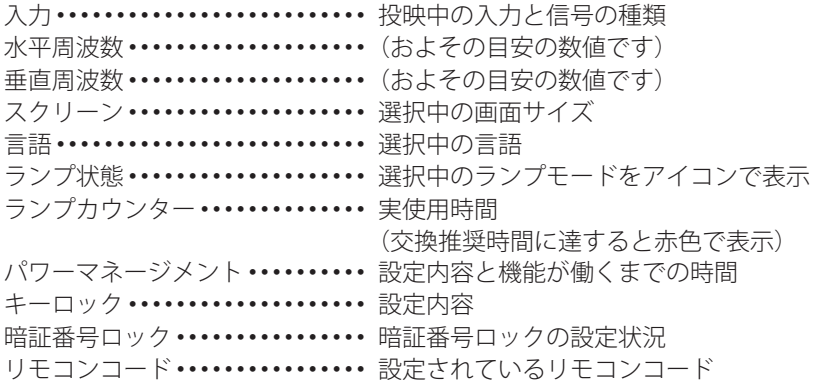

※ 「インフォメーション」を閉じたいときは、「ポイント]ボタンの上下を押すとインフォメー ションから他の項目に移ります。また、リモコンの「INFO.]ボタンを押すとメニュー画面ご と消えます。

#### リモコン

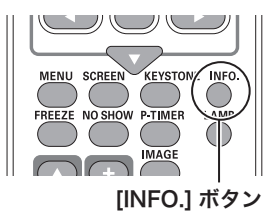

リモコンの「INFO.]ボタンで直接選択、表示 させることができます。 ※ [INFO.]ボタンは操作パネルにはありません。

#### ■ こんなときに便利です

プロジェクターの準備・設置などでうまく投映でき ないとき、問題解決の手助けになります。

# **入力の選択・設定・調整** 入力を切り換える

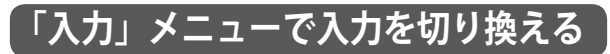

- *1*[MENU]ボタンを押してメインメニューを出し、[ポ イント]ボタンの上下で「入力」メニューを選択し ます。
- 2<sup>[SELECT] ボタンまたは [ポイント] ボタン右でサ</sup> ブメニューに入り、映したい入力にポインタを合わ せて「SELECT」ボタンを押します。
	- ※ 「コンピュータ 1」は「ポイント]ボタン右を押すと、 信号選択メニュー (サブメニュー2)が表示されます。
- *3* 信号選択メニューが表示されたら、[ポイント]ボ タンの上下で信号を選択し、[SELECT]ボタンまた は「ポイント〕ボタン右を押します。

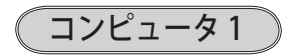

- RGB **EXECUTER IN 1/COMPONENT IN** 端子にコンピュータのアナログ信号 が接続されているときに選択します。
- Component [COMPUTER IN 1/COMPONENT IN] 端子にコンポーネントビデオ信号が 接続されているときに選択します。
- RGB (Scart) [COMPUTER IN 1/COMPONENT IN] 端子に映像機器の SCART 映像出力 ✽ が SCART-VGA ケーブルで接続されて いるときに選択します。
- ※ 「COMPUTER IN 1/COMPONENT IN] にビデオ機器からのコ ンポーネント信号を接続しているときは、入力に「コンピ ュータ 1」を選択して「コンピュータ 1」を「Component」 に設定します。
- ✽ SCART 21 ピン端子は、主にヨーロッパ地域で販売されているビデオ機器に備えられてい るビデオ出力端子で、この端子の RGB 出力をプロジェクターで見るには、ビデオ機器の SCART 21 ピン端子とプロジェクターの[COMPUTER IN 1/COMPONENT IN]を専用のケー ブルで接続します。[COMPUTER IN 1/COMPONENT IN]で再生される RGB SCART 信号は 480i、575i の RGB 信号のみです。コンポジットビデオ信号は再生されません。

入力メニュー

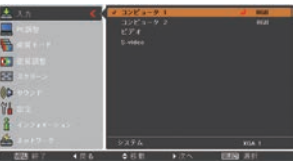

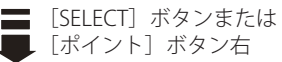

信号選択メニュー

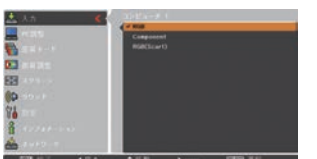

設入 **47**設定・調整 入力の選択・ 定力  $\cdot \sigma$ 調選 整択

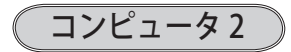

[COMPUTER IN 2] 端子に、コンピュータのアナログ 信号が接続されているときに選択します。(信号選択メ ニューは表示されません)

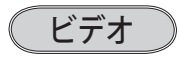

[VIDEO IN] 端子に、ビデオ入力信号が接続されていると きに選択します。(信号選択メニューは表示されません)

※ビデオ機器からのコンポーネント信号を投映する場合は、 [COMPUTER IN 1/COMPONENT IN]に接続し、「コンピュー タ 1」で「Component」を選択します。 ア前ページ

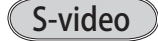

「S-VIDEO IN] 端子に S 映像信号が接続されているとき に選択します。(信号選択メニューは表示されません)

# コンピュータシステムの選択

# **システムモードが自動選択されます**

### (マルチ スキャン システム)

本機は接続されたコンピュータの信号を判別し、適合するシステム モード (VGA、 SVGA、XGA、SXGA・・・) を自動で選択しますので、ほとんどの場合、特別な操作を せずにコンピュータ画面を投映することができます。 93 〜 95 ページ 選択されたシステムモードは、サブメニュー下の「システム」に表示されます。

※ システムには、下記のメッセージが表示されることがあります。

### システムに表示されるメッセージ

- **Auto** ・・・接続されたコンピュータの信号に合ったシステムモードがプロ ジェクターに用意されていない場合、自動 PC 調整機能が働き、 システムに「Auto」の表示が出ます。画像が正しく投映されな いときは、お使いのコンピュータに合わせてマニュアルで調整 し、「カスタムモード※」に登録してください。(子52〜54ページ
- 設入 設定・調整 入力の選択・ 定力  $\bar{\sigma}$ 調選 整択
- **––––** ・・・コンピュータの入力信号がありません。接続を確認してくださ い。 (ア 26 ページ
- モード 1 ・・・マニュアルで登録された「カスタムモード」が選択されたとき表 示されます。

# **システムモードをマニュアルで選択するとき**

「カスタムモード※」を選択するときなどは、マニュアルでシステムモードを選択し てください。

- *1*[MENU]ボタンを押してメインメニューを出し、[ポ イント]ボタンの上下で「入力」メニューを選択します。
- 2 [SELECT] ボタンまたは [ポイント] ボタン右でサ ブメニュー内に入り、ポインタを映したい入力に合 わせて「SELECT」ボタンを押して選択します。
- **3** [ポイント] ボタンの上下でポインタをサブメ ニューの下方にある「システム」に合わせ、[SELECT] ボタンを押します。システムモードを選択するサブ メニュー 2 が表示されます。
- **A** [ポイント] ボタンの上下でポインタをいずれかの モードに合わせて[SELECT]ボタンで選択します。

### ※ カスタムモード

 お使いのコンピュータに合わせて、お客さまが手動で登録 したシステムモードです。 ■ 52~54ページ

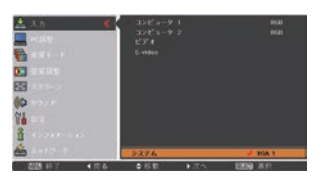

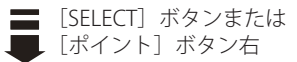

#### システムモードの選択

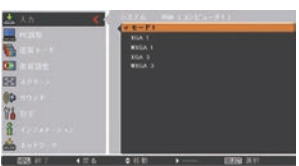

# ビデオシステムの選択

- *1*[MENU]ボタンを押してメインメニューを出し、[ポ イント]ボタンの上下で「入力」メニューを選択し ます。
- 2<sup>[SELECT] ボタンまたは [ポイント] ボタン右でサ</sup> ブメニュー内に入り、ポインタを「ビデオ」または 「S ビデオ」に合わせます。
- **3** [ポイント] ボタンの上下でポインタをサブメ ニューの下方にある「システム」に合わせ、[SELECT] ボタンを押します。システムモードを選択するサブ メニュー 2 が表示されます。
- **⊿「ポイント**】ボタンの上下でポインタをいずれかの モードに合わせて「SELECTI ボタンで選択します。

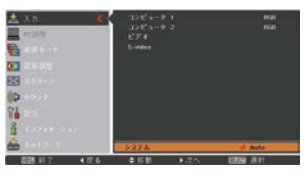

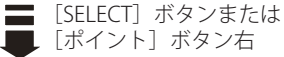

システムモードの選択

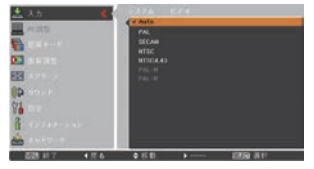

# **VIDEO または S-VIDEO 端子入力選択時**

Auto(自動)

入力信号のカラーシステムにプロジェクターが自動で対応します。 ※ 「PAL-M」「PAL-N」は自動選択されません。上記の手順で選択してください。

### PAL・SECAM・NTSC・NTSC4.43・PAL-M・PAL-N

対応できるカラーシステムの一覧です。日本のカラーシステムは NTSC です。入力信 号の状態が悪く、「Auto」に設定してもシステムが自動で選択されないとき(色ムラ がある、色が出ないときなど)は、「NTSC」を選んでください。

# **コンポーネント入力選択時**

Auto(自動)

入力信号の走査方式にプロジェクターが自動で対応します。

### コンポーネント映像の走査方式

正しい映像が再生されないときは、メニュー の中から正しい走査方式を選んでくだ さい。

# コンピュータシステムの調整

# 自動 PC 調整

調整頻度の高い「トラッキング」「総ドット数」「水平位置」「垂直位置」の 4 項目を 自動調整することができます。

# **「自動 PC 調整」機能で自動調整する**

設定メニューの「オートセットアップ」で自動 PC 調 整をオンに設定しているときのみ動作します。

# (1) ダイレクトボタンで調整する

リモコンの[AUTO SET]ボタン、または操作パネル の「AUTO SETUP」ボタンを押します。

### ② メニューから調整する

- *1*[MENU]ボタンを押してメニューを出し、メイン メニューから[ポイント]ボタンの上下で「PC 調整」 メニューを選択します。
- 2<sup>[SELECT]</sup>ボタンまたは「ポイント]ボタン右で サブメニューに入り、「自動 PC 調整」を選択して [SELECT]ボタンを押すと自動調整を実行します。

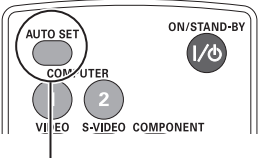

#### [AUTO SET] ボタン

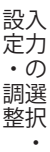

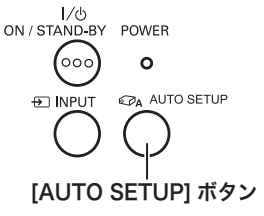

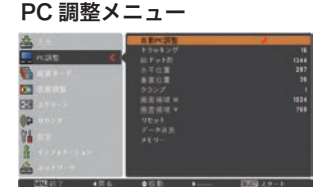

- ※ 自動 PC 調整機能で「トラッキング」「総ドット数」「水平位置」「垂直位置」のすべてを完全 に調整できないコンピュータもあります。その場合は、マニュアルで調整し、「カスタムモー ド」に登録してください。 52 〜 54 ページ
- ※ 自動調整した内容を一度登録しておくと、前述のシステムメニューでそのモードを選択でき ます。登録のしかたについては 53 ページをご覧ください。
- ※ システムメニューで、480p、575p、720p、480i、575i、1035i、1080i が選択されているときは、 自動 PC 調整機能は働きません。
- ※ ご使用のコンピュータまたは信号の種類によっては、正しく映らないときがあります。

# マニュアル PC 調整(「カスタムモード」を登録する)

本機は、接続されたコンピュータの信号を判別し、適合するモードを自動選択しま すが、コンピュータによっては自動選択できないものがあります。サブメニュー下 の「システム」に「Auto」と表示され、画像が正しく投映されないときは、PC 調整 メニューでマニュアル調整し、「カスタムモード」に登録してください。登録した「カ スタムモード」は、システムメニューで選択できます。「カスタムモード」は 5 個ま で登録することができます。

#### 手 順

- *1*[MENU]ボタンを押してメインメニューを出し、[ポ イント]ボタンの上下で「PC 調整」メニューを選 択します。
- 2<sup>[SELECT]</sup>ボタンまたは「ポイント]ボタン右でサ ブメニューに入り、ポインタを調整したい項目に合 わせて「SELECT」ボタンまたは「ポイント]ボタ ン右を押すと、調整したい項目の詳細メニュー(\*) が現れます。調整は画面を見ながら「ポイント]ボ タンの左右で行ないます。

項目を順送りすることができます。

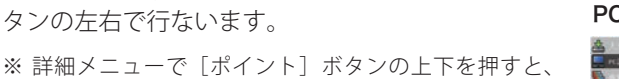

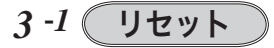

- (1) ポインタを「リセット」に合わせて [SELECT] ボタンを押すと、「はい、いいえ」の確認メニュー が表示されます。
- (2)「はい」を選択し、「SFIFCT]ボタンを押すと、調 整した内容をリセット(キャンセル)し、調 整前の値を表示します。「いいえ」を選択して [SELECT]ボタンを押すと、リセット(キャン セル)を中止することができます。

※自動的にサブメニューにもどります。

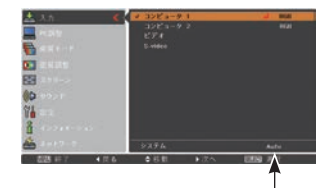

コンピュータ入力で「システム」 に「Auto」と表示される

#### PC 調整メニュー

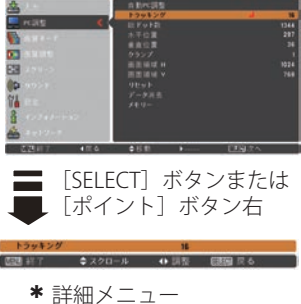

# *3 -2* データ消去

- (1) ポインタを「データ消去」に合わせて「SELECT] ボタンまたは「ポイント]ボタン右を押すと、 サブメニュー 2 に各モードの登録内容が表示さ れます。
- ②「ポイント]ボタンの上下で消去したいモード を選択し、「SELECT」ボタンを押します。「はい、 いいえ」の確認メニューが表示されます。
- 3 「はい」を選択して「SELECT] ボタンを押すと 登録が解除され、サブメニュー 2 に戻ります。 ※ モードを選び直すときは、「いいえ」を選択して [SELECT]ボタンを押し、サブメニュー 2 に戻っ て消去したいモードを選び直してください。
- r[ポイント]ボタン左を押すと、サブメニュー 2 からサブメニューに戻ります。

*3 -3* メモリー ※ 調整した項目は「メモリー」で 登録しないと保存されません。

- q ポインタを「メモリー」に合わせ、[SELECT] ボタンまたは「ポイント〕ボタン右を押すと、 サブメニュー 2 に各モードの登録内容が表示さ れます。
- (2)「ポイント]ボタンの上下で登録したいモード を選択し、「SELECT」ボタンを押します。「はい、 いいえ」の確認メニューが表示されます。
- ③「はい」を選択して [SELECT] ボタンを押すと 登録され、サブメニュー 2 に戻ります。 ※ モードを選び直すときは、「いいえ」を選択して [SELECT]ボタンを押し、サブメニュー 2 に戻っ て登録したいモードを選び直してください。
- r[ポイント]ボタン左を押すとサブメニューに 戻ります。

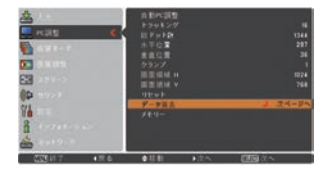

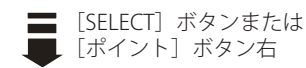

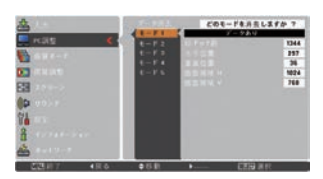

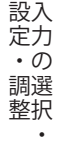

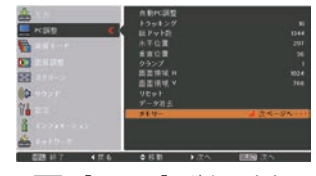

[SELECT]ボタンまたは 「ポイント]ボタン右

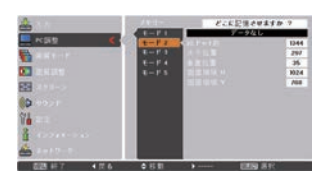

※ 既にデータが登録されて いるモードを選択すると、 「データあり」と表示され ます。そのまま登録すると データが上書きされます。

#### 操作手順

- ① ポインタを項目に合わせて「SFLFCT]ボタンを押すと、詳細メニュー \* が表 示されます。
- (2)「ポイント]ボタンの左右で調整します。
- e[SELECT]ボタンまたは[ポイント]ボタン左を押すとサブメニューに戻ります。 ※詳細メニューで「ポイント]ボタンの上下を押すと、項目が順送りで表示されます。

項 目

# トラッキング

- トラッキング ( 同期 ) がずれて画面のちらつきがある ときに調整します。 (0 から 31 まで )
- ※ コンピュータによっては、画面のちらつきが完全に消えな い場合があります。

総ドット数

1 水平期間の総ドット数を調整します。

### 水平位置

画面の水平方向の位置を調整します。

垂直位置

画面の垂直方向の位置を調整します。

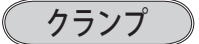

クランプ位置を調整します。 投映している映像に暗い線が出ているときに使います。

### 画面領域 H

水平解像度を調整します。 「ポイント]ボタンの左右でコンピュータの水平解像 度に合わせて調整してください。

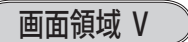

垂直解像度を調整します。 「ポイント]ボタンの左右でコンピュータの垂直解像 度に合わせて調整してください。

※ システムメニューで 480p、575p、720p、480i、575i、1035i、1080i のシステムモードが選 択されているときは、「画面領域 H」および「画面領域 V」の調整はできません。

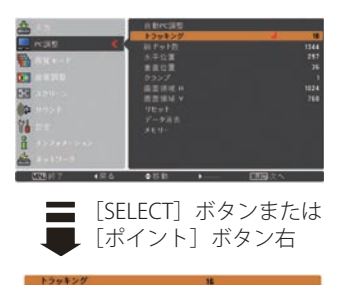

\* 詳細メニュー

**54**

[SELECT]ボタンまたは 「ポイント]ボタン右

# イメージの調整

### 画質モードメニューでイメージモードを選択する

- *1*[MENU]ボタンを押してメインメニューを出し、[ポ イント]ボタンの上下で「画質モード」メニューを 選択します。
- 2<sup>[SELECT]</sup>ボタンまたは[ポイント]ボタン右で サブメニューに入り、お好みのモードに合わせて [SELECT]ボタンを押します。

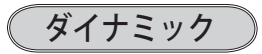

「標準」よりもメリハリの効いた画質を再現することが できます。

### 標準

コントラスト、明るさ、色温度、ホワイトバランス(赤 / 緑 / 青)、画質、ガンマ補正が、 工場出荷時設定の標準値になります。

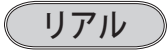

自然な諧調で再現します。 ※ コンピュータ入力時のみ選択できます。

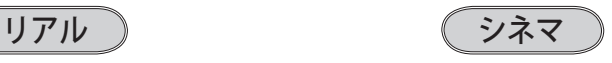

映画を見るのに適した、階調表現を重視 した画質です。

※ ビデオ入力またはコンポーネント入力時の み選択できます。

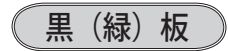

教室などの緑色をした黒板に投映するとき、白いスクリーンに投映したときに近い色 合いを再現します。

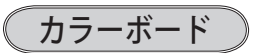

色のついた壁などに投映する場合に、白いスクリーンに投映したときに近い色合いを 再現します。

操作手順

- ① 「ポイント]ボタン右を押すと色選択メニューが表示されます。
- ②「ポイント]ボタンの上下で投映面の色に近い項目を選択し、「SELECT]ボ タンを押します。

イメージ 1 〜 4 ※ コンピュータ入力、ビデオ入力それぞれ別々に登録できます。

イメージ調整メニューでマニュアル調整した画質を呼び出します。

設定・調整 入力の選択・

設入 定力  $\cdot$   $\sigma$ 整択

# 画質調整メニューでイメージ調整を行なう

手 順

- *1*[MENU]ボタンを押してメインメニューを出し、[ポ イント]ボタンの上下で「画質調整」メニューを選 択します。
- 2<sup>[SELECT] ボタンまたは [ポイント] ボタン右でサ</sup> ブメニューに入り、ポインタを調整したい項目に合 わせて「SELECT]ボタンを押すと、項目の詳細メ ニュー \* が表示されます。画面を見ながら「ポイ ント]ボタンの左右で項目の値を調整します。
	- ※詳細メニューで「ポイント]ボタンの上下を押すと、 項目を順送りすることができます。

# *3* **-***1* リセット

- (1) ポインタを「リセット」に合わせて「SELECT] ボタンを押すと、「はい、いいえ」の確認メ ニューが表示されます。
- (2)「はい」を選択して「SELECT] ボタンを押すと 調整した内容をリセット(キャンセル)し、調 整前の値に戻ります。「いいえ」を選択して [SELECT]ボタンを押すとリセット(キャンセル) を中止します。 ※ 自動的にサブメニューにもどります。

*3* **-***<sup>2</sup>* メモリー ※ 調整した項目は「メモリー」で 登録しないと保存されません。

- 1 ポインタを「メモリー」に合わせ、[SELECT] ボタンまたは「ポイント〕ボタン右を押すと、 サブメニュー 2 に「イメージ 1 〜 4」の登録内 容が表示されます。
- ②「ポイント]ボタンの上下で登録したいモード を選択し、「SELECT」ボタンを押します。「はい、 いいえ」の確認メニューが表示されます。
- 3 「はい」を選択して「SFIFCT] ボタンを押すと 登録され、サブメニュー 2 に戻ります。
	- ※ モードの選択をやり直したいときは、「いいえ」 を選択して「SELECT」ボタンを押します。イ メージ調整を登録する画面に戻りますので、登録 するモードを選びなおしてください。

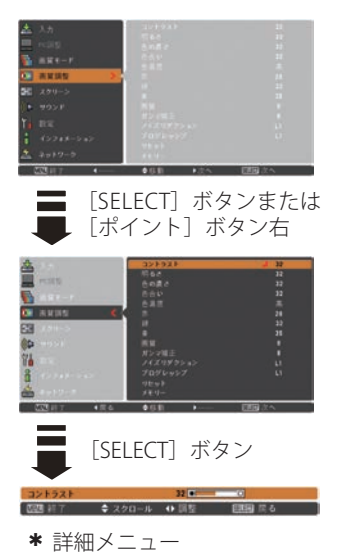

※ 登録されるとイメージ番号 の後ろに「データあり」と

表示されます。

※ コンピュータ入力、ビデオ 入力それぞれ別々に登録さ れます。

### **入力の選択・設定・調整**

操作手順

- ① ポインタを項目に合わせて「SFLFCT]ボタンを押すと、詳細メニュー \* が表 示されます。
- (2)「ポイント]ボタンの左右で調整します。
- 3 「SELECT] ボタンを押すとサブメニューに戻ります。

※詳細メニューで「ポイント]ボタンの上下を押すと、項目を順送りすることができます。

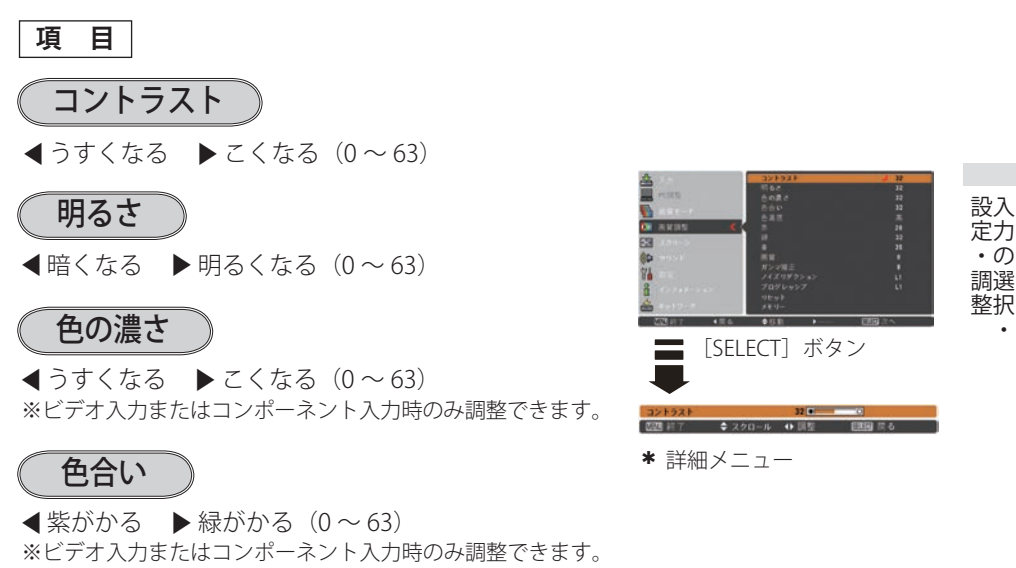

※ カラーシステムが PAL、SECAM、PAL-M、PAL-N のときは、 「色合い」の調整はできません。

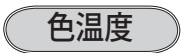

7 超低へ 8 高へ(超低ー低ー中ー高)

※ 超低(赤みがかる)〜高(青みがかる)

- ※ この項目を調整すると「ホワイトバランス」の調整値も変 化します。
- ※「ホワイトバランス」(赤/緑/青のどれか1つでも)の調 整をすると「ユーザー」と表示されます。

ホワイトバランス(赤/緑/青)

**■うすくなる ▶ こくなる(各色 0 ~ 63)** 

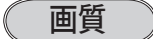

 $\blacktriangleleft$  やわらかい  $\blacktriangleright$  くっきり $(0 \sim 15)$ 

入力の選択・

 $\cdot$   $\sigma$ 

# ガンマ補正

「ポイント]ボタンの左右で映像の白レベルから黒レベ ルまでのコントラストバランスを調整します。  $(0 \sim 15)$ 

### ノイズリダクション

古いビデオやノイズの多い映像を見るとき、ザラつき (ノイズ) が軽減されます。

- オフ ・・・・ノイズのない映像を投映するときは「オフ」 に設定してください。
- **L1 →…** ノイズリダクション:弱
- L2 | … ノイズリダクション:強
- ※ システムメニューで 1080i、1035i、480p、575p、720p の信号を選択しているとき、または コンピュータ信号入力時は「ノイズリダクション」は選択できません。

### ミニノイズリダクションの使い分け

ノイズリダクションを使用すると、動きの速い映像に残像が発生することがあります。

- ・ 動きの速い映像(アクション映画など)のときは「L1」(弱)に設定する。
- ・ 動きの遅い映像のときは「L2」(強)に設定する。

# プログレッシブ

- オフ ・・・動きの多い映像でチラツキや横線が目立つ ときは「オフ」に設定してください。
- L1 ・・・プログレッシブスキャンを「ON」にします。 (動画のとき)
- $\overline{12}$   $\cdots$  プログレッシブ スキャンを「ON にします。 (静止画のとき)

#### フィルム

- ・・・「3-2 プルダウン / 2-2 プルダウン」された 映画を投映するときに、映画の質感を損な わずに再生できます。
- ※ システムメニューで 1080i、1035i、480p、575p、720p の信号を選択しているとき、または コンピュータ信号入力時は「プログレッシブ」は選択できません。

# 画像サイズの調整

お好みにより、画像サイズを変えることができます。

- *1*[MENU]ボタンを押してメインメニューを出し、[ポ イント]ボタンの上下で「スクリーン」メニューを 選択します。
- 2 [SELECT] ボタンまたは「ポイント]ボタン右でサ ブメニュー内に入り、スクリーンモードを選択し、 [SELECT]ボタンまたは[ポイント]ボタン右を押 します。
- ※ 入力信号により選択可能なスクリーンモードが異なります。 選択できないときはグレーで表示されます。 ア41ページ

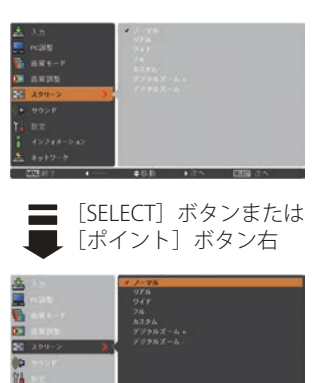

設入 設定・調整 入力の選択・ 定力  $\cdot$   $\sigma$ 調選 整択

# 画像サイズの選択(コンピュータ入力時)

ノーマル

入力信号のアスペクト比を保ったまま、表示できる最 大の大きさで投映します。

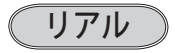

画像をオリジナルサイズで投映します。

- (1) 画像サイズが有効投映画面(注) よりも小さいと きは、画面の中央に投映し、画面左上に「リアル」 の表示が現れます。
- (2) 画像サイズが有効投映画面(注)と同じときは、 画面の左上に「リアル」の表示が現れますが、 その後「ノーマル」で投映されます。
- (3) 画像サイズが有効投映画面(注)よりも大きいと きは、画面の左上に「リアル」の表示が現れ、 画面の上下左右に△が表示されます。[ポイン ト]ボタンの上下左右で画像を移動させます。
- ※「リアル」を選択しているときには、「デジタルズーム+/-」 は選択できません。

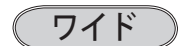

アスペクト比 4:3 の入力信号を、アスペクト比 16:9 のワイド画面で投映します。

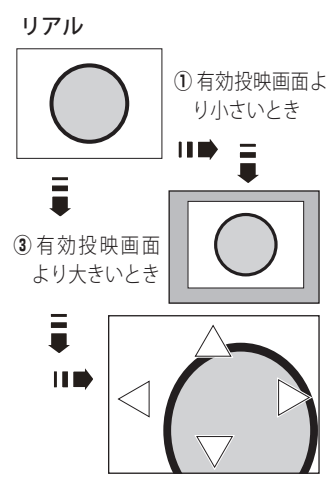

※ 表示は約 4 秒間出ます。

ノーマル しょうしょう

※ 移動させた方向の△は赤色 で表示されます。

※ 限界まで移動させると△の 表示が消えます。

<sup>※</sup>リモコンの「SCREEN」ボタンでも選択できます。 41 ページ

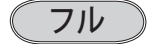

フルスクリーンサイズで投映します。

※「フル」を選択しているとき、「デジタルズーム+/-」 はグレーで表示され、選択することができません。

### デジタルズーム+

「デジタルズーム+」を選択するとメニュー画面が消え て「D.zoom +」表示が現われ、[SELECT]ボタンを押 すごとに画像が拡大します。また、画像サイズが有効 投映画面<sup>注)</sup> よりも大きい場合には、[ポイント]ボタ <sup>(注)</sup> 1024 × 768 ドット ンの上下左右で画像を移動させることができます。

# デジタルズームー

「デジタルズーム−」を選択するとメニューが画面か ら消えて「D.zoom −」表示が現われ、[SELECT]ボ タンを押すごとに画像が縮小します。また、画像サイ ズが有効投映画面注)よりも大きい場合には、[ポイン ト]ボタンの上下左右で画像を移動させることができ ます。

※「スクリーン」モードが「カスタム」の場合は、ノーマル サイズ以下への「デジタルズーム-」は機能しません。

### うく メモ

- ※「デジタルズーム」モードから抜けるときは、「D.ZOOM]「SELECT]「ポイント]以外のボタ ンを押します。
- ※「デジタルズーム + / -」で拡大、または縮小した画面サイズから、「デジタルズーム + / -」 でノーマルサイズの大きさに戻すと、「デジタルズーム」モードが自動的に解除されます。
- ※「ノーマル」モードに戻るときは、ポインタを「ノーマル」モードに合わせて [SELECT] ボ タンを押します。
- ※ スクリーンモードを「カスタム」モードに設定しているときは、「デジタルズーム ー」によ るノーマルサイズ以下への縮小は機能しません。
- ※ 有効投映画面注)以外の画像データは、初期画面で有効投映画面注)に合うように自動的に画 像サイズが変換されます。
- ※システムモード(ア49ページ)で「VGA、SVGA、SXGA、WXGA、UXGA」が選択されていて、 上部への「キーストーン」調整が最大値のとき、「デジタルズーム-」が正しく働かないと きがあります。
- ※ 無信号時には、「リアル」「フル」「デジタルズーム +/ −」は選択できません。「カスタム」 は選択できますが、「アスペクト調整」の画面は表示されず、調整できません。

「カスタム」は次ページ

# 画像サイズの選択(ビデオ / コンポーネント入力時)

ノーマル

入力信号のアスペクト比を保ったまま、表示できる最 大サイズで投映します。

ワイド

アスペクト比 4:3 の入力信号を、アスペクト比 16:9 のワイド画面で投映します。

画像サイズの選択(コンピュータ・ビデオ共通)

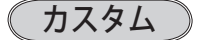

水平と垂直のスケールおよび位置を調整します。

- *1*[ポイント]ボタン右を押します。
- ※ [SELECT] ボタンを押すとスクリーンモードの「カスタ ム」を選択します。
- **2** サブメニュー2 (アスペクト調整メニュー) が表示 されます。
- **3** [ポイント] ボタンの上下で項目を選択し、「SELECT] ボタンまたは「ポイント]ボタン右を押すと詳細メ ニュー \* が表示されます。
	- ※「H&V」は「SELECT]ボタンを押して、サブメニュー 2 で調整します。
	- ※詳細メニューで「ポイント]ボタンの上下を押すと、 「H&V」「共通」「リセット」以外の項目が順送りで表示 されます。
- **4** [ポイント] ボタンの左右で調整し、「SELECT] ボタ ンまたは「ポイント]ボタンの左でサブメニューに 戻ります。

項 目

#### 水平スケール

水平のスケールを調整します。 「水平スケール」を選択して「SELECT]ボタンを押 すと詳細メニューが表示されますので、[ポイント] ボタン左右で調整します。[SELECT]ボタンでサブ メニュー 2 に戻ります。

カスタム

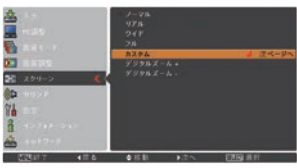

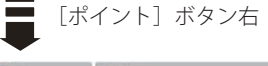

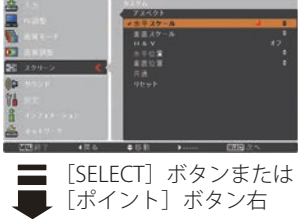

**2-40-40 AM REE** 

\* 詳細メニュー

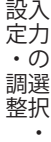

続きは次ページへ

前ページから

#### 垂直スケール

垂直のスケールを調整します。

「垂直スケール」を選択して「SELECT]ボタンを押 すと詳細メニューが表示されますので、[ポイント] ボタン左右で調整します。[SELECT] ボタンでサブ メニュー 2 に戻ります。

#### H&V

映像のアスペクトを保持したままスケール調整す るときに「オン」を選択します。

「H&V」を選択して「SELECT]ボタンを押すと、△ ▽が表示されます。[ポイント]ボタンの上下で「オ ン」「オフ」を選択し、[SELECT]ボタンを押します。

#### 水平位置

水平の位置を調整します。

「水平位置」を選択して「SFLECT]ボタンを押すと 詳細メニューが表示されますので、「ポイント]ボ タン左右で調整します。[SELECT]ボタンでサブメ ニュー 2 に戻ります。

#### 垂直位置

垂直の位置を調整します。

「垂直位置」を選択して「SFLFCT]ボタンを押すと 詳細メニューが表示されますので、[ポイント]ボ タン左右で調整します。[SELECT]ボタンでサブメ ニュー 2 に戻ります。

#### 共通

調整した内容を全ての入力(「インプット」)に反 映します。\*\*

「共通」を選択して「SELECT]ボタンを押すと「はい、 いいえ」の確認メニューが表示されます。「はい」を 選択して「SELECT]ボタンを押すと登録します。登録 が完了すると自動的にサブメニュー 2 に戻ります。

#### リセット

調整した内容を全てリセットします。

「リセット」を選択して [SELECT] ボタンを押すと「は い、いいえ」の確認メニューが表示されます。「はい」 を選択して[SELECT]ボタンを押すとリセットします。

### ミシメモ

※ 無信号時にはアスペクト関連の調整はできません。 ※ 無信号時に「カスタム」の選択はできますが、サブメ ニュー 2 (アスペクト調整メニュー) には入れません。

※ 調整中に無信号になると、調整値は保持されますが、自 動的にサブメニュー2 (アスペクト調整メニュー) から スクリーンのサブメニューに戻ります。

※ 「H&V」を「オン」に設定 した場合、スケール調整 は「水平スケール」で行 ないます。水平スケール の数値の変化に連動して 垂直スケールの数値が自 動的に変化します。

✽✽「全ての入力に反映する」とは、 例えば、コンピュータ入力で「水 平スケール」を「0」から「2」 に変えて登録したとき、ビデオ 入力で「カスタム」を表示させ たときに「水平スケール」に「2」 が表示されている、ということ です。

# **各種機能の設定**

# 「設定」メニューで各種機能の設定をする

#### 手 順

- *1*[MENU]ボタンを押してメインメニューを出し、[ポ イント]ボタンの上下で「設定」メニューを選択し ます。
- 2<sup>[SELECT]ボタンまたは[ポイント]ボタン右でサ</sup> ブメニューに入ります。「ポイント]ボタン上下で 項目を選択して [SELECT] ボタンを押すと、さら にサブメニュー 2 が表示され、サブメニュー 2 か ら選択肢を選んで「SELECT]ボタンを押して決定 します。決定した選択肢にはチェックマークが付き ます。(右図サブメニュー 2 参照)

また、項目を選択して [SELECT] ボタンを押すと、 項目に△▽が表示される場合があります。△▽が表 示されたら、「ポイント]ボタン上下で項目の設定 を切り換えることができます。

- **3** 項目の設定が完了したら [ポイント] ボタン左で前 の画面に戻ります。また、[MENU]ボタンを押す とメニューを終了します。
- ※ 操作できるボタンと用法が、メニュー下のガイドに表示さ れます。ガイドについては 44 ページを参照してください。

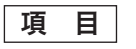

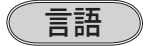

画面表示の言語を切り換えます。

英語、ドイツ語、フランス語、イタリア語、スペイン語、 ポルトガル語、オランダ語、スウェーデン語、フィン ランド語、ポーランド語、ハンガリー語、ルーマニア 語、ロシア語、中国語、韓国語、日本語、タイ語の計 17 か国語から選択できます。

- q「言語」を選択して[SELECT]ボタンを押すと、サブ メニュー 2(言語選択メニュー)が表示されます。
- (2)「ポイント]ボタンの上下で項目を選択し、「SELECT] ボタンで決定します。

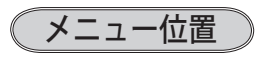

オンスクリーンメニューを表示する位置を変更します。 [SELECT]ボタンを押すたびに、右図の番号順にメ ニュー画面が移動します。

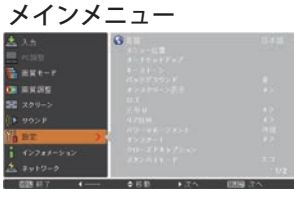

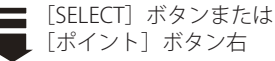

#### サブメニュー

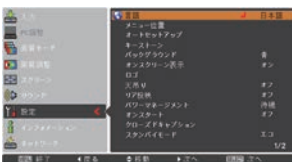

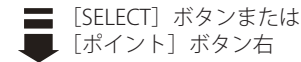

#### サブメニュー 2

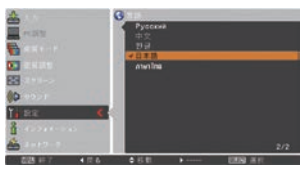

「ポイント1ボタント下で選択 し、[SELECT]ボタンで決定。

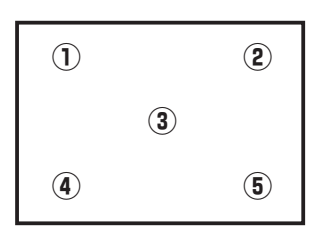

設定

### オートセットアップ

オートセットアップ機能の動作内容の設定を行ないます。

- q「オートセットアップ」を選択して[SELECT]ボタン を押すと、サブメニュー 2 が表示されます。
- (2)「ポイント]ボタンの上下で設定する項目を選択し、 [SELECT] ボタンで決定します。

### 自動入力切換

信号の有無を検出し、入力のある信号で自動的に止ま る機能です。 自動入力切換の動作内容を設定します。

「自動入力切換」を選択して [SELECT] ボタンを押すと △▽が表示されますので、[ポイント]ボタンの上下で 設定を切り換えます。

- オフ ・・・「自動入力切換」は動作しません。
- オン 1 … 操作パネルの [AUTO SETUP] またはリモ コンの「AUTO SET]ボタンを押したとき に動作します。
- オン2 ··· 以下のときに動作します。
	- 1 操作パネルまたはリモコンの「I/b ON/STAND-BYI ボタンで電源を入れた とき。
	- ② 操作パネルの「AUTO SFTUP] または リモコンの [AUTO SET] ボタンを押し たとき。。 36 ページ
	- 3) プロジェクターの動作中に、選択して いる信号が入力されなくなったとき。
- ※ 「オン 2・q」設定時、「暗証番号ロック」が「オン」の 場合には「自動入力切換」は作動しません。
- ※「オン 2・③」設定時、無信号になったときにオンスクリー ンメニューが表示されていた場合には「自動入力切換」は 作動しません。その後メニューを消しても作動しません。
- ※ 「FREEZE」、[NO SHOW]の動作中に無信号になったとき は、それぞれが解除されてから信号の検出を開始します。
- ※「自動入力切換」の動作中に、操作パネルの「ON/ STAND-BY]、[MENU]、[AUTO SETUP]、[INPUT]ボタン、 リモコンの[ON/STAND-BY]、[MENU]、[AUTO SET]、 [COMPUTER 1]、[COMPUTER 2]、[VIDEO]、[S-VIDEO]、 [COMPONENT] ボタンを押すと、検出動作を停止します。
- ※ RGB 入力は、セパレートシンクのみ「自動入力切換」に 対応しています。
- ※ 変換ケーブルで接続している場合には、入力信号が正し く検出されないことがあります。

 **各種機能の設定**

### 自動 PC 調整

調整頻度の高い「トラッキング」「総ドット数」「水 平位置」「垂直位置」を自動で調整する機能です。 自動 PC 調整の動作を設定します。

「自動 PC 調整」を選択して「SELECT]ボタンを押すと △▽が表示されますので、[ポイント]ボタンの上下で 設定を切り換えます。

- オフ ー・・動作設定を行ないません。
- **オン | ・・・**自動 PC 調整を行ないます。
- ※ 工場出荷時は「オン」に設定されています。
- ※ 自動 PC 調整で「トラッキング」「総ドット数」「水平位置」 「垂直位置」のすべてを完全に調整できないコンピュータ もあります。その場合は手動で調整して「カスタムモード」 に登録してください。 (ア 52 〜 54 ページ

オートキーストーン

画面の上下の台形ひずみを自動で補正する機能で す。オートキーストーンの動作内容を設定します。

「オートキーストーン」を選択して「SELECT]ボタンを 押すと△▽が表示されますので、「ポイント]ボタンの 上下で設定を切り換えます。

- オフ ・・・動作しないように設定します。
- ■■■■■■コンコクターを傾けると常に「オート キーストーン」が働くように設定します。
- 手動 ・・・操作パネルの「AUTO SETUP」ボタンを 押したときに「オートキーストーン」が 働くように設定します。
- ※ 工場出荷時は「自動」に設定されています。
- ※ 電源オン後のカウントダウン中には動作しません。カウ ントダウンの終了後に動作を開始します。
- ※「天吊り」が「オン」のとき、オートキーストーンは動 作しません。また、オートキーストーンの設定も行なえ ません。 (**子** 71 ページ
- ※ 自動補正中に他のボタンが押されると自動補正を中止し ます。なお、押されたボタンの機能は動作しません。
- ※ 設置の状況によっては台形ひずみを完全に補正できない 場合があります。その場合は手動で補正してください。

同時に3つの設定を「オフ」に設定できません。 たとえば、「自動入力切換」と「オートキーストーン」を「オ フ」にしたときは、「自動 PC 調整」は選択できなくなり、 自動的に「オン」に設定されます。

キーストーン

画面の台形ひずみや角ゆがみを補正します。電源ボタ ンで電源をオフにしても、補正内容は保持されます。

- q「キーストーン」を選択して[SELECT]ボタンを押すと、 サブメニュー 2 が表示されます。
- ②「ポイント]ボタンの上下で設定する項目を選択し、 [SELECT]ボタンで決定します。

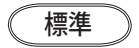

画面の上下左右の台形ひずみを補正します。

「標準」を選択して [SELECT] ボタンを押すと、画面 中央に「キーストーン」が表示されます。表示が現れ ている間に「ポイント]ボタンの上下左右で台形ひず みを補正します。

コーナー補正

画面の角ゆがみを補正します。

「コーナー補正」を選択して「SELECT]ボタンを押すと、 三重の四角枠の「コーナーパターン」と、角ゆがみの 補正方向を表す「コーナー補正バー」が表示されます。 [SELECT]ボタンを押すごとに補正対象の角が右回りで 切り換わりますので、補正する角を選択し、[ポイント] ボタンの上下で水平線のゆがみを、「ポイント]ボタン の左右で垂直線のゆがみをそれぞれ補正します。

※「スクリーンモード」を「カスタム」に設定している ときは、「コーナー補正」の「コーナーパターン」は 表示されず、「コーナー補正バー」だけが表示されます。

#### <「標準」「コーナー補正」の画面表示について>

- ※ 表示はそれぞれ約 10 秒間出ます。
- ※「オンスクリーン表示」を「オフ」に設定している場合 には表示は出ません。 (了71ページ
- ※ 補正された方向の△および矢印は赤色で表示されます。 (無補正の場合は白色で表示されます)
- ※ 最大の補正位置で△および矢印の表示が消えます。
- ※ 補正中にリモコンまたは操作パネルの「KEYSTONE] ボ タンを 3 秒以上長押しすると、補正前の状態に戻ります。

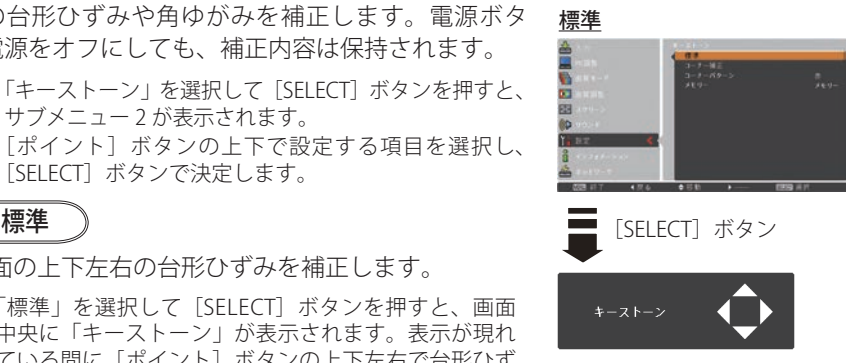

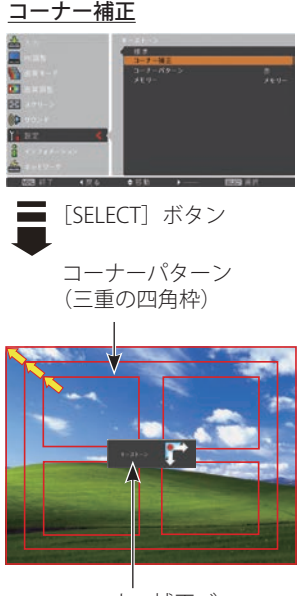

コーナー補正バー

### 「標準」での補正と「コーナー補正」での補正は、同時に保持できません

「標準」での台形ひずみの補正と「コーナー補正」での角ゆがみの補正は、一方を実行した時点で、 もう一方の補正は解除され、最後に行なった補正が有効になります。そのため、コーナー補正で 画面のゆがみを補正する場合には、あらかじめ「オートセットアップ」の「オートキーストーン」 ( 65 ページ)を「オフ」に設定してから行なってください。オートキーストーンが働くとコー ナー補正は解除され、オートキーストーンによる上下の台形ひずみの補正が有効になります。

 **各種機能の設定**

コーナーパターン

コーナーパターンの表示色(赤/白/青/オフ)を 選択します。なお「オフ」に設定すると、コーナー パターンは表示されません。

「コーナーパターン」を選択して [SELECT] ボタンを押 すと△▽が表示されますので、「ポイント〕ボタンの上 下で選択します。

# メモリー

「標準」による台形ひずみの補正または「コーナー補 正」による角ゆがみの補正を、電源コードを AC コ ンセントから抜いた場合に、調整状態を保持するか どうかを設定します。

「メモリー」を選択して「SELECT]ボタンを押すと△▽ が表示されますので、「ポイント]ボタンの上下で設定 を切り換えます。

- メモリー ・・・電源コードを AC コンセントから抜い ても調整状態を保持します。
- **リセット …**電源コードを AC コンセントから抜く と調整状態が解除されます。

#### <キーストーンのご注意>

※「天吊り」((ア71ページ)を「オン」に設定すると、「標準」 および「コーナー補正」で行なった補正は解除され無効に なります。

バックグラウンド

画像の再生前や、中断時といった信号がないときの背 景画面(青/ユーザー/黒)を選択します。

「バックグラウンド」を選択して「SELECT]ボタンを押す と△▽が表示されますので、「ポイント〕ボタンの上下で 設定を切り換えます。

※「ユーザー」はキャプチャー機能(ア69ページ)で取り 込んだ画像を表示します。

※ キャプチャー画像が無いときは、「ユーザー」を選択でき ません。

オンスクリーン表示

画面表示を出す・出さないを選択する機能です。

「オンスクリーン表示」を選択して [SELECT] ボタンを押 すと△▽が表示されますので、「ポイント〕ボタンの上下 で設定を切り換えます。

- オフ ・・・・下記以外の画面表示は行ないません。
	- メニュー表示 (子44ページ)
	- ・電源を切るときの、 「もう 1 度押すと電源が切れます」の表示 • P-TIMER のカウント表示 (ア 40 ページ
	- ・自動 PC 調整の「しばらくお待ち下さい」 の表示
	- ・パワーマネージメント時のタイマー表示
	- •画面サイズが大きいときに表示される「△」 59 ページ

カウントダウンオフ

- ・・・ランプ点灯後 30 秒のカウントダウンを表 示せず、すぐに投映します。 投映画面が少し暗くても早く映像を映したい ときに選択します。
- オン ・・・すべての画面表示を行ないます。 ある程度投映画面が明るくなってから、映像 を映したいときに選択します。

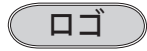

ロゴの選択、画面のキャプチャー、ロゴへの暗証番号 の設定をします。

- q[SELECT]ボタンを押すと、サブメニュー 2 が表示さ れます。
- (2)「ポイント]ボタンの上下で項目を選択し、[SELECT] ボタンで決定します。
- ※「ロゴ暗証番号ロック」が「オン」のときは、「ロゴ選択」 と「キャプチャー」は設定できません。

ロゴ選択

電源を入れたときのロゴ表示を選択できます。 「ロゴ選択」を選択して[SELECT]ボタンを押すと△▽ が表示されますので、「ポイント]ボタンの上下で設定 を切り換えます。

 **各種機能の設定**

**オフ 一···** ロゴを画面に表示しません。

**ユーザー ・・・** キャプチャー機能で取り込んだ画像 を表示します。

- 初期設定 ・・・工場出荷時の設定を表示します。
- ※キャプチャー機能(下記参照)で取り込んだ画像がない ときは「ユーザー」は選択できません。

### キャプチャー

投映している画面を静止画像として取り込むこと ができます。取り込んだ画像は、「ロゴ選択」で スタートアップロゴに、あるいは「バックグラウ ンド」で背景画面に設定できます。

#### 手 順

*1*[ポイント]ボタンの上下でポインタを「キャプ チャー」に合わせ、[SELECT]ボタンを押すと、 「OK ?」の確認画面が表示されます。

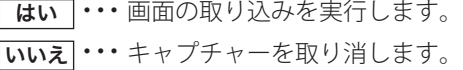

2「はい」を選択して「SELECT]ボタンを押すと取 り込みを始めます。取り込み中は取り込みの進行 を示すバーが表示されます。取り込みを途中で やめる場合には「戻る?」の「はい」を選択して [SELECT] ボタンを押します。

### ₩ ご注意

「戻る?」で「はい」を選択すると、すでに「ユーザー」 に保存していた画像も削除されます。

- ※「ユーザー」に保存できるのは1画面のみです。再度キャ プチャーを行なうとデータが上書きされます。
- ※ 無信号時には、「キャプチャー」は動作しません。
- ※ 適切な画面を取り込むために、「画質モード」は「標準」 を選択しておいてください。
- ※ 画像を取り込むときは「キーストーン」と「カスタム」 の調整が一時的に解除されます。
- ※ キャプチャー機能が使えるのは以下の信号のときだけです。 コンピュータ・・・XGA 以下(ただし、「画面領域 H」 を 1025 以 上、「 画 面 領 域 V」 を 769 以上に設定すると不可)
	- ビデオ・・・コンポジット、S ビデオ、480p、575p、 480i、575i

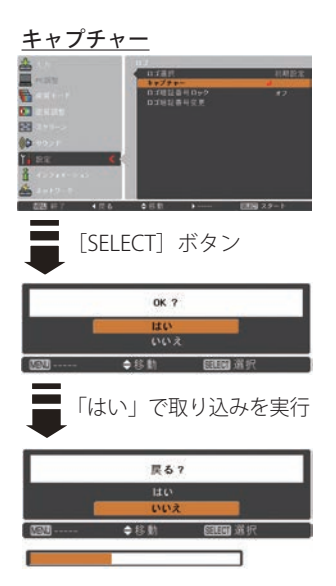

ときに こうしゃ アクセス 設定

 $\sigma$ 

**69**

#### ロゴ暗証番号ロック

「ロゴ」の設定・変更を、暗証番号を持つ管理者以 外できなくします。以下のモードを選択できます。 <u>ロゴ暗証番号ロック</u>

- オフ |・・・暗証番号なしで「ロゴ選択」と「キャプ チャー」の設定・変更ができます。
- オンフ・・・暗証番号を入力しないと、「ロゴ選択」 と「キャプチャー」の設定・変更はでき ません。

手 順

*1*「ロゴ暗証番号ロック」を選択し、[SELECT]ボ タンを押します。暗証番号を入力する画面が表 示されます。

- *2* 現在設定されている暗証番号を入力します。 ※ 下記の「暗証番号の入力方法」を参照してください。
- *3* 暗証番号が承認されるとサブメニュー 2 に戻ります。
- **4「ポイント**】ボタンの上下で「オン」「オフ」を 切り換えます。

#### 暗証番号の入力方法

- *1*[ポイント]ボタンの上下で 0 〜 9 の数字を選択し、 [ポイント]ボタン右でポインタを2けた目に移動 します。(1 けた目の表示が「\*」に変わります)こ の操作を繰り返し、4 けた全ての数字を入力します。
- *2* 4 けた全ての数字を入力したらポインタを[ポ イント]ボタン右で「セット」に移動します。
- *3*[SELECT]ボタンを押すと「はい」、「いいえ」の 表示が現れます。
- **4** [ポイント] ボタンの上下で「はい」を選択して [SELECT] ボタンを押します。
- ※ 工場出荷時のロゴ暗証番号の数字は、「1234」です。
- ※数字の入力をやり直したいときは、「ポイント]ボタン の左右でやり直したいけたを選択し、「ポイント]ボタ ン上下で数字を選び直します。
- ※「キャンセル」にポインタを合わせて [SELECT] ボタンを 押すと現在の作業を中止し、サブメニュー 2 に戻ります。
- ※ 「ロゴ暗証番号」と入力した数字 ( 見た目は「\*」) が赤く 表示された場合には、入力エラーが発生しています。

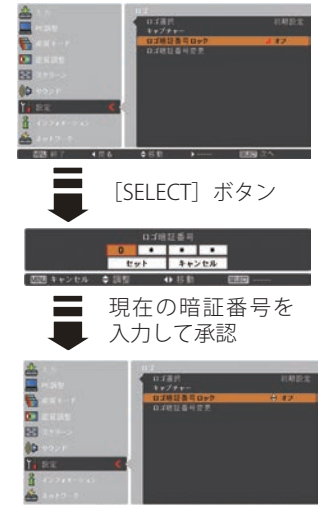

ロゴ暗証番号ロックの オン / オフを切り換える

<sup>※「</sup>オン」「オフ」のどちらを選択していても暗証番号 の入力画面が表示されます。

### ロゴ暗証番号変更

ロゴの暗証番号を変更します。

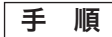

- *1*「ロゴ暗証番号変更」を選択し、[SELECT]ボタ ンを押します。暗証番号を入力する画面が表示 されます。
- *2* 現在設定されている暗証番号を入力します。 ※ 前記の「暗証番号の入力方法」を参照してください。
- *3* 暗証番号が承認されると「新ロゴ暗証番号」の 画面が表示されます。
- *4*「新ロゴ暗証番号」に、変更後の新しい暗証番号 を入力します。
	- ※ このときは暗証番号の承認時と異なり、入力した数 字が見えます。変更後の数字をはっきり確認して いただけるように数字を見せています。
- *5* 新しい暗証番号を入力したらポインタを[ポイ ント]ボタン右で「セット」に移動し、[SELECT] ボタンを押して決定します。
- *6*「OK ?」の確認メニューが表示されますので、[ポ イント]ボタンの上下で はいにポインタを合 わせて「SELECT」ボタンを押します。新しい暗 証番号が登録されます。

メモ

この機能の操作をやめるときは「ポイント]ボタン の左右で「キャンセル」を選択し、「SELECT]ボタ ンを押してサブメニュー 2 に戻ります。

# 天吊り

この機能を「オン」にすると、画像の上下左右を反転 して映します。天井から逆さに吊り下げて設置すると きに設定します。

「天吊り」を選択して「SELECT]ボタンを押すと△▽が表 示されますので、「ポイント]ボタンの上下で設定を切り換 えます。

オフ ( 通常の画像 ) オン ( 天吊り投映設定時 )

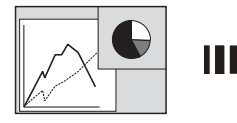

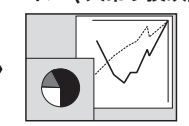

ロゴ暗証番号変更

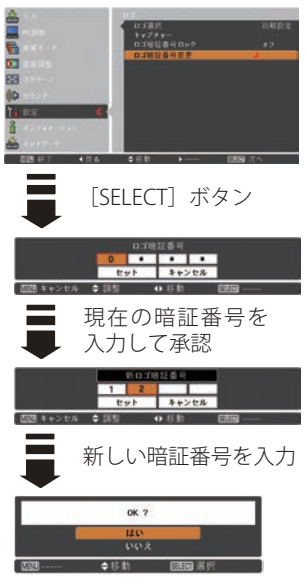

「はい」で新しい暗証番号の 登録完了

<「オン」設定時のご注意>

- ・台形ひずみの補正およびコー ナー補正( 37、38、66 ペー ジ)は解除されます。
- ・オートキーストーン (了 65ページ)は作動しません。

各

リア投映

この機能を「オン」にすると、画像の左右を反転して 映します。透過型スクリーンの後ろから投映するとき に設定します。

「リア投映」を選択して[SELECT]ボタンを押すと△▽が 表示されますので、「ポイント]ボタンの上下で選択します。

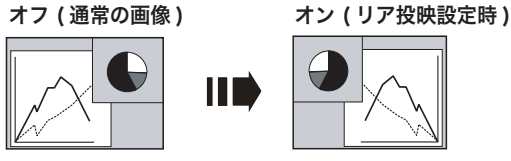

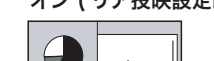

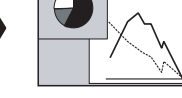

$$
\left(\overline{\text{157--77--77--1}}
$$

パワーマネージメント機能の動作設定を行ないます。

- q「パワーマネージメント」を選択して[SELECT]ボタ ンまたは「ポイント]ボタン右を押すと、サブメニュー 2 が表示されます。
- (2)「ポイント]ボタンの上下で設定する項目を選択し、 [SELECT] ボタンで決定します。
- **オフ ・・・** パワーマネージメント機能を解除します。
- ■<<br → 設定された時間が経つとランプが消灯し、 ランプ冷却動作に入ります。ランプの冷却 が完了すると[POWER]インジケータが緑 の点滅を始めます。このときに信号が入力 されたりプロジェクターが操作されると、 ランプが点灯して画像が投映されます。

シャットダウン

・・・設定された時間が経つとランプが消灯して 電源が切れます。

#### ※ タイマーの設定

1 〜 30 分の範囲で設定できます。

「タイマー」を選択して [SELECT] ボタンを押すと△▽が表 示されますので、[ポイント]ボタン上下で数値を変更します。

- ※ 工場出荷時は、動作が「待機」、タイマーが「5 分」に設定 されています。
- ※ 「FREEZE」((ア 39 ページ) および「NO SHOW」((ア 40 ページ)が働いているときは、パワーマネージメントは動 作しません。
- ※ パワーマネージメントが働くと、「P-TIMER」(<u>(</u>デ 40 ページ) <sub>ランプ消灯までの時間<br> はリセットされます。</sub>

パワーマネージメント [SELECT]ボタン in on all

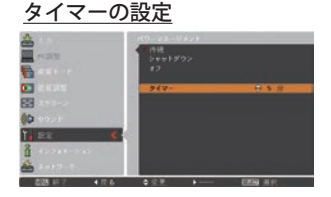

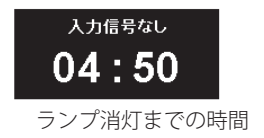
**各種機能の設定**

# オンスタート

電源コードを接続すると、リモコンまたは操作パネル の「I/o ON/STAND-BY]ボタンを押さなくても自動 的にプロジェクターの電源を入れる機能です。

「オンスタート」を選択して「SELECT]ボタンを押すと△▽ が表示されますので、[ポイント]ボタンの上下で選択します。

- オフ | ・・・通常の電源の入・切を行ないます。 雷源 コードを接続しても、リモコンまたは操 作パネルの「I/d ON/STAND-BY] ボタン を押さなければプロジェクターの電源は 入りません。
- **オン | ・・・** 電源コードを接続するとプロジェクター の電源が入ります。
- ※ 工場出荷時は「オフ」に設定されています。
- <「オン」設定時のご注意>
- ※ 本機は [ON/STAND-BY] ボタンを押して電源を切ったら、 すぐに電源コードをプロジェクターから抜けますが、ラン プの温度が高いまま再度電源コードを接続した場合、すぐ には電源が入りません。ファンが回転していったんランプ を冷却した後、自動的に電源が入ります。

クローズドキャプション

クローズドキャプション(字幕)の表示の選択と、表 示する色を設定します。

- (T)「クローズドキャプション」を選択して「SELECT]ボ タンまたは「ポイント]ボタン右を押すと、サブメ ニュー 2 が表示されます。
- (2) [ポイント] ボタンの上下で設定する項目を選択し、 [SELECT]ボタンで決定します。

クローズドキャプション

クローズドキャプションの表示(オフ /CC1/CC2/ CC3/CC4)を選択します。なお、「オフ」に設定する とクローズドキャプションは表示されません。

「クローズドキャプション」を選択して「SELECT]ボタ ンを押すと△▽が表示されますので、[ポイント]ボタ ン上下で設定を切り換えます。

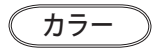

クローズドキャプションの表示色(カラー / ホワイ ト)を設定します。

「カラー」を選択して「SELECT]ボタンを押すと△▽が 表示されますので、「ポイント]ボタン上下で選択します。

クローズドキャプション

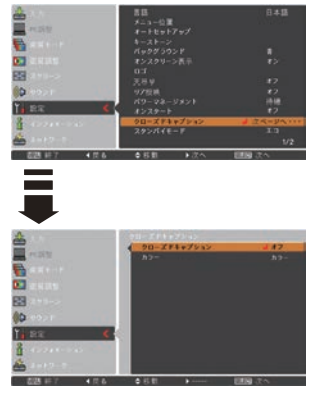

続きは次ページへ

ときに こうしゃ アクセス 設定

 $\sigma$ 

各 種

前ページから

#### <クローズドキャプションのご注意>

- ※ 工場出荷時は「オフ」、「カラー」に設定されています。
- ※ この機能は、入力信号がコンポジット、S- ビデオまたは Component で、かつシステムが Auto、NTSC または 480i のときだけ使用できます。
- ※ システムが Auto であっても、NTSC あるいは 480i 以外の 信号の場合は使用できません。
- ※ メニュー画面などが表示されているときには、クローズド キャプションは表示されません。

# スタンバイモード

待機中の消費電力の設定をする機能です。通常は「エコ」 で使用してください。

「スタンバイモード」を選択して「SELECT]ボタンを押す と△▽が表示されますので、「ポイント]ボタンの上下で設 定を切り換えます。

エコ ・・・待機中の消費電力を抑えることができ ます。

> ※ スタンバイ時に、プロジェクターをネット ワークから電源を入れられません。電源を 入れるには、本体またはリモコンで電源を オンにする必要があります。電源を入れる と、ネットワークから制御可能になります。

#### ネットワーク

・・・待機中の消費電力が「エコ」より大き くなります。

> ※ スタンバイ時に、プロジェクターをネッ トワークから電源を入れられます。

# ランプコントロール

ランプの明るさを「ハイモード」「ノーマルモード」、「エ コモード」の3段階で設定できます。ご使用環境に合っ たモードを選択してください。

「ランプコントロール」を選択して [SELECT] ボタンを押 すと△▽が表示されますので、「ポイント〕ボタンの上下で 設定を切り換えます。

- ハイモード・・・最も明るい設定です。
- ノーマルモード・・・ハイモードとエコモードの 中間の明るさです。
- エコモード・・・明るさ(ランプの消費電力)を 抑えます。
- ※ 消費電力を抑えたいときに は「エコ」モードをおすす めします。

 **各種機能の設定**

# リモコンコード

本機は 2 種類の異なるリモコンコードで操作することが できます。工場出荷時は「コード1」に設定されており、 2台目のプロジェクター用(拡張用)として「コード 2」 に設定することができます。本機を 2 台ご使用の場合、 リモコンコードを別々に設定しておくと誤動作を防止で きます。

- q「リモコンコード」を選択して[SELECT]ボタンまた は [ポイント] ボタン右を押すと、サブメニュー 2 が 表示されます。
- (2) 「ポイント]ボタンの上下で選択し、「SELECT]ボタン で決定します。
- コード 1 … 1台目のプロジェクター用に使用します。
- コード 2 …… 2 台目のプロジェクター用 (拡張用)に 使用します。
- ※ プロジェクター本体のコード を「コード 2」に設定したと きは、リモコン本体のコードも「コード 2」に設定する必要 があります。 (了) 23 ページ

# セキュリティ

操作ボタンのロックや、暗証番号でプロジェクターの 操作をロックする設定をします。

- q「セキュリティ」を選択して[SELECT]ボタンを押す とサブメニュー 2 が表示されます。
- (2) 「ポイント]ボタンの上下でサブメニュー 2 の項目を 選択し、[SELECT]ボタンで決定します。

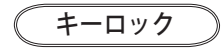

操作ボタンをロックして、プロジェクターが誤って 操作されることを防ぎます。たとえば、リモコンを プロジェクターの鍵として使うこともできます。

- q「キーロック」を選択して[SELECT]ボタンを押す と△▽が表示されますので、「ポイント〕ボタンの 上下で設定を切り換えます。
- w[SELECT]ボタンを押して決定すると「OK ?」の確 認画面が表示されます。
- 3)「はい」を選択して「SELECT]ボタンを押すと登録が 完了します。「いいえ」を選択して「SELECT] ボタン を押すと登録を中止し、サブメニュー 2 に戻ります。
- ※ △▽の表示で設定を切り換える場合、通常は「ポイント] ボタン上下で設定を切り換えた時点で設定が完了します が、「キーロック」については、設定を切り換えた後、 「SELECT」ボタンを押して決定する必要があります。

セキュリティ

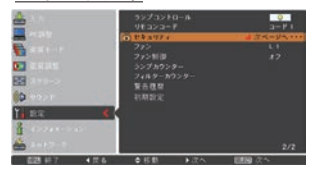

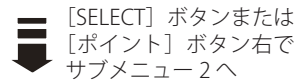

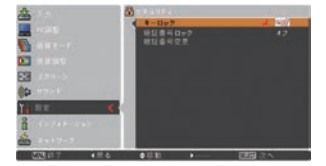

選択肢は次ページへ

ときに こうしゃ アクセス

 $\sigma$ 

各 種

設定

#### 前ページから

- |507 ・・・ キーロックは「オフ」の状態です。 **「● つ … 操作パネルの操作をロックします。** ・・・リモコンの操作をロックします。
- ※ 工場出荷時は「オフ」に設定されています。

※ 解除できなくなったときは、お買い上げの販売店へご 相談ください。

### 暗証番号ロック

暗証番号により、プロジェクターの管理者以外の プロジェクターの操作を防止します。以下のモー ドを選択できます。

- フォフ | ・・・「暗証番号ロック」を解除します。通常 の操作をすることができます。
- オン 1 … 電源を入れるときに暗証番号が要求さ れます。
- オン2 ・・・一度入力した暗証番号は、電源コードを 抜くまで有効です。電源コードを抜く と、次に電源を入れたときに暗証番号が 要求されます。電源コードを抜かずに、 リモコンまたは操作パネルの「I/b ON/ STAND-BYI ボタンで雷源の入·切をす る場合には、暗証番号は要求されません。

#### 手 順

- *1*「暗証番号ロック」を選択し、[SELECT]ボタン を押します。暗証番号を入力する画面が表示され ます。
	- ※「オン」「オフ」のどちらを選択していても暗証番号 の入力画面が表示されます。
- *2* 現在設定されている暗証番号を入力します。 ※ 次ページの「暗証番号の入力方法」を参照してください。
- *3* 暗証番号が承認されると、サブメニュー 2 に戻り、 「暗証番号ロック」の設定を切り換えることがで きます。
- **⊿**「ポイント]ボタンの上下で設定を切り換えます。
	- ※「オン 1」、「オン 2」のいずれかを選択すると、メ ニュー左下に鍵のアイコンが表示され、暗証番号 ロックが掛かっていることをお知らせします。

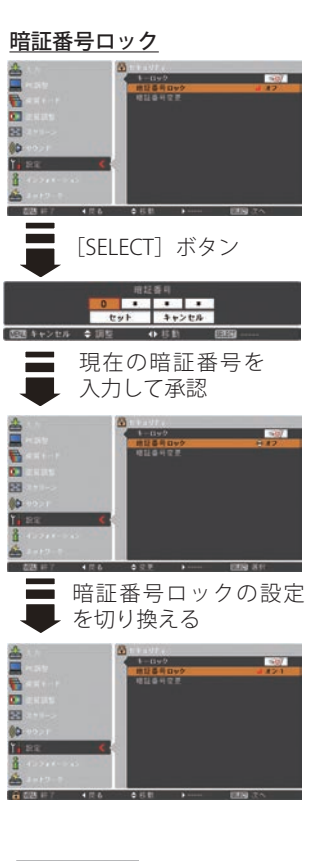

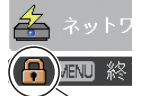

暗証番号ロックの 「オン 1」、「オン 2」 いずれかが選択さ れていることを表 しています。

#### 暗証番号の入力方法

- *1*[ポイント]ボタンの上下で 0 〜 9 の数字を選択し、 「ポイント]ボタン右でポインタを2けた目に移動し ます。(1 けた目の表示が「\*」に変わります。) こ の操作を繰り返し、4 けた全ての数字を入力します。
- *2* 4 けた全ての数字を入力したらポインタを[ポイ ント]ボタン右で「セット」に移動します。
- *3*[SELECT]ボタンを押すと「はい」、「いいえ」の 確認表示が現れます。
- **4「ポイント**】ボタンの上下で「はい」を選択して [SELECT]ボタンを押します。
- ※ 工場出荷時の暗証番号の数字は「1234」です。
- ※数字の入力をやり直すときは、「ポイント]ボタンの左 右でやり直したいけたを選択し、[ポイント]ボタン上 下で数字を選び直します。
- ※「キャンセル」にポインタを合わせて [SELECT] ボタンを 押すと現在の作業を中止し、サブメニュー 2 に戻ります。
- ※ 「暗証番号」と入力した数字 ( 見た目は「\*」) が赤く表示 された場合には、入力エラーが発生しています。

### 暗証番号変更

暗証番号を変更します。

#### 手 順

- *1*「暗証番号変更」を選択し、[SELECT]ボタンを 押します。暗証番号を入力する画面が表示され ます。
- *2* 現在設定されている暗証番号を入力します。 ※ 上記の「暗証番号の入力方法」を参照してください。
- *3* 暗証番号が承認されると「新暗証番号」の画面 が表示されます。
- *4*「新暗証番号」に、変更後の新しい暗証番号を入 力します。
	- ※ このときは暗証番号の承認時と異なり、入力した数 字が見えます。変更後の数字をはっきり確認してい ただけるように数字を見せています。
- *5* 新しい暗証番号を入力したらポインタを[ポイ ント]ボタン右で「セット」に移動し、[SELECT] ボタンを押して決定します。

暗証番号変更

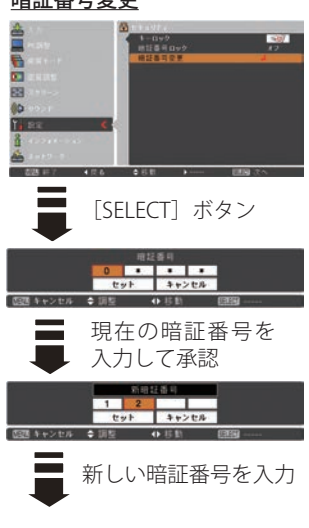

続きは次ページへ

前ページから

*6*「OK ?」の確認メニューが表示されますので、[ポ イント]ボタンの上下で はいにポインタを合わ せて「SELECTI ボタンを押します。新しい暗証 番号が登録されます。

#### こ メモ

• この機能の操作をやめるときは「ポイント]ボタ ンの左右で「キャンセル」を選択し、[SELECT] ボタンを押してサブメニュー 2 に戻ります。

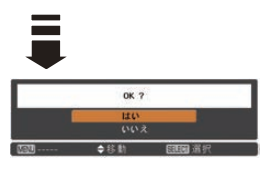

「はい」で新しい暗証番号の 登録完了

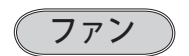

電源を切ったときの冷却ファンの回転動作を切り換え ることができます。

「ファン」を選択して「SELECT]ボタンを押すと△▽が表 示されますので、「ポイント]ボタンの上下で設定を切り 換えます。

- L1 ・・・自動でファンの回転速度を調整します。 「L2」より大きい音がします。 電源を切ったとき、冷却のためにファンの 回転速度があがり、投映時よりもファンの 音が気になるときがあります。
- **L2 …** ファンの回転速度を投映時と同じに調整 し、ファンの音が大きくならないようにし ます。ただし、「L1」よりファンの停止に時 間がかかります。

※ 工場出荷時は「L2」に設定されています。

ファン制御

プロジェクターの設置場所(高地での使用)などに よって、冷却ファンの回転動作を切り換えます。

「ファン制御」を選択して「SELECT]ボタンを押すと△▽ が表示されますので、[ポイント]ボタンの上下で設定を切 り換えます。

- ・・・通常の回転速度です。 オ フ
- **オン 1 |・・・**海抜約 1200m を越える場所で便用す るときに設定します。
- オン 2 │・・・「オン 1」で有効な冷却効果が得られな いときに設定します。
- **オン 3 |・・・**海抜約 1600m までの場所で、水平面か らの角度が 40 度から 140 度の範囲で プロジェクターを上向きに設置すると きに設定します。 詳しくは下記を参照してください。
- ※ 工場出荷時は「オフ」に設定されています。

※ これらの設定が適切でないと、プロジェクターの寿命を縮 めるほか、故障の原因にもなります。

# w<br>☆ 上向き方向でのランプコントロールとファ **ン制御の設定**

海抜約 1600m までの場所で、右図のようにプロジェ クターを水平面からの角度が 40 度から 140 度の範 囲で上向きに設置するときは、ランプの保全のため に「設定」メニューの「ランプコントロール」( 74 ページ)を「ハイ」モードに、「ファン制御」を「オ ン3」モードにしてください。

さらに高地で使用する場合は、設置角度にかかわら ず、「ファン制御」を「オン2」モードにして使用 してください。

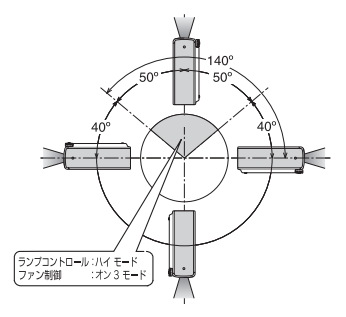

ランプカウンター

ランプ使用時間の表示とリセットをします。

ランプカウンター

使用時間が表示されます。

## ランプカウンターリセット

ランプカウンターをリセットします。

ランプ交換後は必ずランプカウンターをリセットし てください。リセットすると「ランプ交換」のお知 らせ表示が消えます。

- q「ランプカウンターリセット」を選択して[SELECT] ボタンを押すと「ランプカウンターリセット?」の 確認画面が表示されます。
- (2)「はい」を選択して [SELECT] ボタンを押します。
- 3 「OK ?」 の確認画面が表示されます。「はい」を選択 して「SELECT]ボタンを押すと、カウンターがリセ ットされ、サブメニュー 2 に戻ります。
- ※「いいえ」に合わせて「SELECT]ボタンを押すと、 サブメニュー 2 に戻ります。

注意 ランプ交換を行なったとき以外は<br>注意 リセットしないでください。

フィルターカウンター

エアフィルターに関する設定や使用時間のリセットを します。

- q「フィルターカウンター」を選択して[SELECT]ボタ ンまたは [ポイント] ボタン右を押すと、サブメニュー 2 が表示されます。
- (2) [ポイント] ボタンの上下で選択し、[SELECT] ボタン で決定します。

フィルターカウンター

使用時間を表示します。

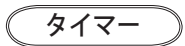

エアフィルターのお掃除時期を知らせる表示を表示 させるまでの時間を設定します。(オフ /100 時間 /200 時間 /300 時間)

「タイマー」を選択して [SELECT] ボタンを押すと△▽ が表示されますので、「ポイント]ボタンの上下で設定 を切り換えます。

ランプカウンターリセット

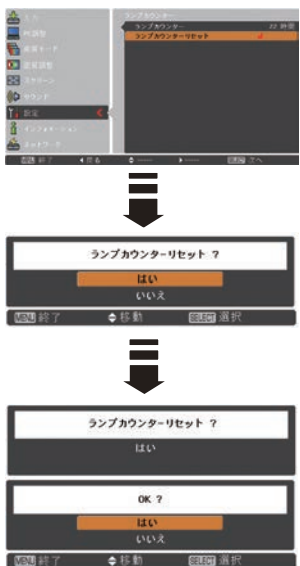

フィルターカウンター

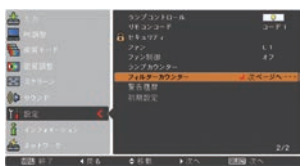

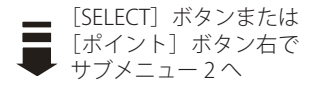

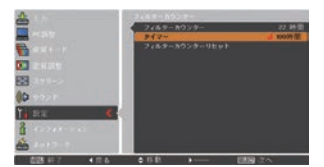

 **各種機能の設定**

フィルターカウンターリセット

フィルターカウンターのリセットをします。

エアフィルターの掃除後、または交換後は必ずフィ ルターカウンターをリセットしてください。リセッ トすると「フィルター警告」のお知らせ表示が消え ます。

- q「フィルターカウンターリセット」を選択して [SELECT] ボタンを押すと「フィルターカウンター リセット?」の確認画面が表示されます。
- (2)「はい」を選択して「SELECT]ボタンを押します。
- 3 「OK ?」 の確認画面が表示されます。「はい」を選択 して「SELECT]ボタンを押すと、カウンターがリセ ットされ、サブメニュー 2 に戻ります。
	- ※「いいえ」に合わせて「SELECT]ボタンを押すと、 サブメニュー 2 に戻ります。

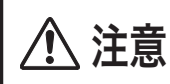

エアフィルターの掃除または交換を 行なったとき以外はリセットしない でください。

#### エアフィルターのお掃除時期をお知らせする 画面表示について

投映中にエアフィルターのお掃除推奨時間になった とき、画面右上に表示されます。(約 10 秒間表示) その後、下記の操作をしたときにも表示されます。

- ・電源を入れたとき(約 4 秒間表示)
- ・「入力」を切り換えたとき(約 4 秒間表示)
- ※「オンスクリーン表示」を「オフ」(ア68ページ)に 設定しているとき、または「FREEZE」、「NO SHOW」 ( 39、40 ページ )が動作中のときは表示されません。
- ※「フィルターカウンター」をリセットすると、このお 知らせ表示が消えます。

フィルターカウンターリセット

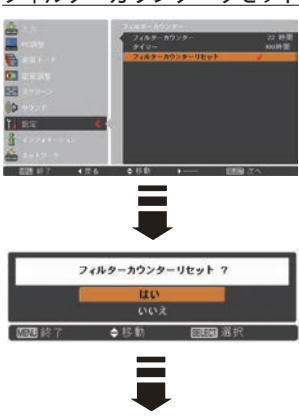

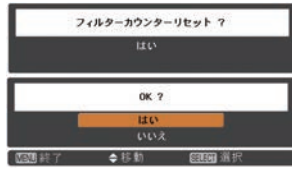

設定

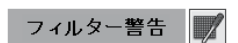

警告履歴

プロジェクターが表示した警告が表示されます。最新 のものから 10 件表示されます。

「警告履歴」を選択して [SELECT] ボタンまたは [ポイント] ボタン右を押すと警告履歴が表示されます。

※ 履歴が 10 件を超えると履歴の古いものから削除されます。 ※「初期設定」を実行すると、全て削除されます。

#### 警告履歴

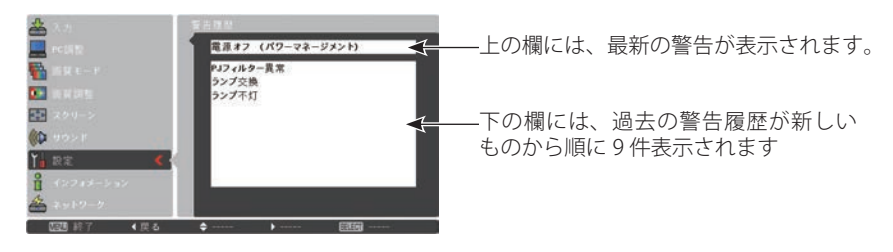

初期設定

下記以外の設定を、工場出荷状態に戻します。

- ・ランプカウンター(使用時間)
- ・ロゴ暗証番号ロック
- ・暗証番号ロック
- ・ユーザーロゴ

・フィルターカウンター(使用時間・タイマー)

- (手順)
	- q「初期設定」を選択して[SELECT]ボタンを押すと「初 期設定へ戻しますか?」の表示が現れます。
	- 2 「はい、いいえ」の確認画面で「はい」を選択して [SELECT]ボタンを押します。
	- e「OK ?」 の確認画面が表示されます。「はい」を選択し て[SELECT]ボタンを押すと、設定が工場出荷時に戻 ります。
	- ※「いいえ」に合わせて [SELECT] ボタンを押すと、サ ブメニューに戻ります。

#### $\frac{117}{36}$ ご注意

この設定が実行されると、お客さまが設定された内 容はすべて失われ、各設定内容は工場出荷時の状態 に戻ります。

初期設定

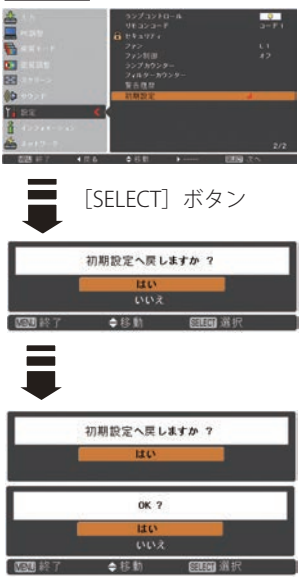

# **保守とお手入れ** ランプの交換

# [LAMP REPLACE] インジケータと 「ランプ交換】表示について

[LAMP REPLACE] インジケータ (黄)の点灯は、ランプ交換時期の目安です。[LAMP REPLACE]インジケータが点灯したときは、ランプをすみやかに交換してください。 ランプを交換するまで電源「ON( 入 )」 のときに点灯し

ます。なお、[LAMP REPLACE]インジケータが点灯す る前に寿命が尽きる場合もあります。 また、画面右上に現れる「ランプ交換」表示でもラン プ交換時期をお知らせします。「ランプ交換」が表示さ れたら、すみやかにランプを交換してください。

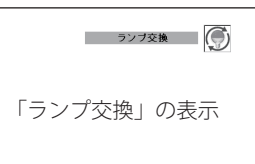

※ 約 10 秒間表示されます。 ※「オンスクリーン表示」( 了 68 ページ) を「オフ」にしているときは表示されません。

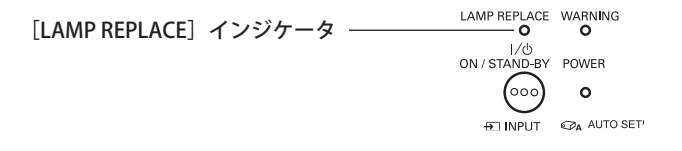

# ランプ交換のしかた

ランプの交換はランプハウスごと行ないます。必ず指定のランプハウスを取りつけ てください。交換ランプはお買い上げの販売店にご相談ください。また、ご注文の 際には、つぎのことをお知らせください。

・交 換 ラ ン プ の 品 番:POA-LMP111 (サービス部品コード:610 333 9740)

・プロジェクターの品番: LP-XU106

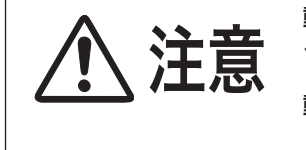

動作中、ランプは大変高温になります。ランプを交換す るときは、本機の電源を切り、ファン停止後に電源コー ドを抜き、45 分以上放置してから行なってください。 動作停止後すぐに手で触ると、やけどをするおそれがあ ります。

交換手順は次ページへ

前ページから

手 順

- 電源を切り、電源コードを抜きます。必ず 45 分以 *1* 上放置してください。
- *2* ランプカバーのネジをはずし、ツメの部分を押して 引き上げ、ランプカバーを外します。
- ランプハウスの 2 本のネジをゆるめ、ハンドルを持 *3* ってランプハウスごと引き出します。
- 交換用のランプハウスを本体の奥までしっかり押し *4* 込み、2 本のネジを締めて固定します。
- ランプカバーを取り付け、ネジを締めて固定します。 *5*

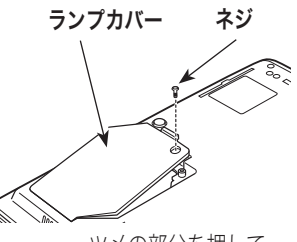

ツメの部分を押して 引き上げます。

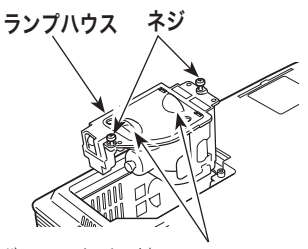

カフス面を手で触って **ハンドル** 汚さないでください。

# **ランプカウンターをリセットします**

ランプ交換後は必ずランプカウンターをリセットして ください。リセットすると[LAMP REPLACE]インジ ケータ ( 黄 ) の点灯が消えます。 ランプカウンターのリセットのしかたは、「各種機能の 設定」の「ランプカウンター」を参照してください。

80 ページ

# お手入れについて

本機の性能を維持し、安全にご使用いただくために、注意事項をよくお読みの上、 正しくお手入れください。

### ● 長い間ご使用にならないとき ●

レンズや本体にホコリが付着しないよう、レンズキャップをはめ、ケースなどに納 めて保管してください。

## ● キャビネットのお手入れ ●

キャビネットや操作パネルの部分の汚れは、ネルなどの柔らかい布で軽く拭き取っ てください。汚れがひどいときは水でうすめた中性洗剤にひたした布をよく絞って ふき取り、乾いた布で仕上げてください。

### ● キャビネットをいためないために ●

キャビネットにはプラスチックが多く使われています。キャビネットに殺虫剤など 揮発性のものをかけたり、ゴムや粘着テープ、ビニール製品を長期間接触させない でください。変質したり、塗料がはげるなどの原因となります。

#### ● ベンジン ・ シンナーは使わないで ●

ベンジンやシンナーなどでふきますと、変質したり塗料がはげることがあります。 また化学ぞうきんをご使用の際は、その注意書きにしたがってください。

## ● レンズのお手入れ ●

レンズ表面の掃除は、カメラ用に市販されているブロワーブラシやレンズクリーナー ( カメラやメガネの掃除用に市販されているクロスやペーパー ) で行なってください。 レンズの表面は傷がつきやすいので、固いものでこすったり、たたいたりしないでく ださい。

### ● エアフィルターのお手入れ ●

吸気口のエアフィルターは、内部のレンズやミラーをホコリや汚れから守っていま す。エアフィルターはこまめに掃除してください。(掃除の仕方は次ページを参照)

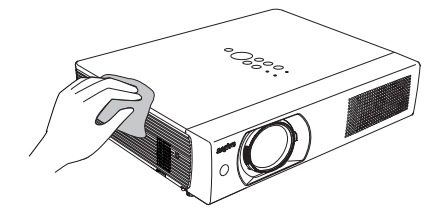

#### $\frac{117}{16}$ ご注意

可燃性の溶剤やエアースプレーをプロジェクターやその近くで絶対に使用しないで 下さい。ランプの点灯により製品内部が非常に高温になっているため、電源を抜い た後でも爆発、火災が発生することがあります。また、可燃性のエアスプレーでな くとも冷気により内部部品が故障するおそれがあります。

キング **ア**ルトランド

お保<br>手守<br>入と ¥.

# エアフィルターはこまめにお掃除してください

エアフィルターは、内部のレンズやミラーをホコリや汚れから守っています。エア フィルターや吸気口にホコリがたまると冷却効果が悪くなり、内部の温度上昇をま ねいて故障の原因になります。エアフィルターや吸気口は、こまめに掃除してくだ さい。 12 ページ

- プロジェクターの電源を切り、冷却ファンの回転が *1* 止まったことを確認し、電源プラグをコンセントか ら抜きます。掃除は必ず電源を切ってから行なって ください。
- エアフィルターを上に引き上げて外します。 *2*
- エアフィルターのホコリをブラシなどで取ります。 *3*
- エアフィルターを取り付けます。 *4* エアフィルター

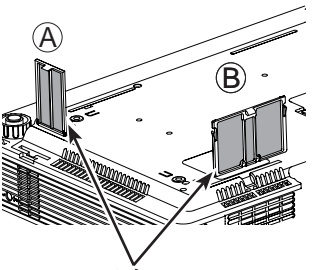

中央のツメを上に引き上 げて取り外します。

#### ● 掃除の目安

一般的に約 200 時間ご使用になるごとにエアフィルターを掃除してください。

※ ご使用の環境や、ご使用時間によってエアフィルターの汚れは変わりますが、こ まめに掃除することをおすすめします。

エアフィルターの汚れがひどいときは、掃除機などでホコリを取りのぞいてくださ い。(水洗いはしないでください)

それでも汚れが取れないときや、エアフィルターが古くなったときには新しいもの と交換してください。取り替え用エアフィルター(別売)についてはお買い上げの 販売店にご相談ください。

# **取り替え用エアフィルターの品番: フィルターA 610-338-3682 フィルター B 610-333-9290**

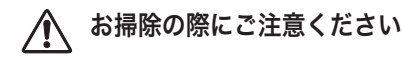

- ・ エアフィルター部の穴から内部へ、ものを差し込まないでください。内部に は高電圧の部分や回転する部分があり、ふれると感電やけがの恐れがありま す。また、冷却ファンの故障にもつながります。
- ・ エアフィルターを取り外した状態でプロジェクターを使用しないでください。 液晶パネル、レンズ、ミラーなどが汚れ、画質を損なう原因になります。
- ・ エアフィルターは、ていねいに扱ってください。穴があいたり破れたりすると、 フィルターの効果が損なわれます。

# **保守とお手入れ**

# インジケータ表示とプロジェクターの状態

プロジェクターの各インジケータはプロジェクターの動作状態を表示しています。 ご使用中うまく動作しないなど、動作が不明なときは下表にしたがい各インジケー タでプロジェクターの動作を確認してください。

また、インジケータはメンテナンスをお知らせします。プロジェクターをよりよい 性能で長期間ご使用いただくために、これらのインジケータの指示にしたがい適切 なメンテナンスを行なってください。

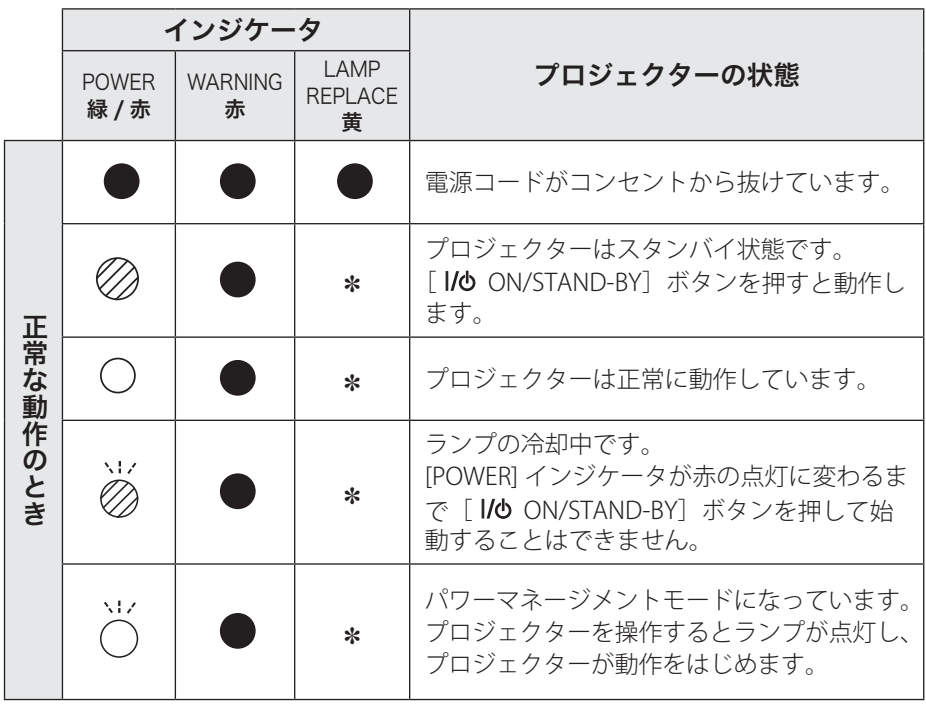

お保 キング **ア**ルトランド 手守 入と  $\boldsymbol{\pi}$ 

◯ ・・・ 点灯:緑 │ → → ・・・ 点滅: 緑 ② … 点灯:赤 ● … 点灯:黄 ② … 点滅: 赤 ● … 消灯

#### ✽ で表されているインジケータについて

✽ で表されているインジケータは、他のインジケータがどのような状態のときで も該当のインジケータが点灯・点滅することを意味しています。たとえば、正常 動作時に[POWER]インジケータが緑色で点灯するとき、[LAMP REPLACE]イン ジケータは点灯・消灯のいずれの場合もある、ということです。

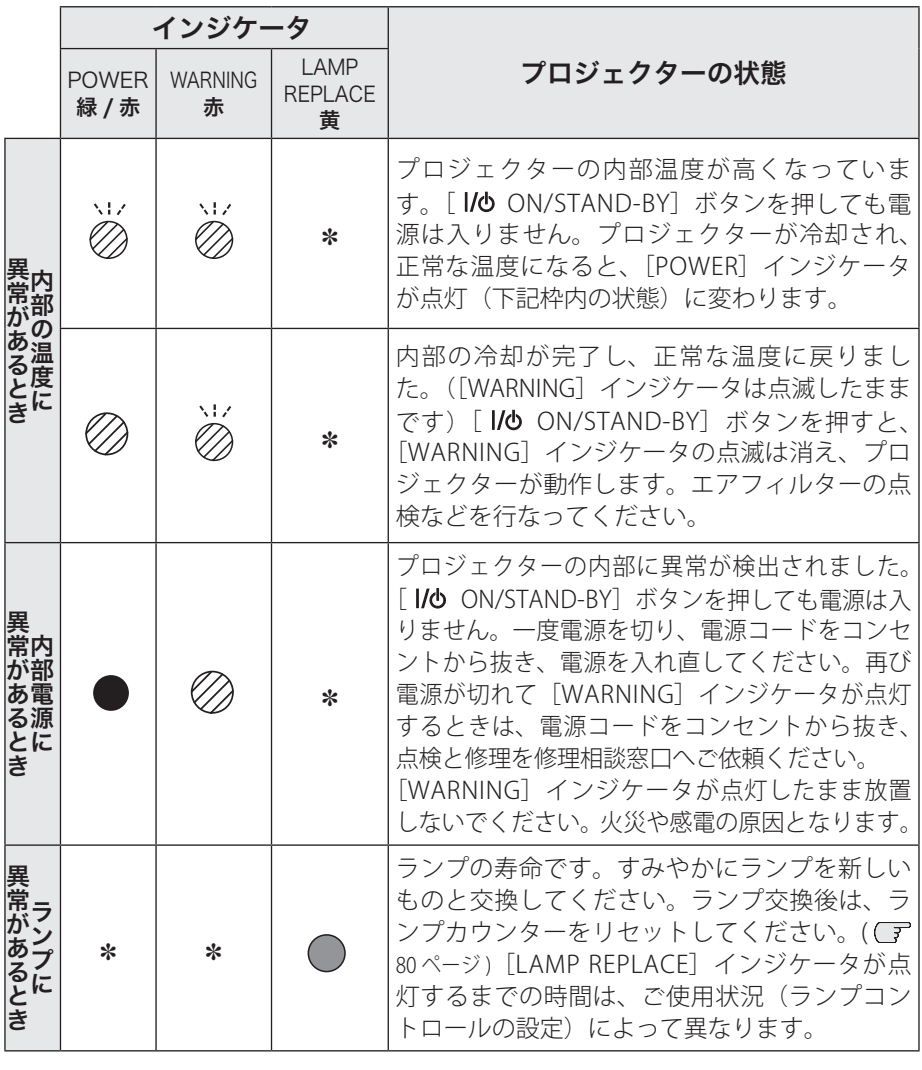

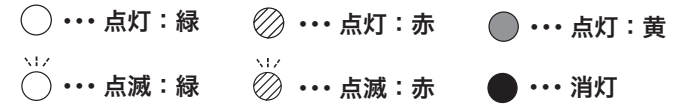

# [LAMP REPLACE] インジケータについて

[LAMP REPLACE] インジケータが点灯する条件になったときには、他のインジケー タの状態に関係なく点灯します。

# 故障かなと思ったら

アフターサービスを依頼される前に、次のことをお確かめください。

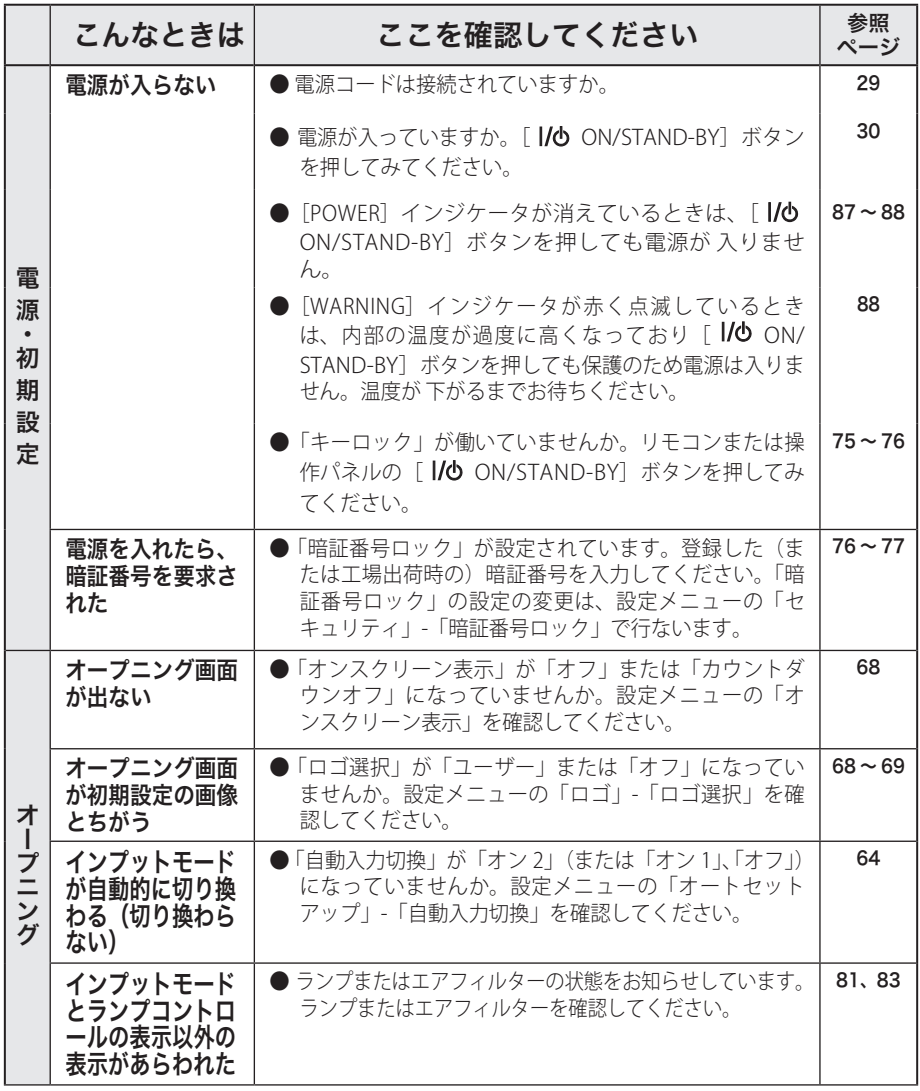

お保<br>手<br>入<br>入 **ア**ルトランド  $\tilde{n}$ 

キング

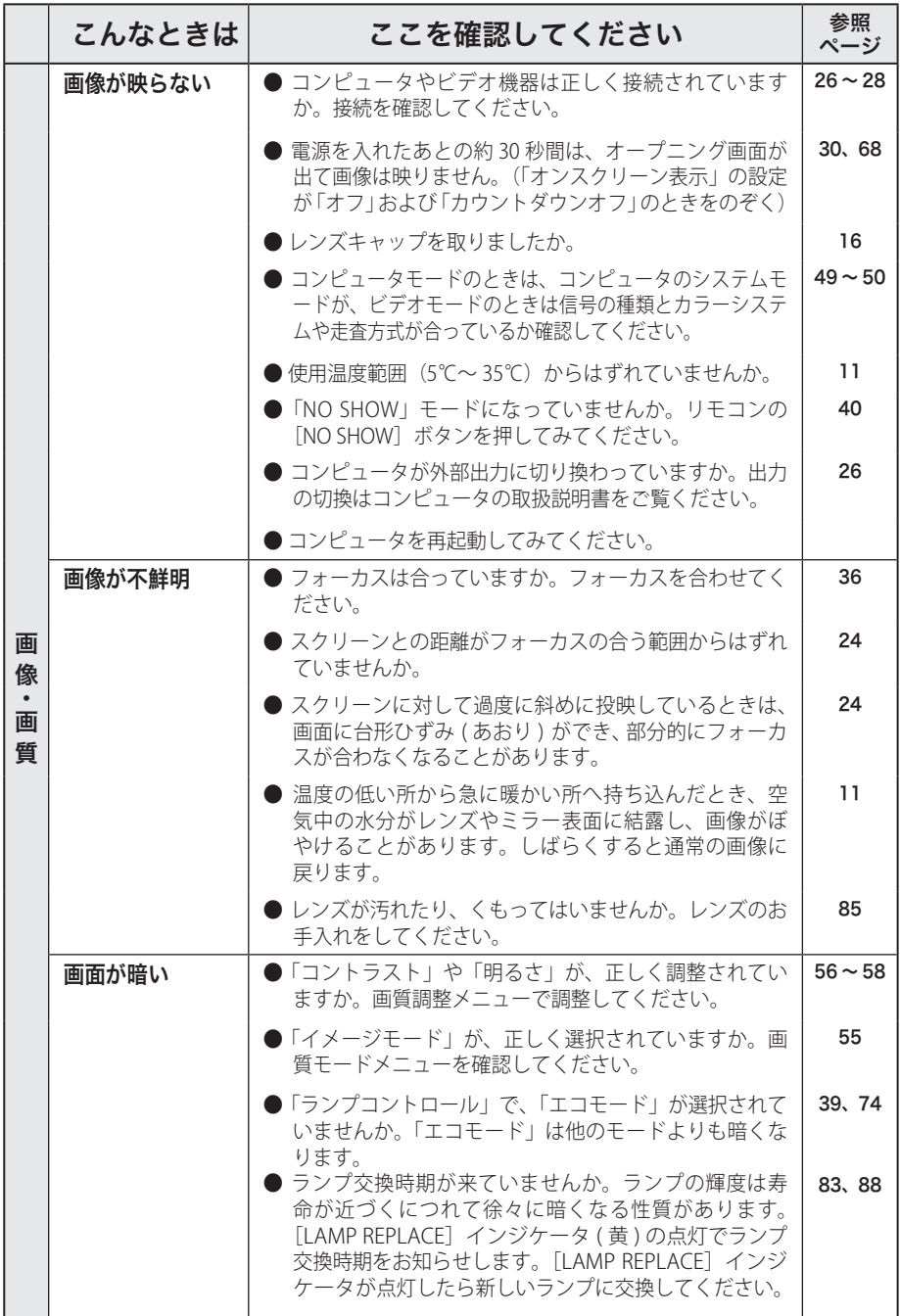

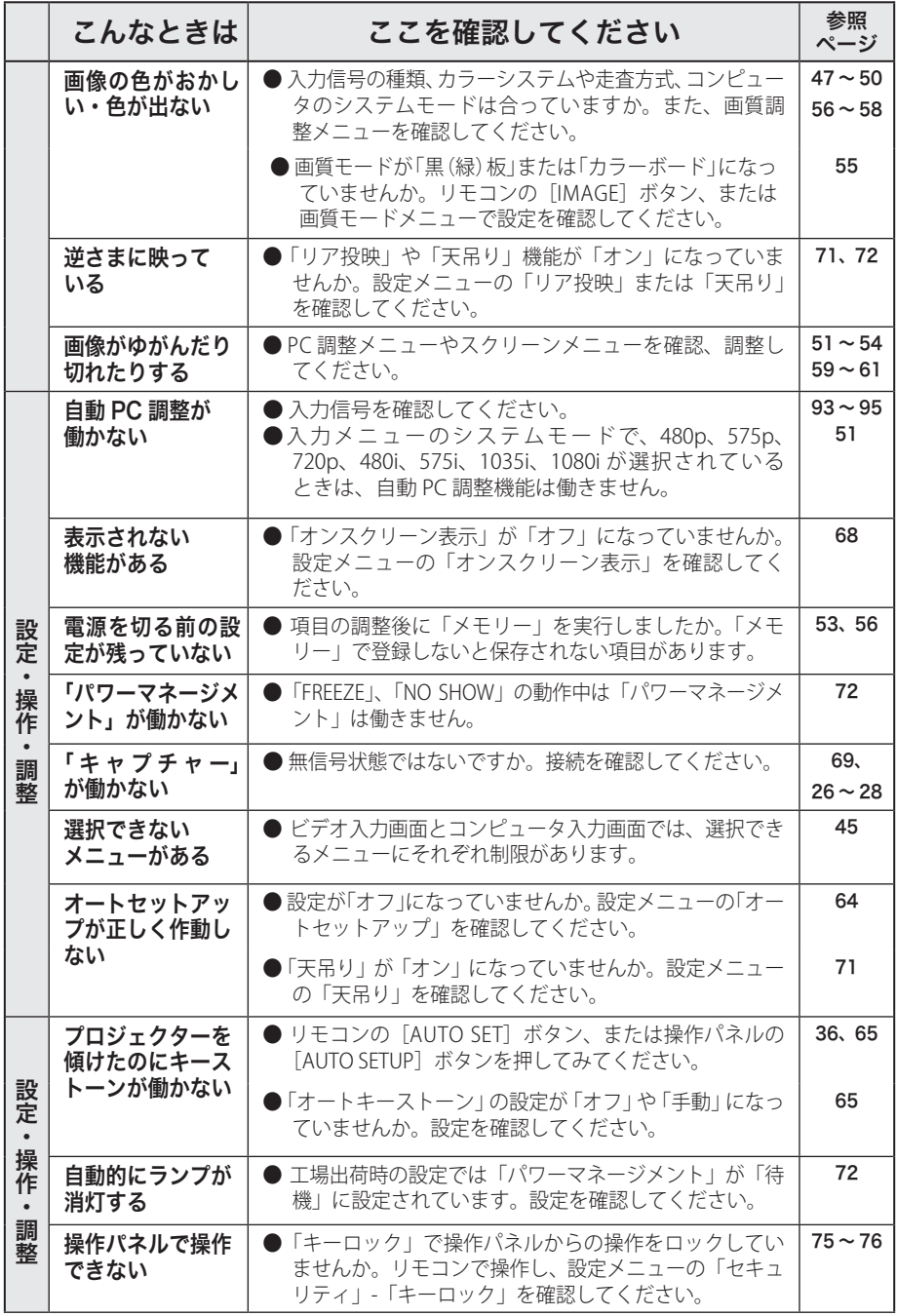

お手入れ キング **ア**ルトランド

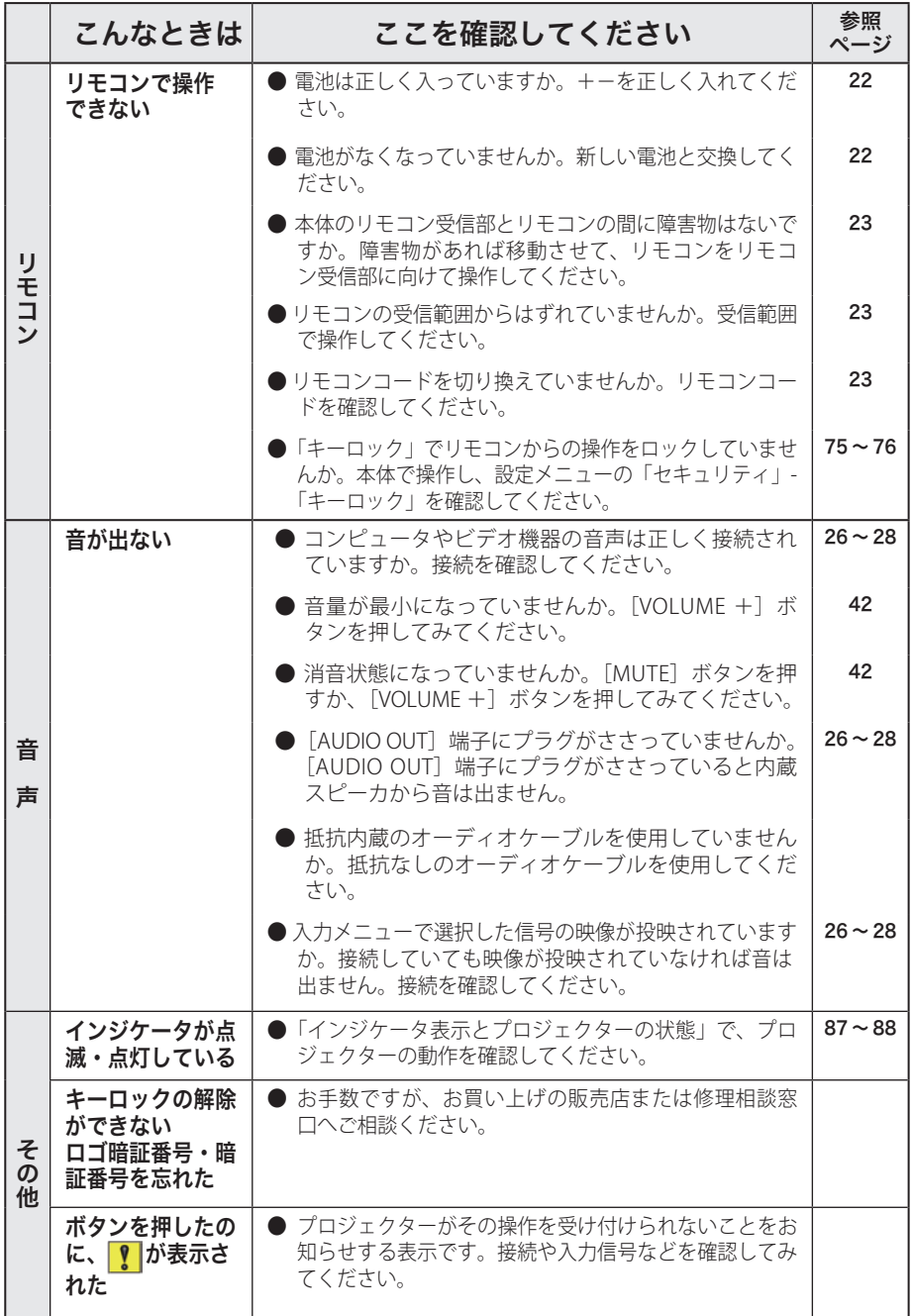

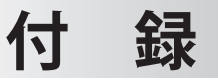

# コンピュータシステムモード一覧

プロジェクターにはあらかじめ以下のシステムモードが用意されています。(「カス タムモード 1 〜 5 」は含みません。)接続されたコンピュータの信号を判別して、プ ロジェクターが以下のシステムモードを自動で選択します。

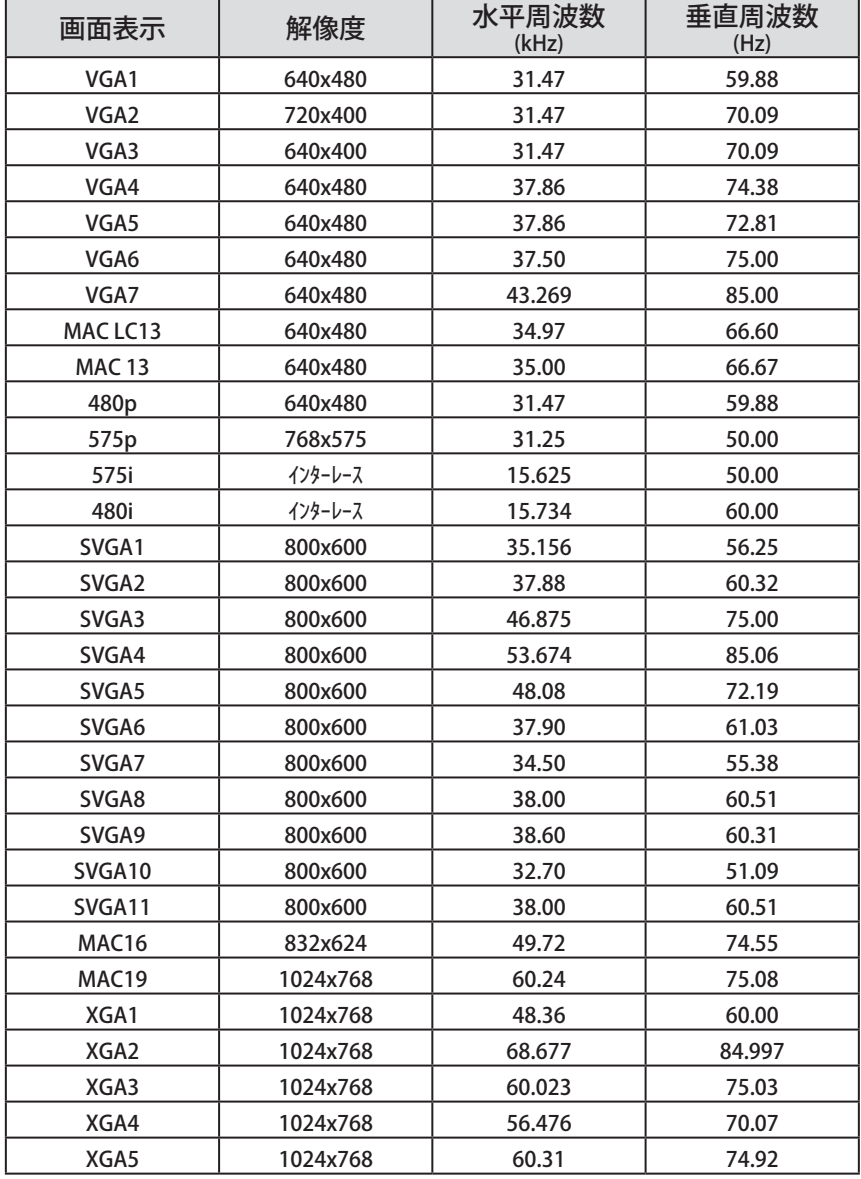

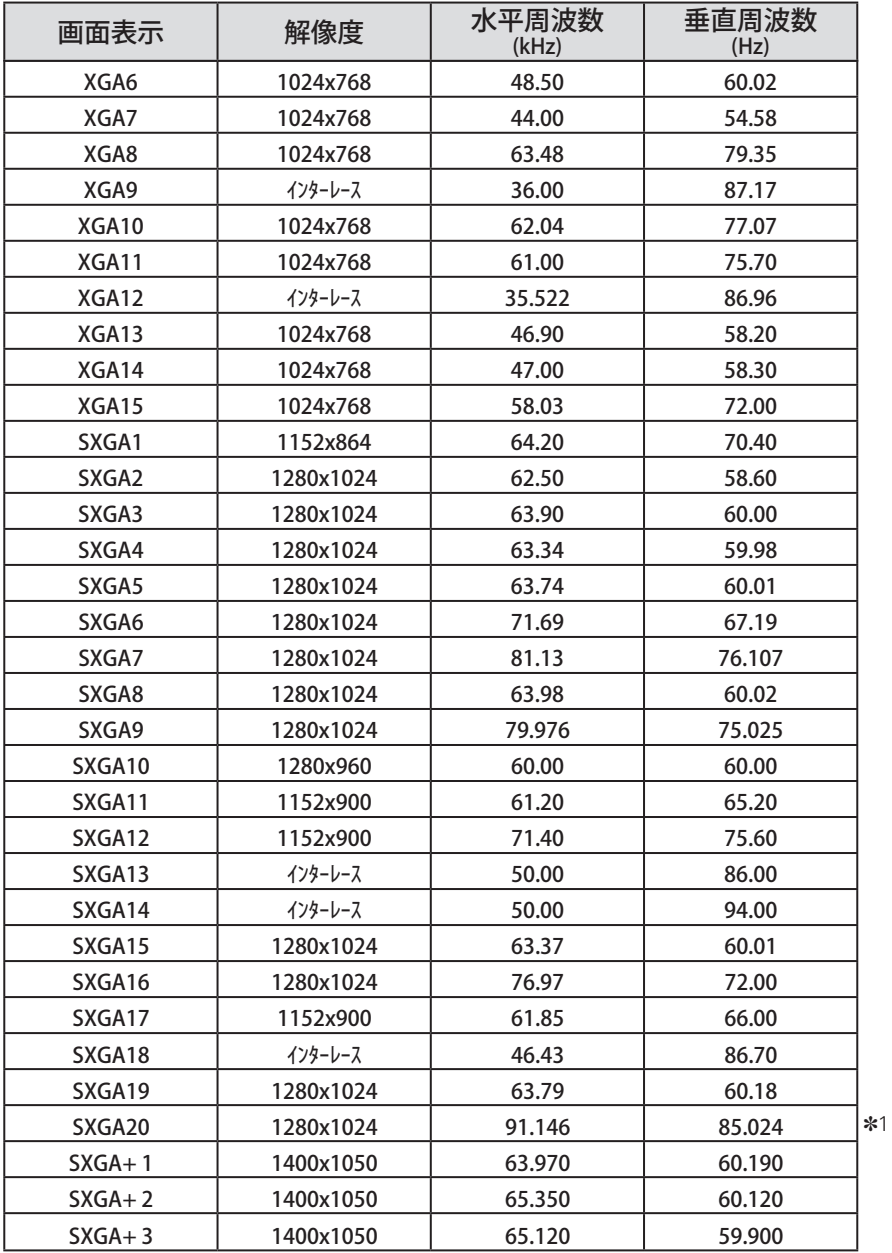

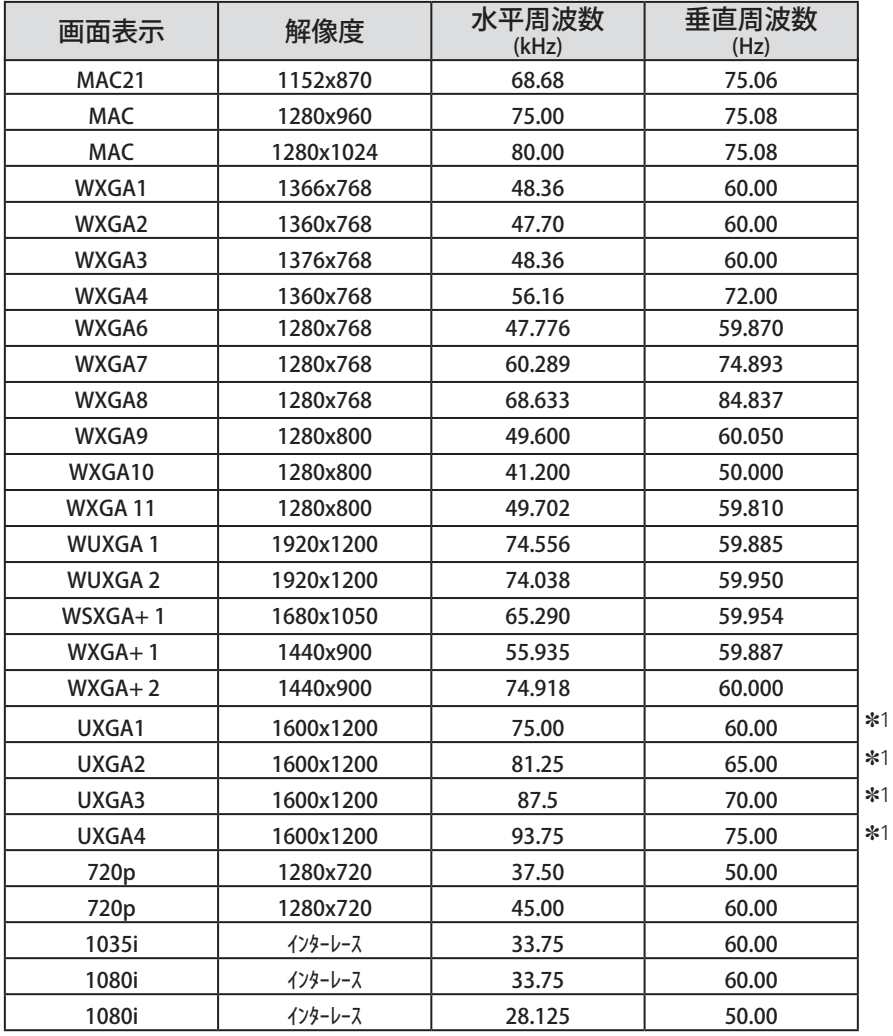

※ 仕様は改善のため予告なしに変更する場合があります。

- ※ ドットクロックが 140MHz 以上のコンピュータの信号には対応しておりません。
- ※ SXGA、WXGA、UXGA、MAC21、MAC、720p、1035i、1080i の信号を投映するときは、 線や文字がオリジナルの画像と多少異なる場合があります。

✽1:「PC 調整」メニュー内で調整できないメニューが生じる場合があります。

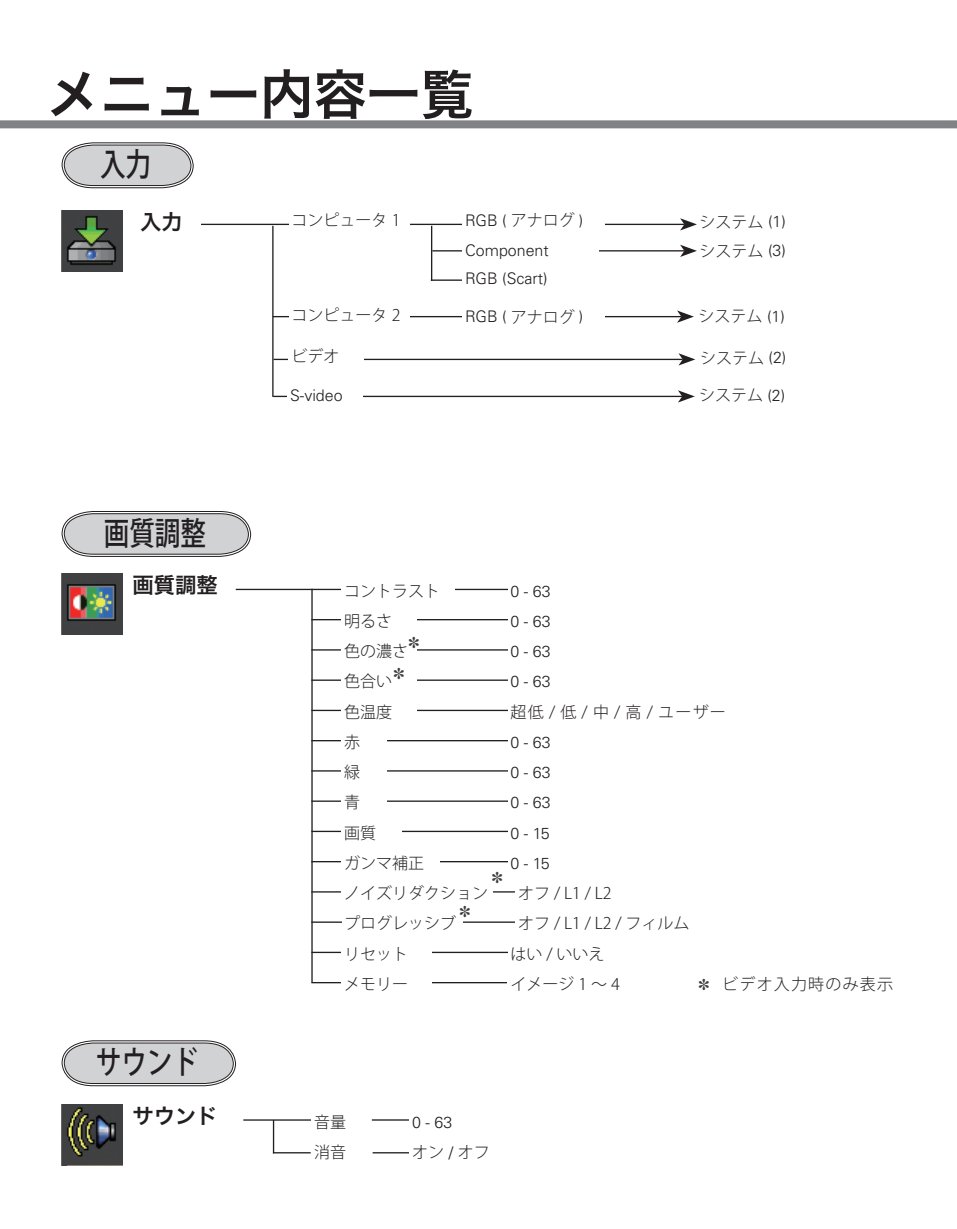

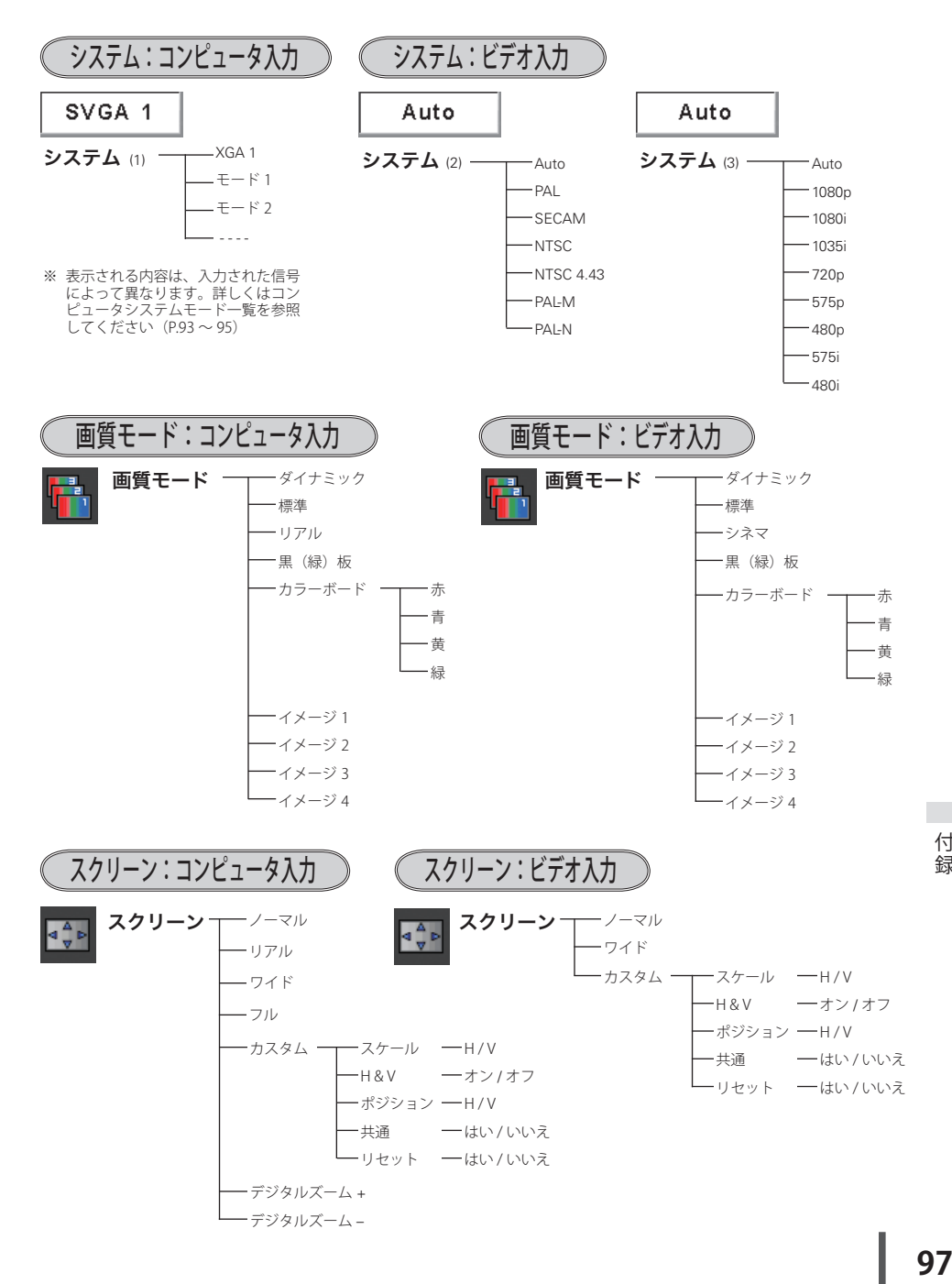

97

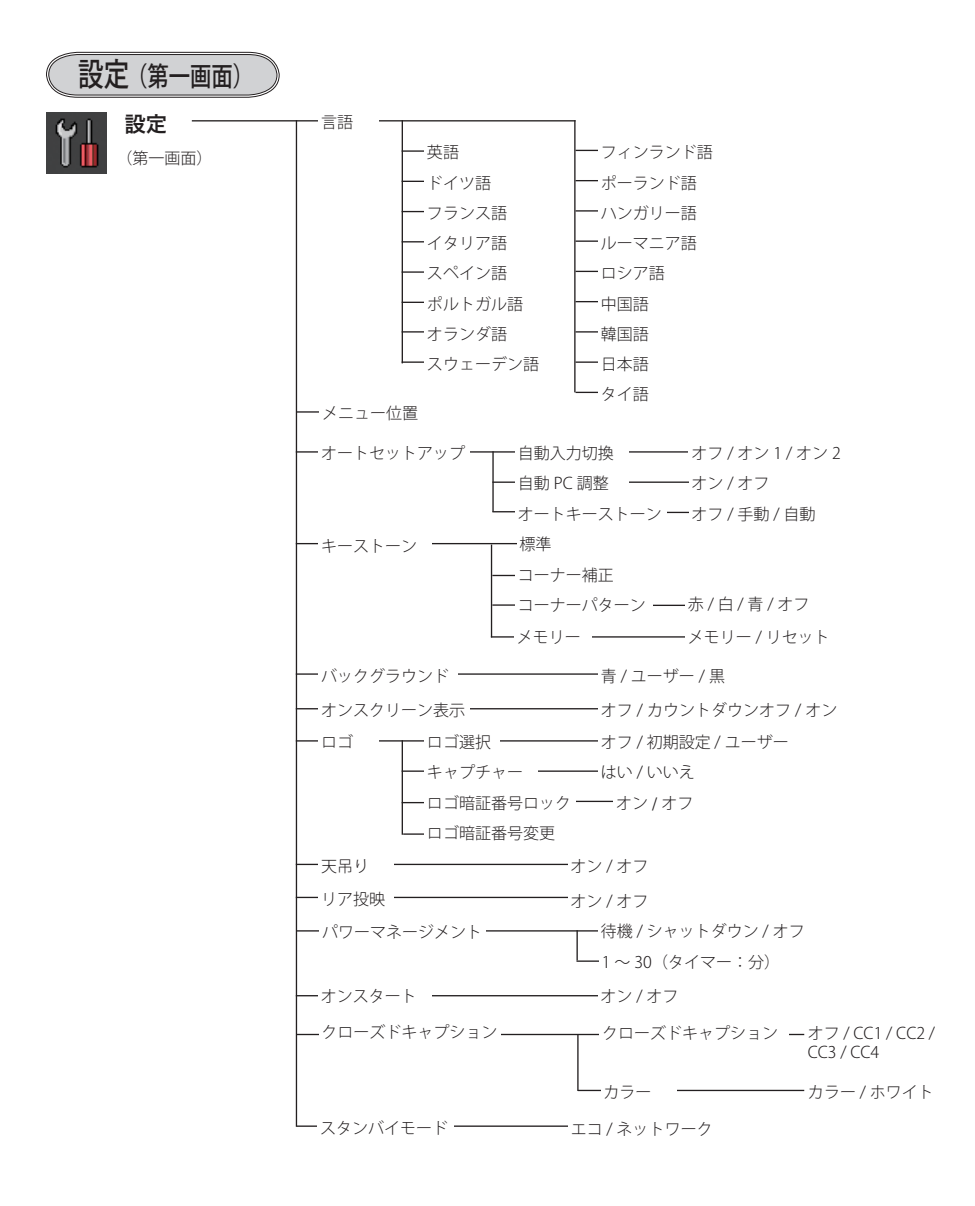

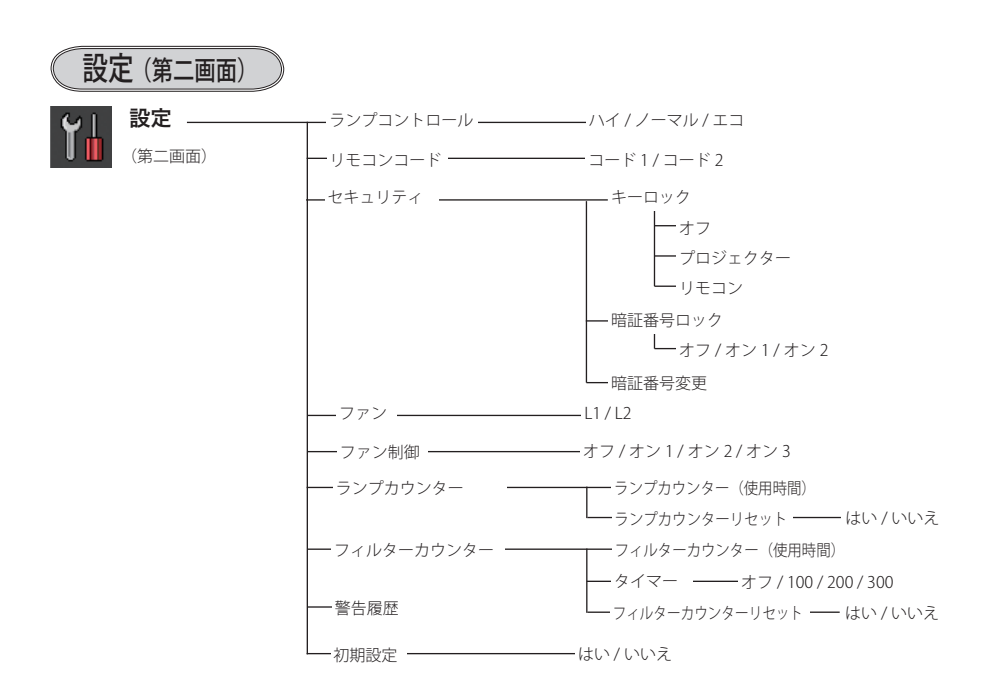

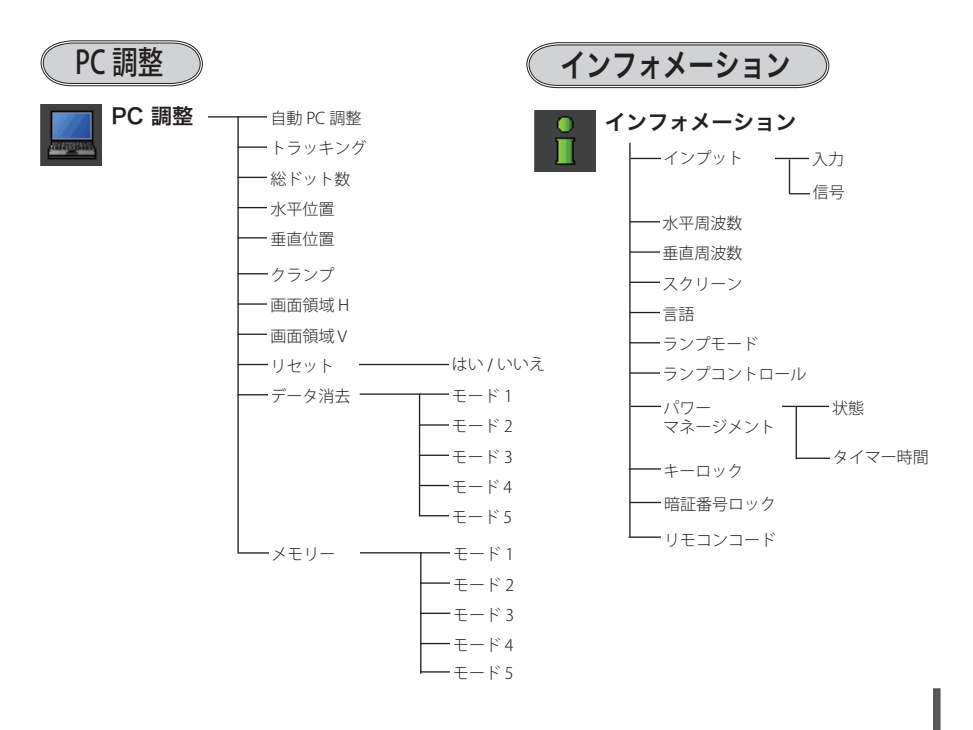

# プロジェクター本体

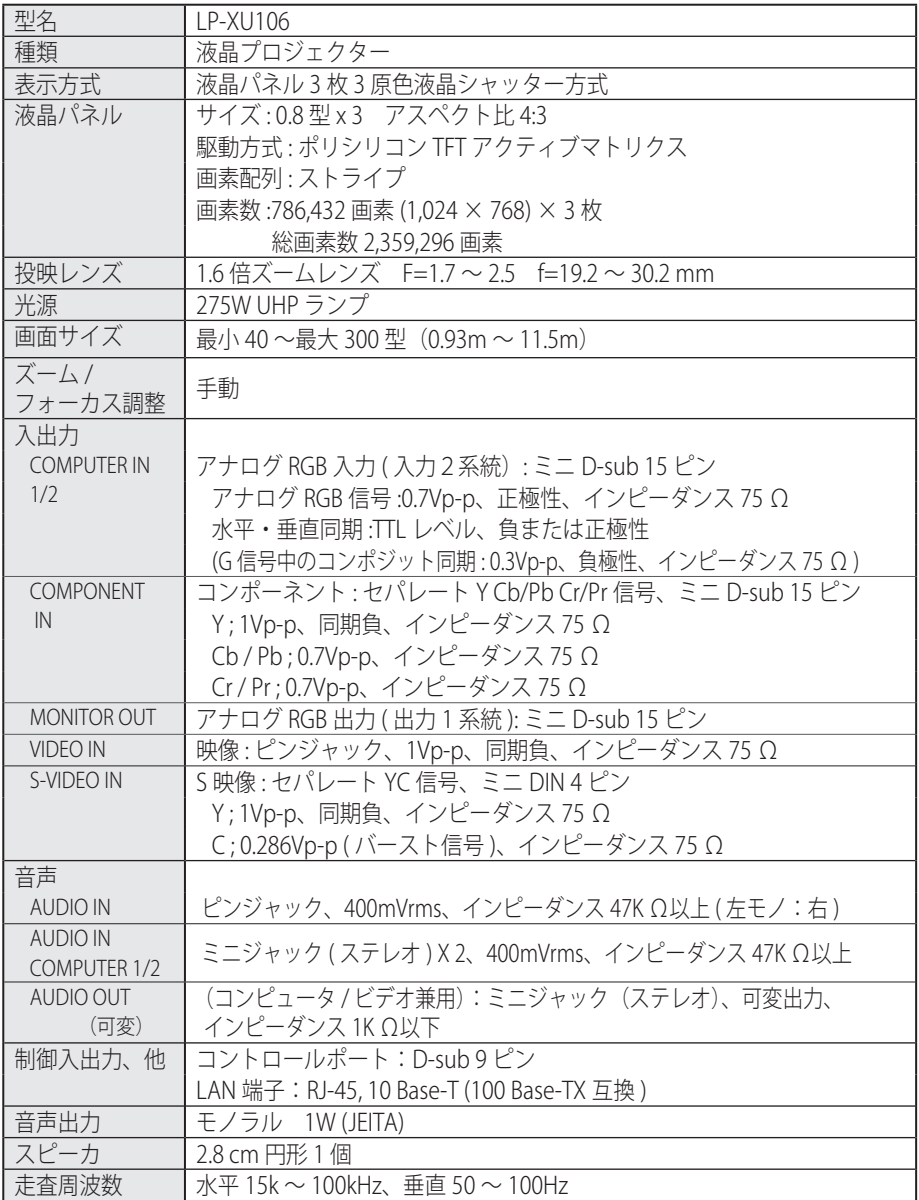

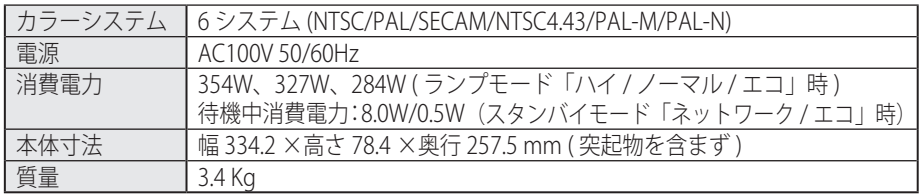

リモコン

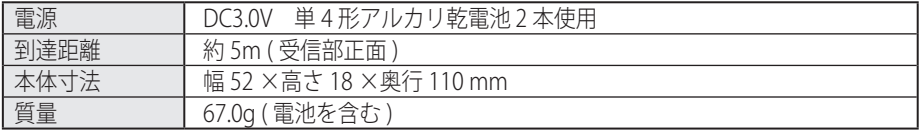

# 付属品

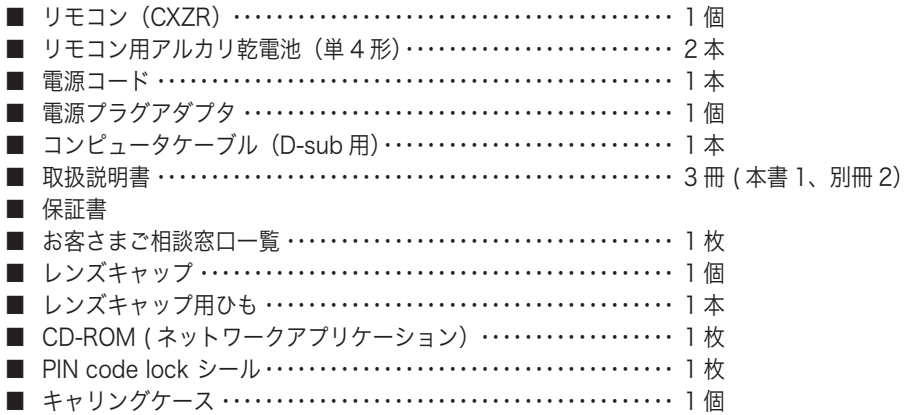

# 別売品

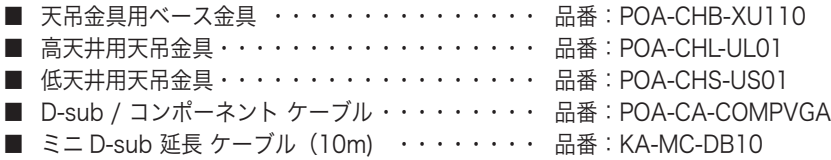

# 液晶パネルについて

液晶パネルの特性上、長時間同じ画面を表示していると、画面を変えたときに残像(焼 き付きのような症状)が発生する場合があります。映す映像を変えたり、電源を切っ ておくと回復します。

※ 高調波電流規格 JIS C 61000-3-2:2005 適合品

※ このプロジェクターは日本国内用に設計されております。電源電圧が異なる 外国ではお使いいただけません。

※ 仕様および外観は改善のため予告なく変更する場合があります。

<sup>※</sup> 液晶パネルの有効画素数は 99.99 % 以上です。投映中 0.01 % 以下の点灯したままの点や、 消灯したままの点が見られる場合があります。これは液晶パネルの特性で生じるもので故障 ではありません。

<sup>※</sup> 説明書に記載のメーカー名および商品名は、各社の登録商標です。

寸法図

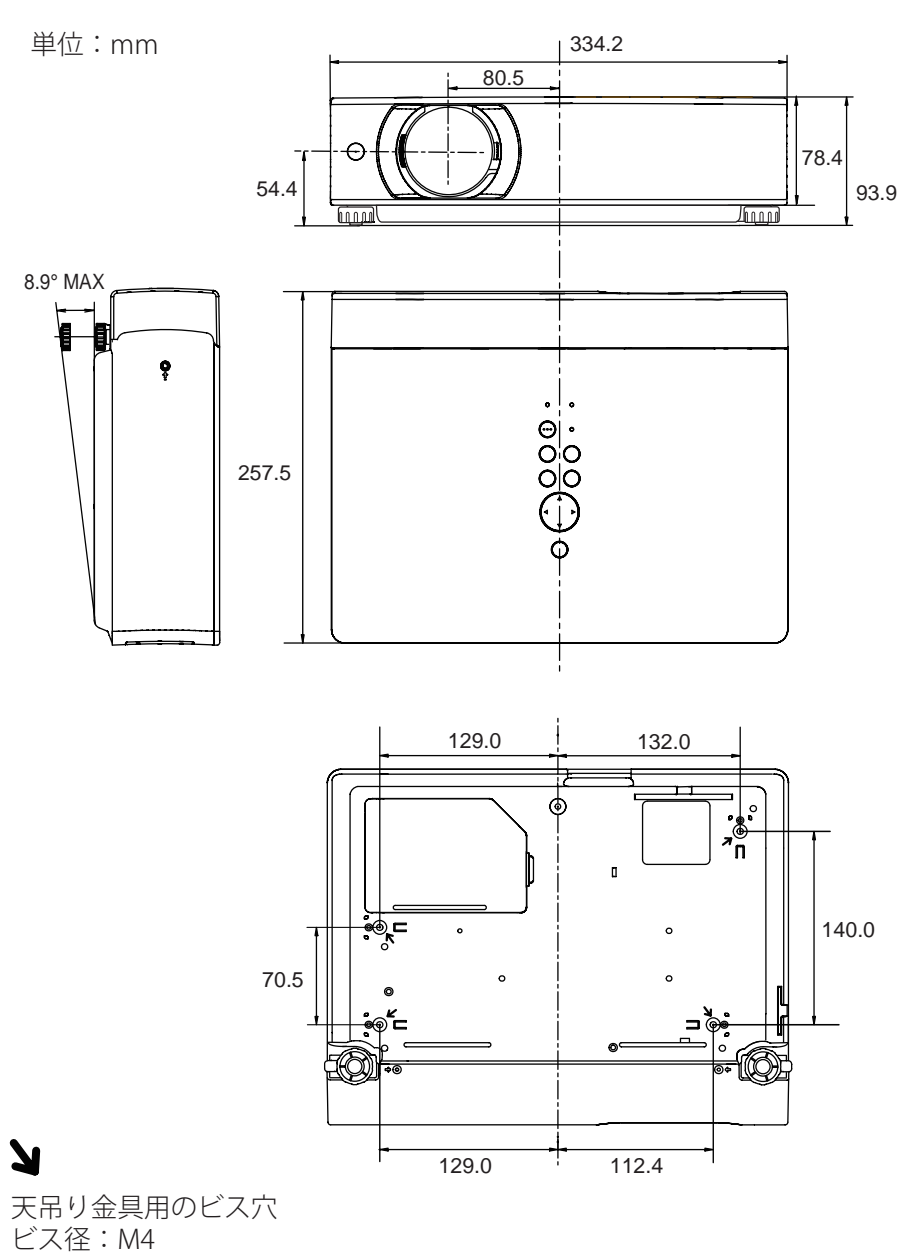

深さ :12mm

# 端子の仕様

# COMPUTER IN 1 / 2 / MONITOR OUT ( コンピュータ入力 / モニター出力端子 )

コンピュータからのアナログ RGB 出力を接続したり、コンピュータへアナログ RGB 出力 を出したりする端子です。接続にはコンピュータケーブル(D-sub 用)をご使用ください。

ミニ D-sub 15 ピン 5 34 2 1 10 9 78 6 14 13 1112  $\circledcirc$  $\circledcirc$ 

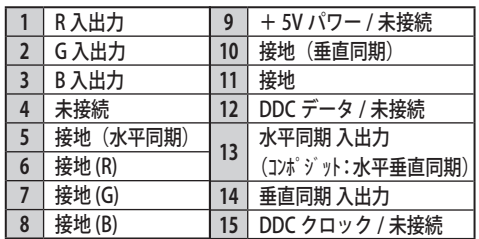

# CONTROL PORT /RS232C(コントロールポート出力端子)

シリアルでコンピュータ機器からプロジェクターを操作するときに、コンピュータ機器との接 続に使用する端子です。

#### D-sub 9 ピン

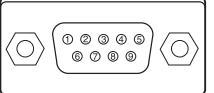

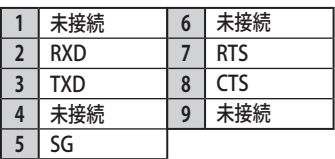

# LAN(ネットワーク接続端子)

有線 LAN 端子を接続します。

LAN コネクター

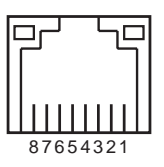

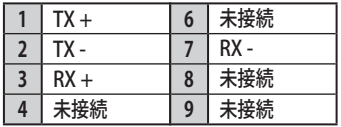

 **付 録**

# 暗証番号を忘れるとプロジェクターの操作ができなくなります

暗証番号を忘れると、プロジェクターの操作ができなくなります。以下の記入欄に 登録した暗証番号を書き留めておくことをおすすめします。ただし、第三者に見ら れたり、持ち出されたりしないように、取扱説明書は大切に保管してください。暗 証番号がわからなくなってしまったときは、お買い上げの販売店へご相談ください。

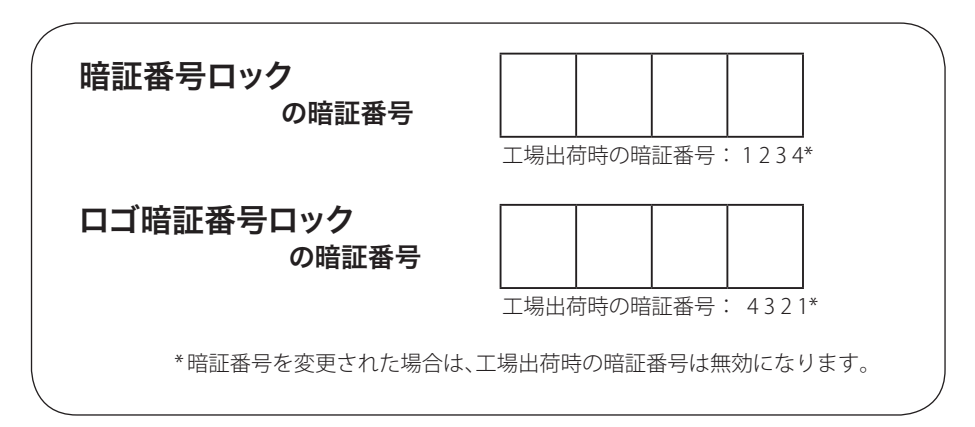

## 暗証番号が登録されていることをシールでわかるようにしましょう

暗証番号を登録し、暗証番号ロックを有効にしているとき、付属のシールを本体の 目立つところへ貼り付けます。

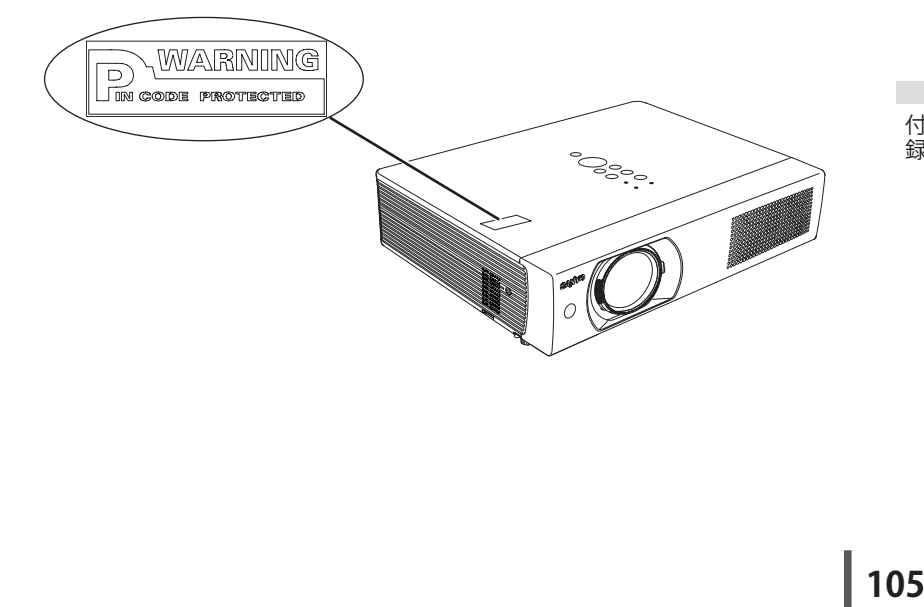

# PJ LINK について

このプロジェクターは JBMIA (Japan Business Machine and Information System Industries Association : 社団法人 ビジネス機械・情報システム産業協会)の PJLink 標 準定義の Class 1 に準拠しています。 このプロジェクターは、PJLink Class 1 によって 定義されたすべてのコマンドをサポートして、PJLink 標準定義 Class 1 との適合を検 証しています。

PJ Link で使用するパスワードは、ネットワークのシステムパスワードと同じになって おります。詳しくは取扱説明書(別冊)の「6. 基本操作・設定」の「PJLink 及びパス ワードの設定」をご覧ください。パスワード無しで使用する場合は、PJLink のパスワ ードを無しに設定してください。

| プロジェクターの入力名 |              | PJ Link 入力名        | パラメータ |
|-------------|--------------|--------------------|-------|
| コンピュータ2     | RGB (Analog) | RGB <sub>1</sub>   |       |
| コンピュータ1     | RGB (Analog) | RGB <sub>2</sub>   | 12    |
|             | Component    | RGB <sub>3</sub>   | 13    |
|             | RGB (Scart)  | RGB4               | 14    |
| ビデオ         | Video        | VIDEO 2            | 22    |
|             | S-video      | VIDEO <sub>3</sub> | 23    |

本プロジェクターの入力名と PJ Link の入力名の対応表

2003 年 9 月、データプロジェクター部会の中に、PJLink 分科会が設立されました。 この PJLink 分科会の第1期の活動において、プロジェクターの新たなインターフェ イス仕様として PJLink が規定されました。PJLink はプロジェクターを操作・管理す るための統一規格です。メーカーを問わずに、プロジェクターの集中管理やコント ローラーからの操作を実現します。今後主流となるネットワーク経由のプロジェク ター監視・制御において、早期の体系化を JBMIA による推進で実現し、ユーザーの 利便性をあげ、プロジェクターの普及促進を図ることを目的としています。

CLASS 1 : プロジェクターの基本機能の制御・監視仕様を標準化 基本的なプロジェクター制御 : 雷源制御、入力切り換えなど プロジェクターの各種情報・状態を取得 : 電源状態、入力切り換え状態、エラー状態、 ランプ使用時間など

JBMIA : 社団法人ビジネス機械・情報システム産業協会 1960 年に発足した日本事務機械工業会が、2002 年 4 月1日より改称した団 体です。

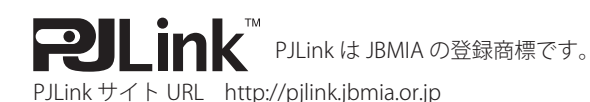

# **保証とアフターサービス**

#### ■この商品には保証書がついています

保証書は、お買い上げ販売店でお渡しします。お買い上げ日、販売店名などの記入をお 確かめの上、内容をよくお読みになり大切に保管してください。

#### ■保証期間

保証期間はお買い上げ日から、

本体・・・・・・1 年間

 ただし光学部品(液晶パネル、偏光板、PBS)については、1年間または ご使用時間1,500時間のどちらか早い方

光源ランプ・・・ランプ使用時間500時間

#### ■保証期間中の修理

保証書の記載内容にしたがってお買い上げ販売店が修理いたします。詳しくは保証書を ご覧ください。

■保証期間の過ぎたあとの修理

お買い上げの販売店にご相談ください。お客様のご要望により有料修理いたします。

### ■修理を依頼される前に

「故障かなと思ったら」にそって故障かどうかお確かめください。それでもなおらない場 合は、ただちに雷源プラグをコンセントから抜き、お買い上げ販売店に修理をご依頼く ださい。

■修理を依頼されるときにご連絡いただきたいこと

● お客さまのお名前

● ご住所、お電話番号

●商品の品番

● 故障の内容(できるだけ詳しく)

■補修用性能部品について

この商品の補修用性能部品(製品の機能を維持するために必要な部品)を製造打ち切り 後8 年保有しています。

ご転居やご贈答の際、そのほかアフターサービスについてご不明の点がありましたら、 お買い上げ販売店または最寄りのお客さまご相談窓口にお問い合わせください。

保証とアニ 保証とアフター

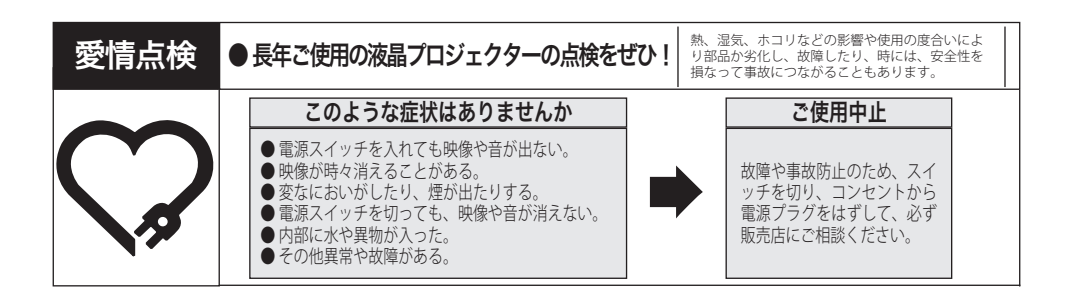

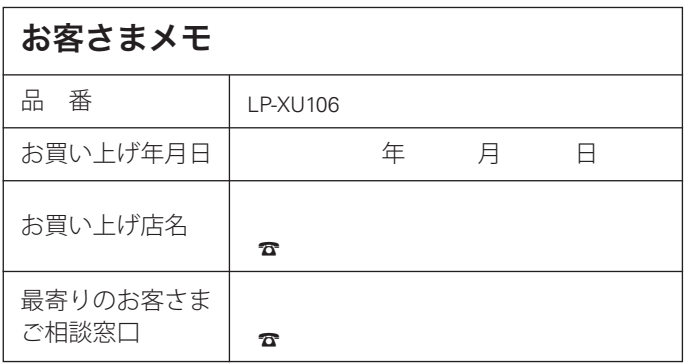

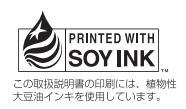

取扱説明書 XU106 1LG6P1P0512-- (KB8CC)

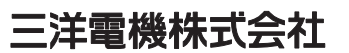

デジタルシステムカンパニー プロジェクター事業部 商品統括部 国内販売部 〒 574 - 8534 大阪府大東市三洋町 1 - 1